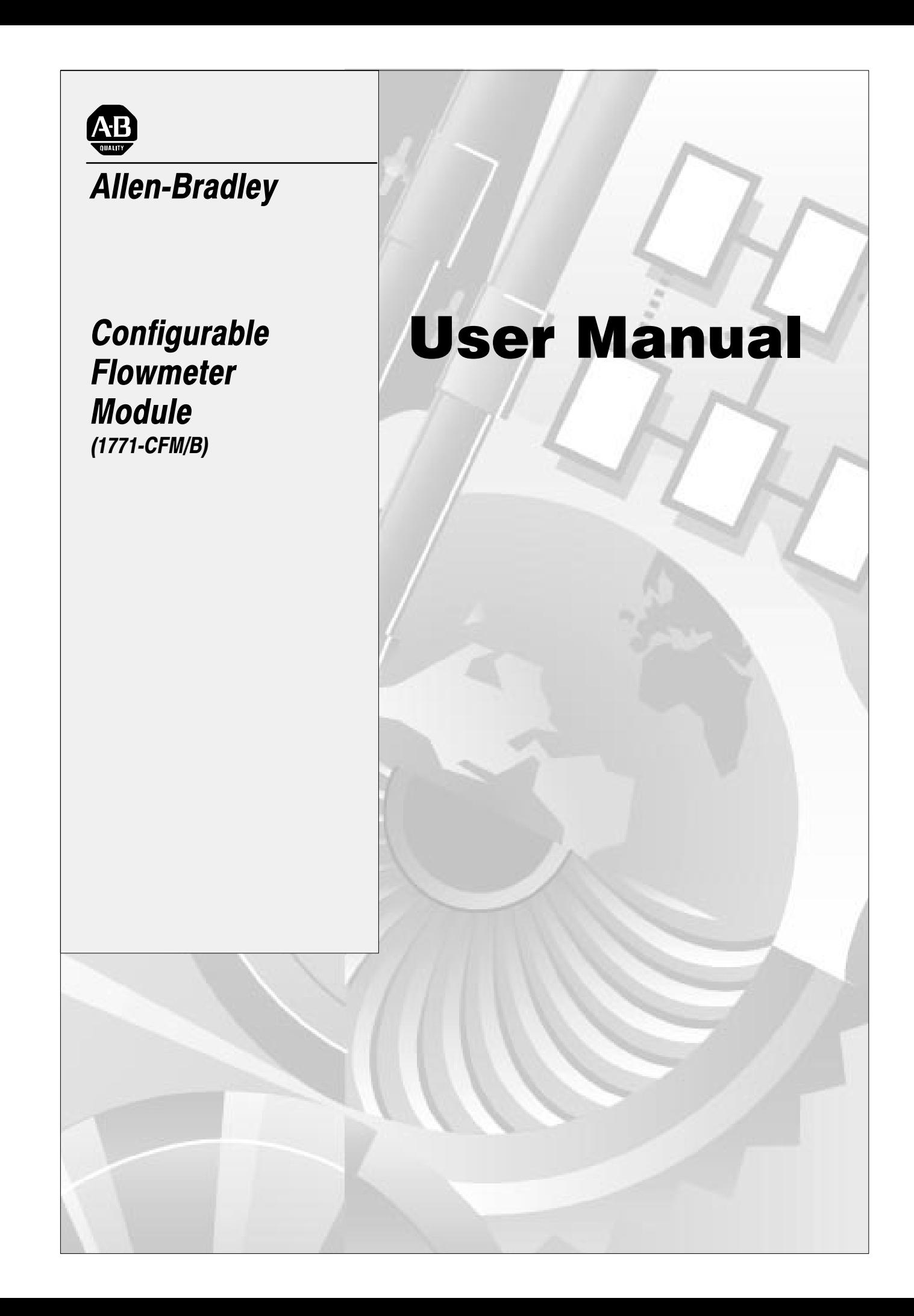

# <span id="page-1-0"></span>Important User Information

Because of the variety of uses for the products described in this publication, those responsible for the application and use of this control equipment must satisfy themselves that all necessary steps have been taken to assure that each application and use meets all performance and safety requirements, including any applicable laws, regulations, codes and standards.

The illustrations, charts, sample programs and layout examples shown in this guide are intended solely for purposes of example. Since there are many variables and requirements associated with any particular installation, Allen-Bradley does not assume responsibility or liability (to include intellectual property liability) for actual use based upon the examples shown in this publication.

Allen-Bradley publication SGI-1.1, *Safety Guidelines for the Application, Installation, and Maintenance of Solid-State Control* (available from your local Allen-Bradley office), describes some important differences between solid-state equipment and electromechanical devices that should be taken into consideration when applying products such as those described in this publication.

Reproduction of the contents of this copyrighted publication, in whole or in part, without written permission of Allen-Bradley Company, Inc., is prohibited.

Throughout this manual we use notes to make you aware of safety considerations:

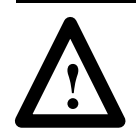

**ATTENTION:** Identifies information about practices or circumstances that can lead to personal injury or death, property damage or economic loss.

Attention statements help you to:

- identify a hazard
- avoid the hazard
- recognize the consequences

Important: Identifies information that is critical for successful application and understanding of the product.

ControlNet is a trademark; PLC is a registered trademark of Allen-Bradley Company, Inc.

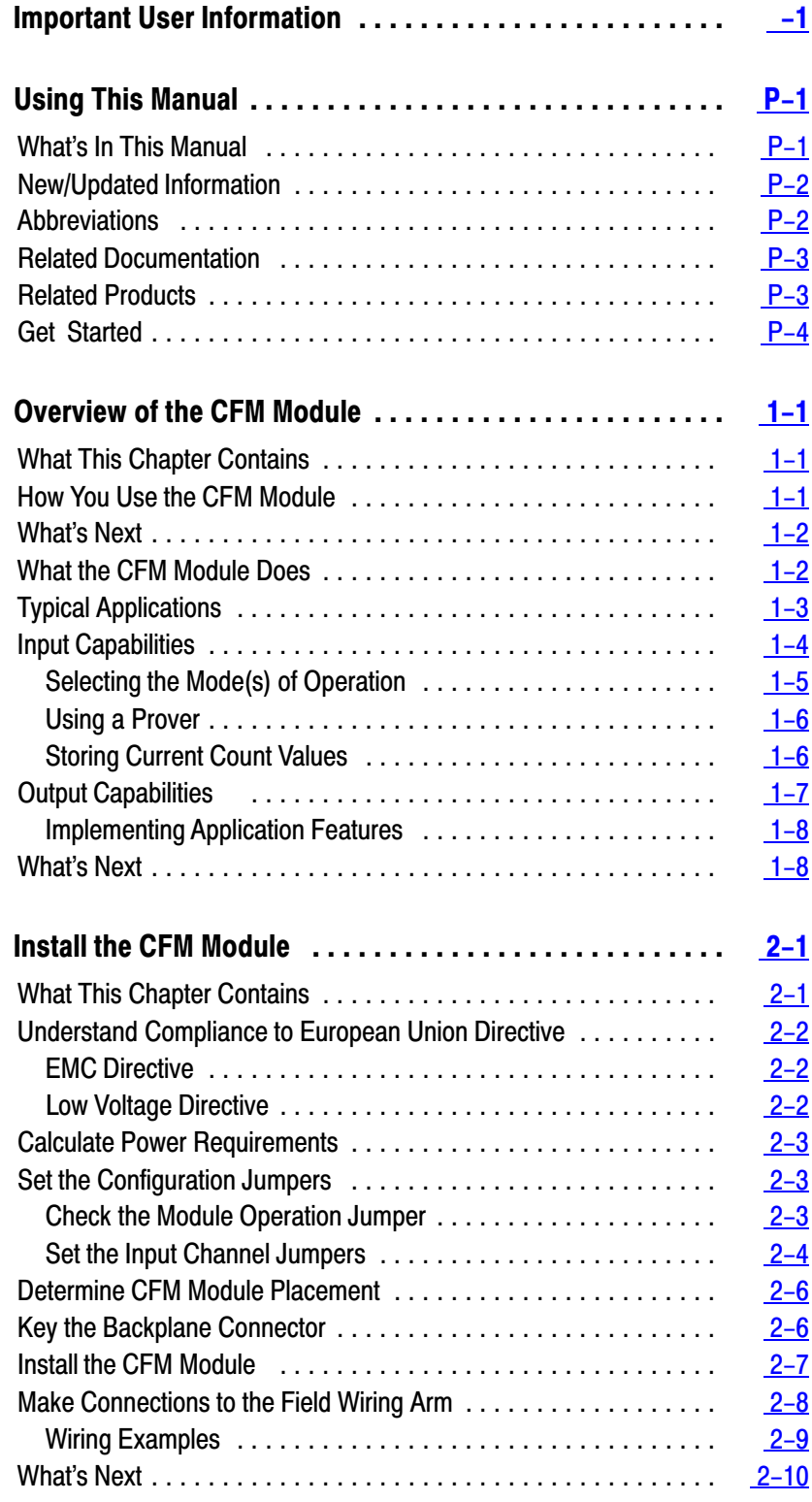

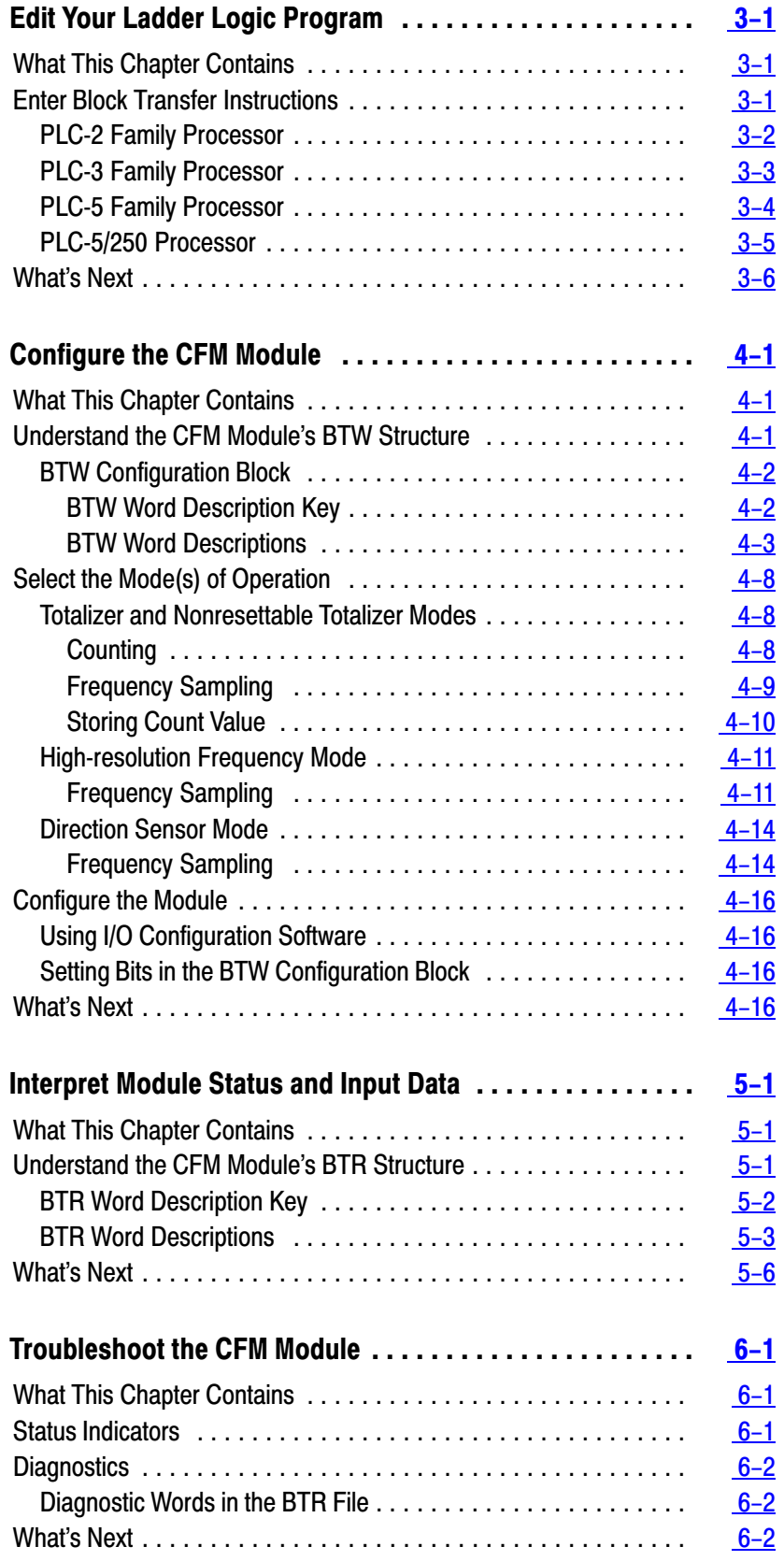

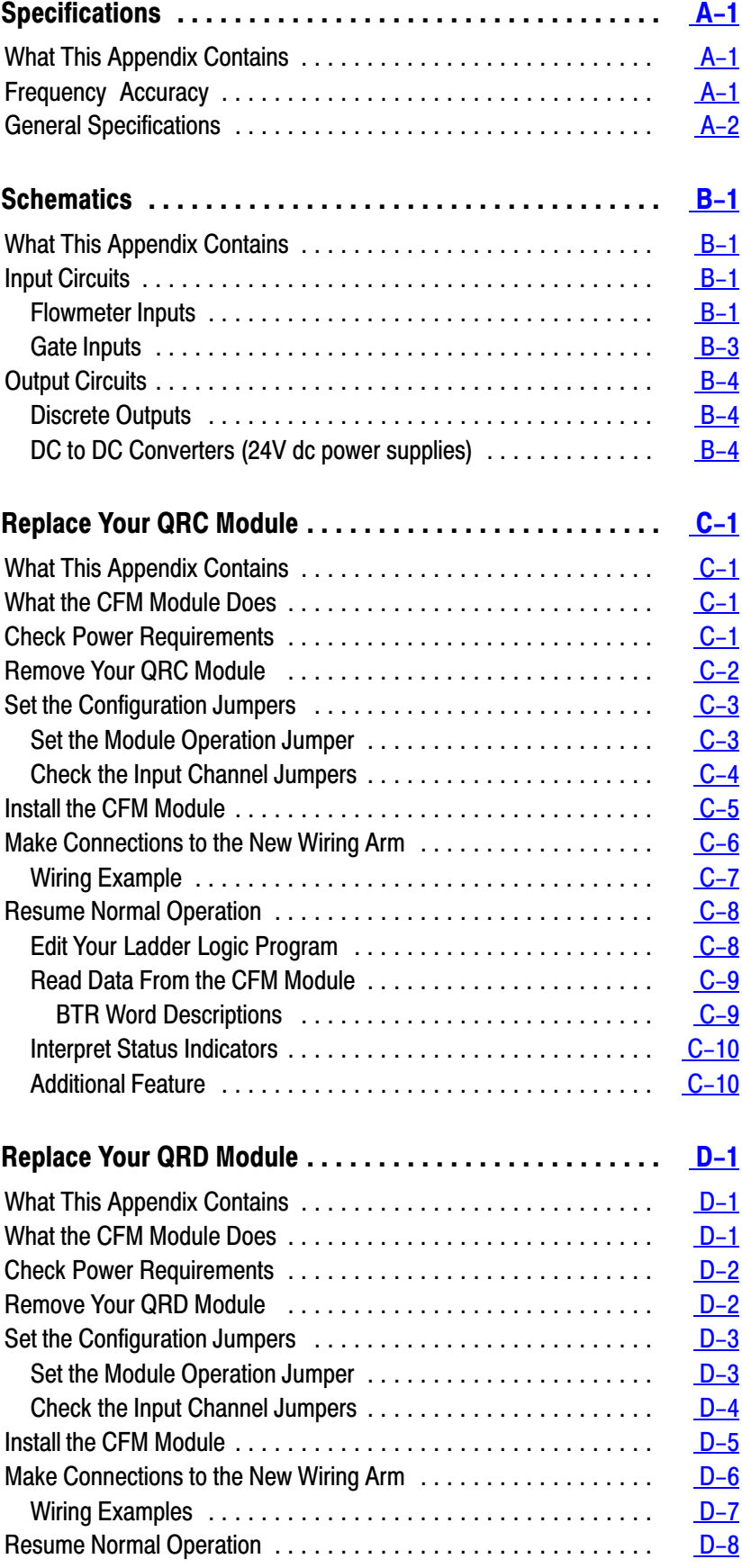

<span id="page-5-0"></span>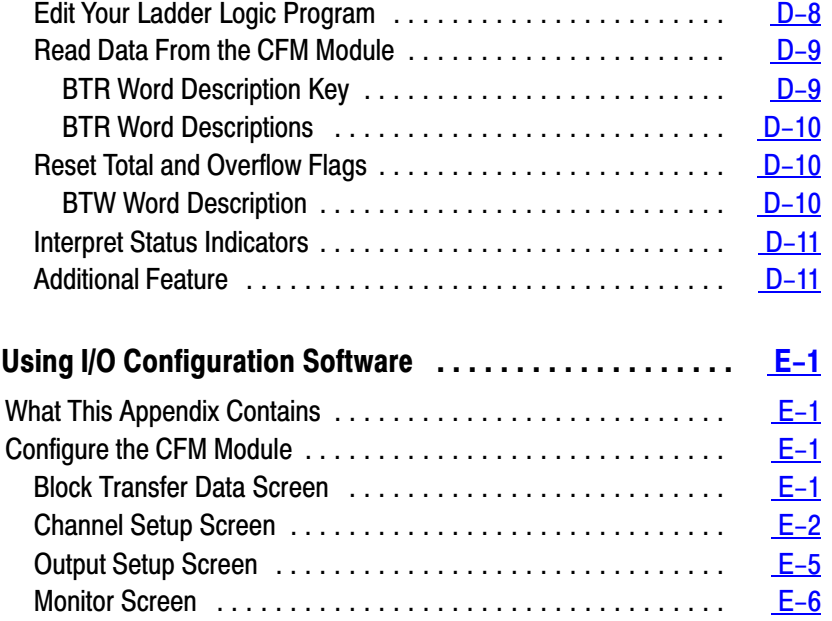

# Using This Manual

# <span id="page-6-0"></span>What's In This Manual

Use this manual to install, program and troubleshoot your Configurable Flowmeter module (1771-CFM/B).

**Important:** We assume that you know how to program and operate an Allen-Bradley  $PLC^{\circledR}$  processor. If you do not, see the appropriate programming and operations manual for the PLC processor you are using, before you attempt to use this manual.

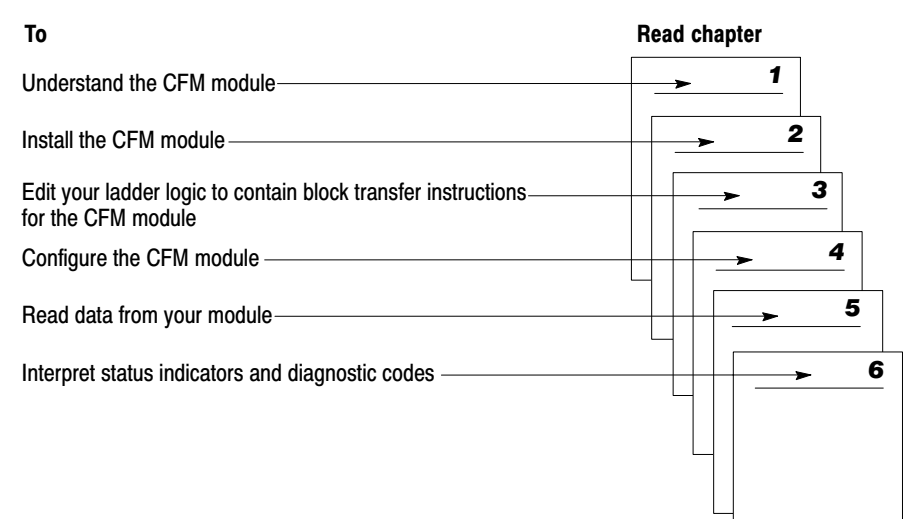

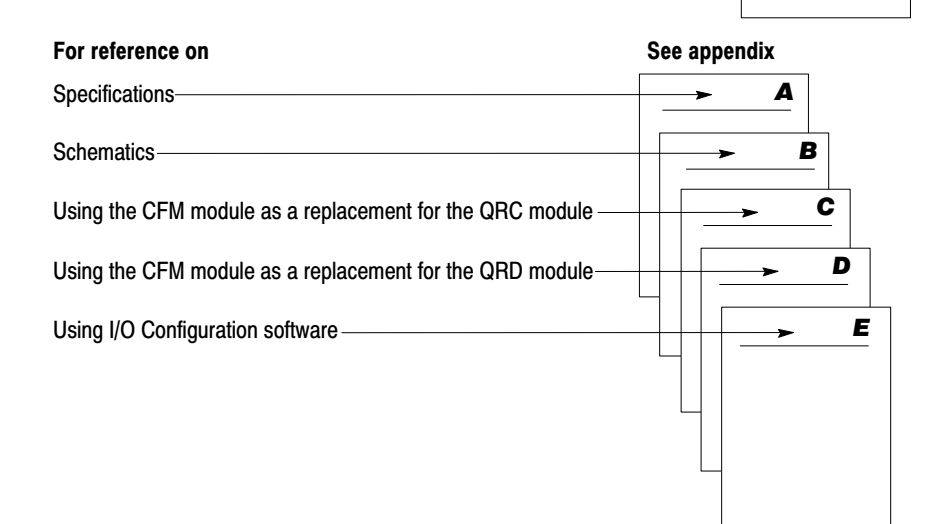

# <span id="page-7-0"></span>New/Updated Information

The 1771-CFM/B is marked with the  $\blacktriangleright \blacktriangleright$  logo, indicating that this   version complies with the European Union Directives. Technical additions and corrections are marked with change bars.

To comply with the European Union Directives, this information in the manual has been updated:

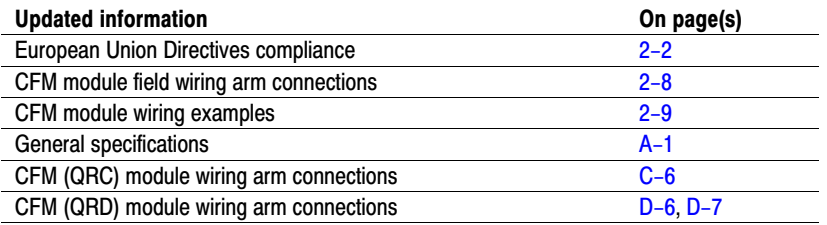

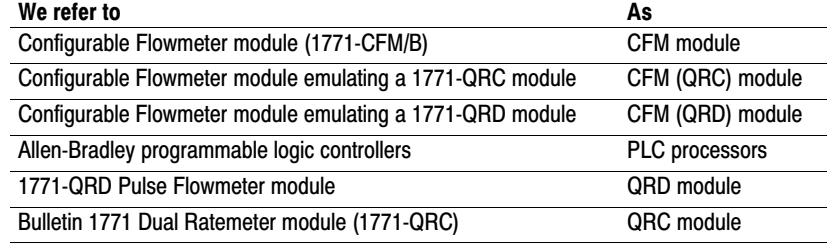

# Abbreviations

# <span id="page-8-0"></span>Related Documentation

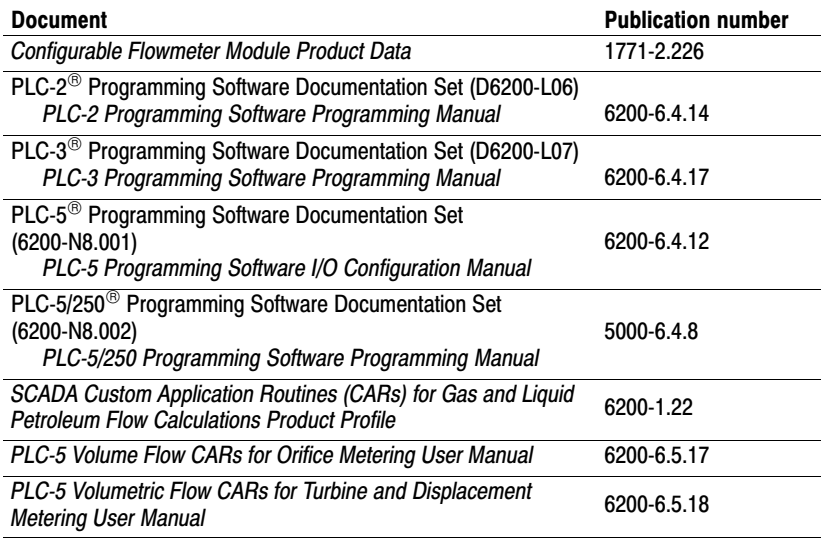

See the *Automation Group Publication Index* (publication SD499) for additional publications with information on PLC processors.

Related Products

You can install the CFM module in any system that uses PLC processors with block-transfer capability and the 1771 I/O structure. Contact your local Allen-Bradley representative for more information about our PLC processors.

# <span id="page-9-0"></span>Get Started

Use this diagram to help you get started.

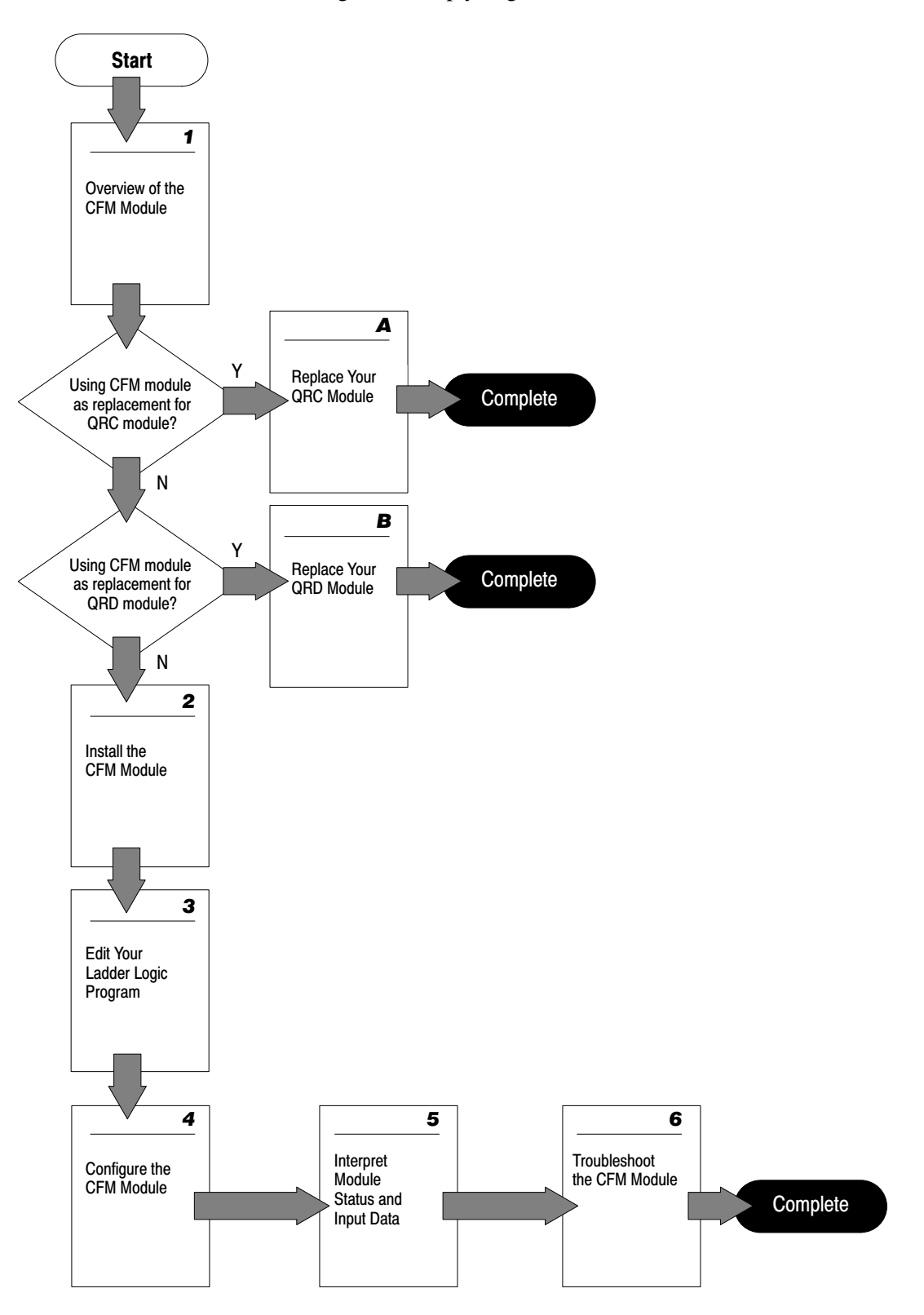

# Overview of the CFM Module

# <span id="page-10-0"></span>What This Chapter **Contains**

Read this chapter to familiarize yourself with the CFM module.

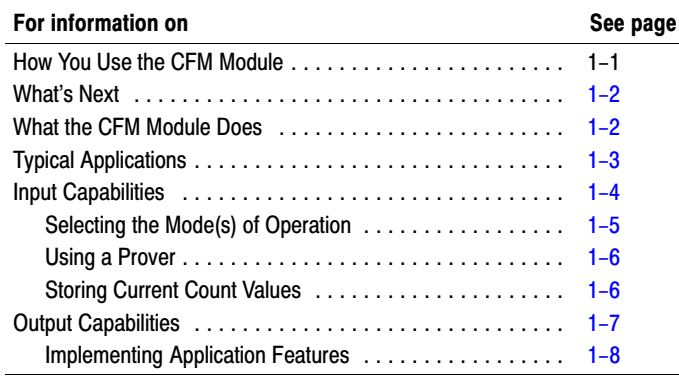

# How You Use the CFM Module

The CFM module is designed to operate in one of three ways:

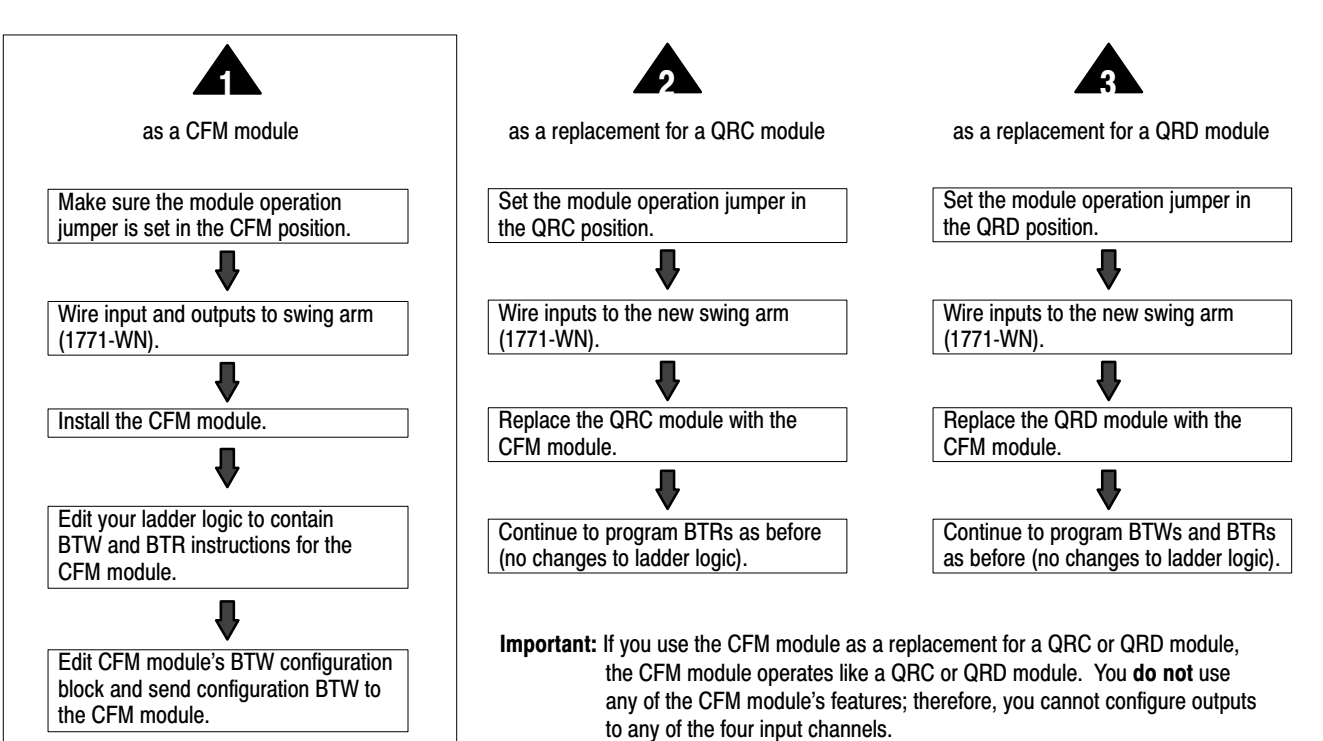

# <span id="page-11-0"></span>What's Next

The rest of this chapter contains information on CFM module operation.

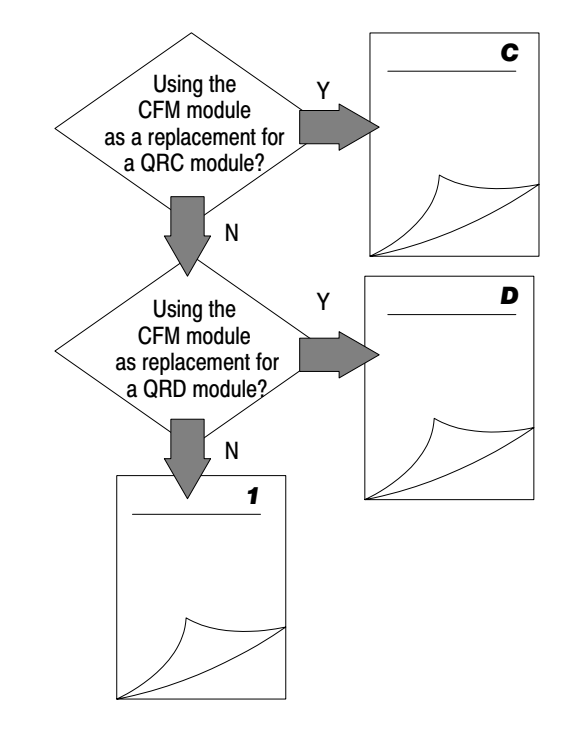

## What the CFM Module Does

The CFM module performs high-speed totalizing and/or rate calculation operations for various industrial applications. The CFM module is a single-slot I/O module that interfaces between an Allen-Bradley PLC processor that has block-transfer capability and external I/O devices.

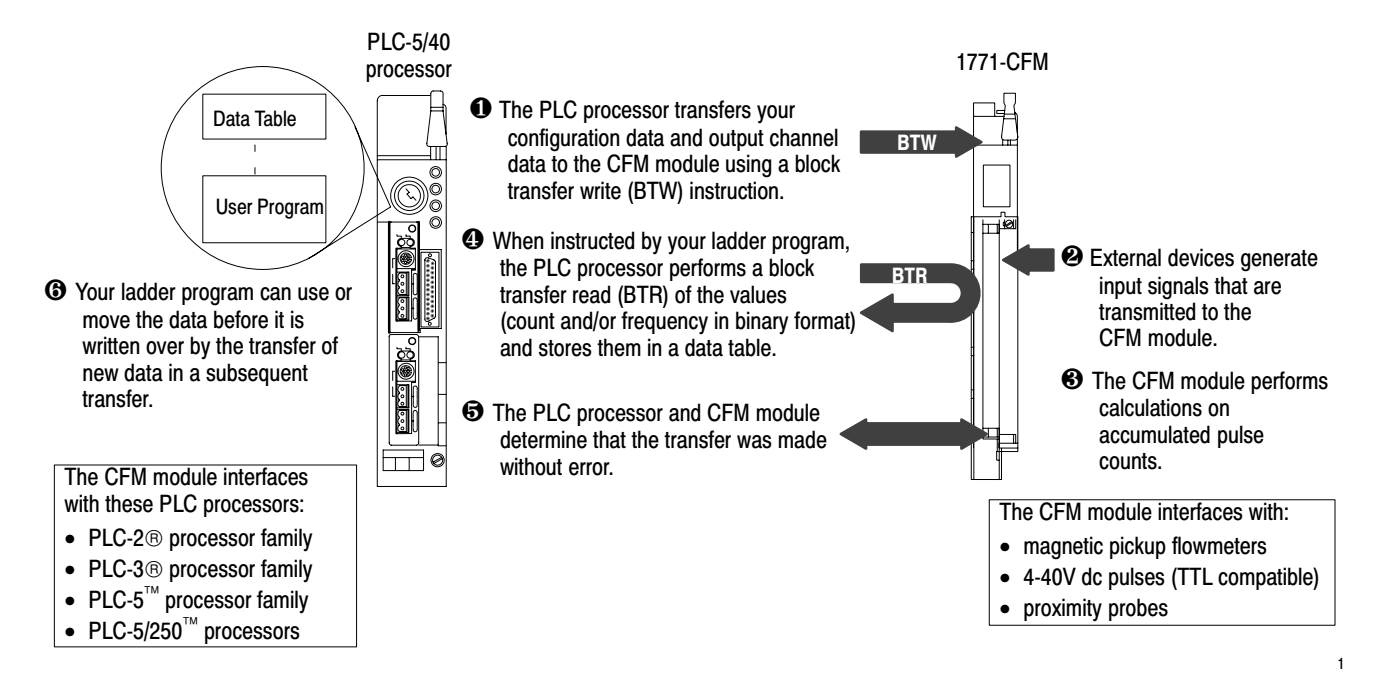

# <span id="page-12-0"></span>Typical Applications

You can use the CFM module in the power management, automotive, food and beverage, and oil and gas industries for various flow and/or turbine metering applications. Some sample applications include:

- turbine shaft speed monitoring
- automotive paint booths
- brewery flow monitoring
- petrochemical flow and custody transfer

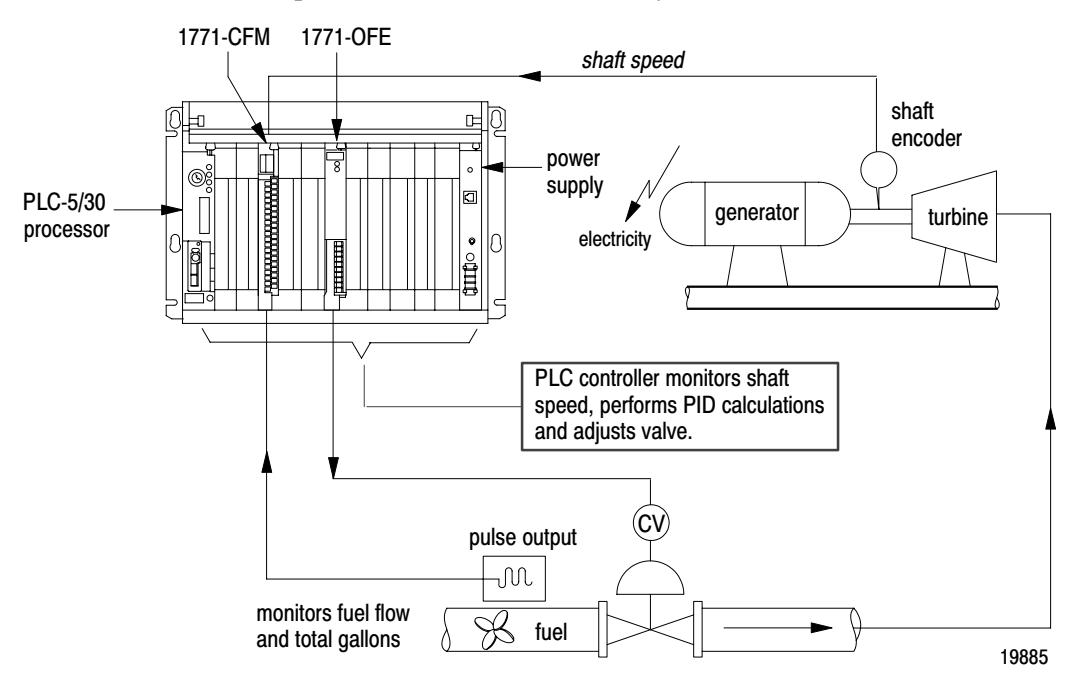

# <span id="page-13-0"></span>Input Capabilities

The CFM module accepts input for up to four channels (mode dependent). Each of the four input channels may accept these input signals:

- magnetic pickup 50mV to 200V ac peak (optional 500mV to 200V ac peak for improved noise immunity)
- 4-40V dc pulses with open collector (TTL compatible)
- proximity probe inputs
	- **–** compatible with Bently Nevada 3300 (5mm and 8mm) proximity transducer systems
	- **–** provides two isolated 24V dc power supplies (rated at 12mA) to power external devices

You configure the CFM module's four input channels for your specific application(s). Each input channel has two input selections:

flowmeter input  $(FO-F3)$  - you connect your input device to this input (ac, TTL)

gate input  $(G0-G3)$  - accepts 4-40V dc input pulse from open collector or external contact closure. Used in Totalizer and Nonresettable Totalizer modes to:

- store the current count of an input channel upon impulse on gate
- interface to a prover when a prover is  $enabeled$  — used to store the count as the spheroid is sensed in the prover tube

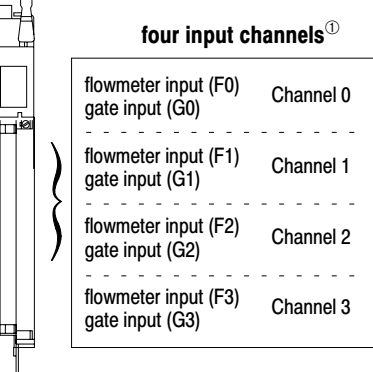

 $<sup>①</sup>$  See pages 2-9 and 2-10 for wiring diagrams.</sup>

# Selecting the Mode(s) of Operation

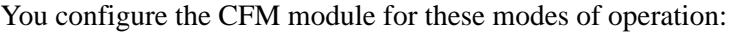

<span id="page-14-0"></span>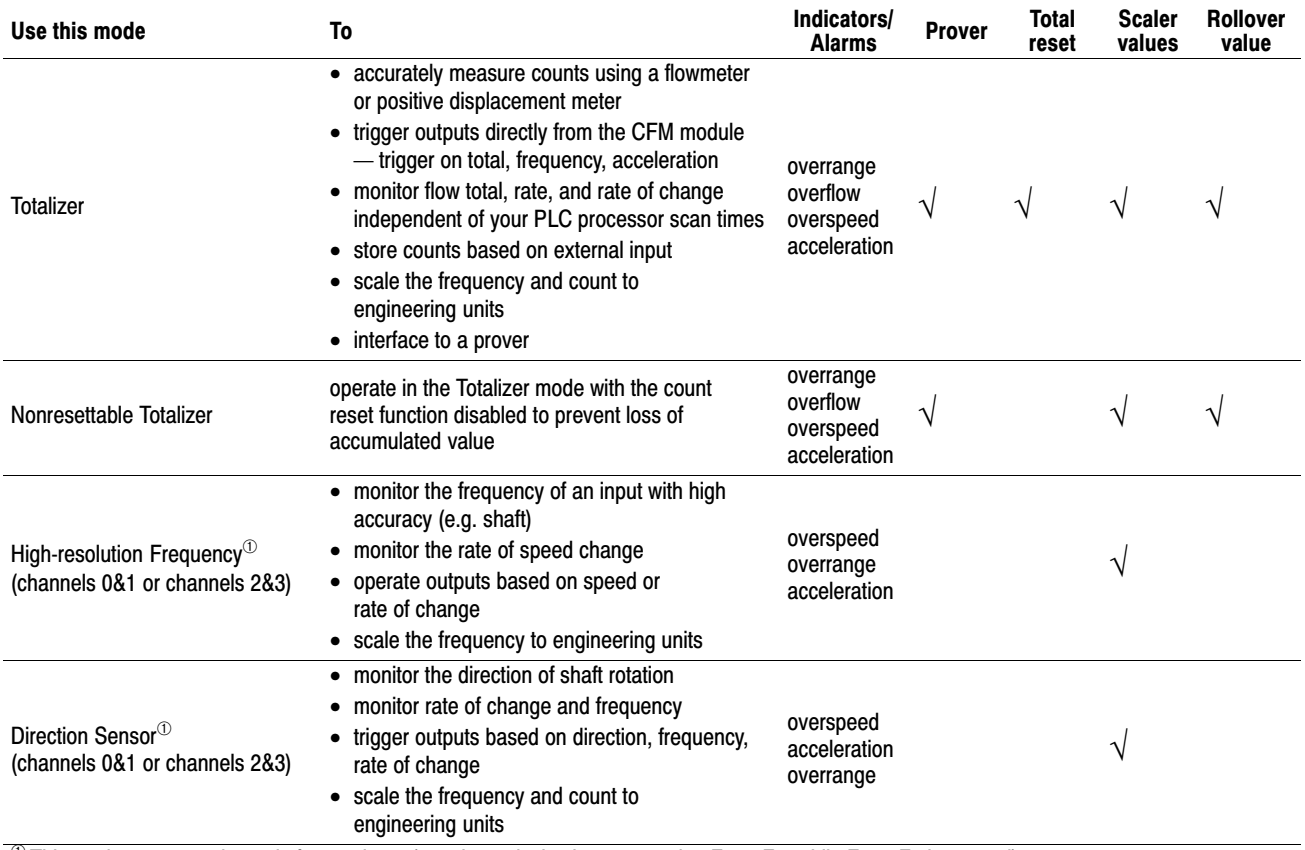

 $\overline{^{(0)}}$  This mode uses two channels for one input (your input device is connected to F0 or F2, while F1 or F3 is unused).

#### Using a Prover

A prover is used for the calibration of liquid meters in custody transfer applications. This calibration is done by comparing a metered throughput to a known volume in the prover. The number of pulses accumulated (*Prover Total Count Value*), while the spheroid moves between two detectors, is then compared to the predetermined volume of the prover section to ascertain the meter factor.

If you are using the Totalizer or Nonresettable Totalizer mode for capturing meter counts during a prover calibration, you have the option of selecting either of these types of provers:

<span id="page-15-0"></span>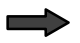

unidirectional  $-$  the CFM module:

- begins counting when the spheroid passes the first detector
- stops counting when the spheroid passes the second detector (Prover Total Count Value is updated at this time)

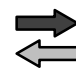

#### $bidirectional$  — the CFM module:

- begins counting when the spheroid passes the first detector
- stops counting when the spheroid passes the second detector (Prover Total Count Value is updated at this time intermediate value returned)
- continues counting when the spheroid returns past the second detector
- stops counting when the spheroid returns past the first detector (Prover Total Count Value is updated at this time)

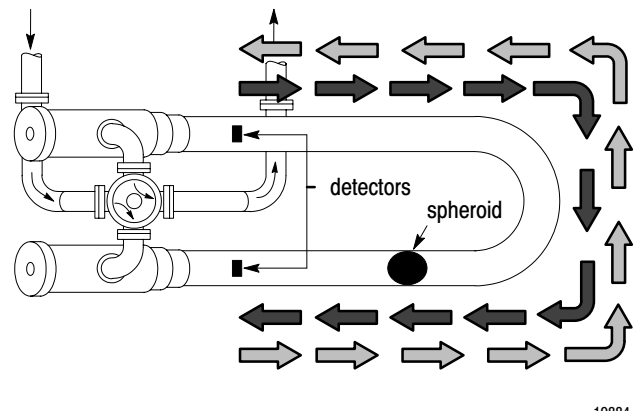

19884

#### Storing Current Count Values

If you are using the Totalizer or Nonresettable Totalizer mode and you are not using a prover, you can use the gate input to store the current count value of any (or all) of the four input channels.

The current count value of each channel is placed in a separate word in the BTR file (*Store Count Value)*. The *Store Count Value* will remain in the BTR file until a new trigger pulse is received at the gate input. The *Store Count Value* is then updated to reflect the new value.

# <span id="page-16-0"></span>Output Capabilities

The CFM module has four assignable outputs. These outputs are designed for applications that require fast response. The outputs:

- are electrically fused/current limited to 3A (output combinations are limited to 7A)
- can be assigned to any input channel with user-selectable turn-on and turn-off values
- are current sourcing at 5-40V dc (1A maximum per output)
- must be connected to an external power supply
- are in groups of two this lets you use two separate external power supplies if desired (one for outputs 0&1 and one for outputs 2&3)

Outputs may be forced on or off independent of count or frequency value. They may be forced on and off by setting bits in the BTW configuration block.

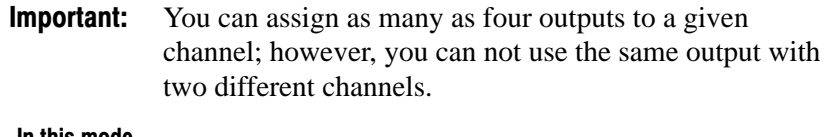

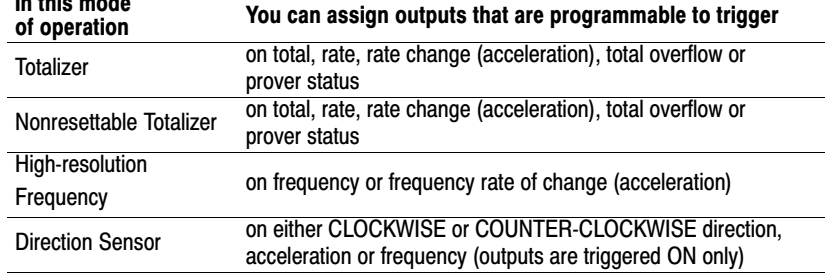

## Implementing Application Features

You can use the CFM module to implement programmable application features that are usually initiated by your PLC processor. This frees the PLC processor to do other tasks and helps increase the overall throughput of your PLC system.

<span id="page-17-0"></span>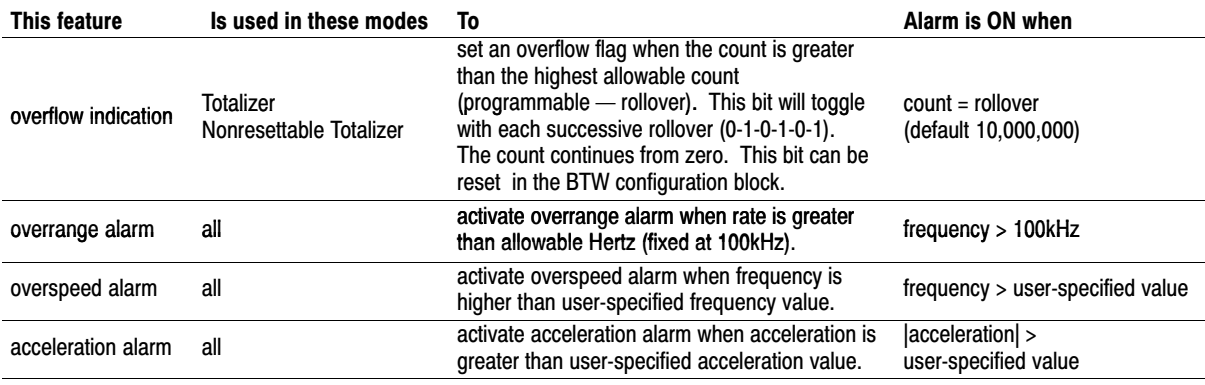

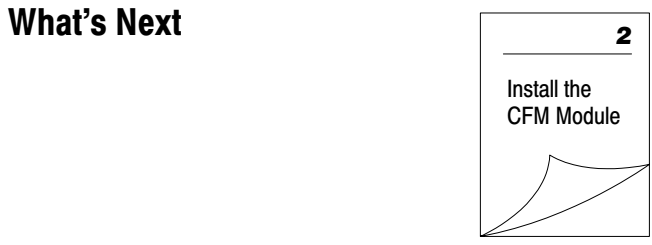

# Install the CFM Module

# <span id="page-18-0"></span>What This Chapter Contains

Follow the instructions in this chapter to install the CFM module.

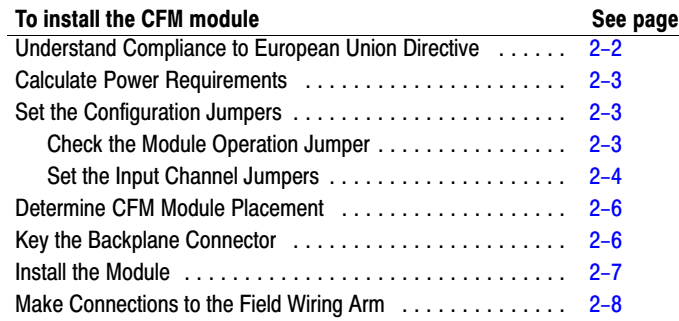

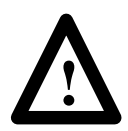

**ATTENTION:** Electrostatic discharge can damage integrated circuits or semiconductors if you touch backplane connector pins. Follow these guidelines when you handle the CFM module.

- Touch a grounded object to discharge static potential.
- Wear an approved wrist-strap grounding device.
- Do not touch the backplane connector or connector pins.
- Do not touch circuit components inside the module.
- If available, use a static-safe work station.
- When not in use, keep the CFM module in its static-shield bag.

# <span id="page-19-0"></span>Understand Compliance to European Union Directive

If this product has the CE mark it is approved for installation within the European Union and EEA regions. It has been designed and tested to meet the following directives.

### EMC Directive

This product is tested to meet Council Directive 89/336/EEC Electromagnetic Compatibility (EMC) and the following standards, in whole or in part, documented in a technical construction file:

- EN 50081-2 EMC – Generic Emission Standard, Part 2 – Industrial Environment
- EN 50082-2 EMC – Generic Immunity Standard, Part 2 – Industrial Environment

This product is intended for use in an industrial environment.

#### Low Voltage Directive

This product is tested to meet Council Directive 73/23/EEC Low Voltage, by applying the safety requirements of EN 61131–2 Programmable Controllers, Part 2 – Equipment Requirements and Tests.

For specific information that this EN requires, see the appropriate sections in this publication, as well as the following Allen-Bradley publications:

- *Industrial Automation Wiring and Grounding Guidelines* (for noise immunity), publication 1770-4.1
- *Guidelines for Handling Lithium Batteries*, publication AG-5.4
- *Automation Systems Catalog*, publication B111

# <span id="page-20-0"></span>Calculate Power **Requirements**

Your CFM module receives its power through the 1771 I/O chassis backplane from the chassis power supply. The maximum current drawn by the CFM module is **1.0A**.

Add this value to the requirements of all other modules in the I/O chassis to prevent overloading the chassis backplane and/or backplane power supply.

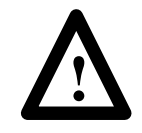

**ATTENTION:** When using a 1771-P7 or 1771-PS7 power supply to power an I/O chassis, you cannot place more than four CFM modules in this chassis. The interaction between the four CFM modules and the 1771-P7 or 1771-PS7 power supply (not 16A limit) prevents the power supply from powering up.

# Set the Configuration Jumpers

You check or set these jumpers:

- module operation jumper
- input channel jumpers

### Check the Module Operation Jumper

Important: Make sure the module operation jumper is in the **CFM** position (default setting).

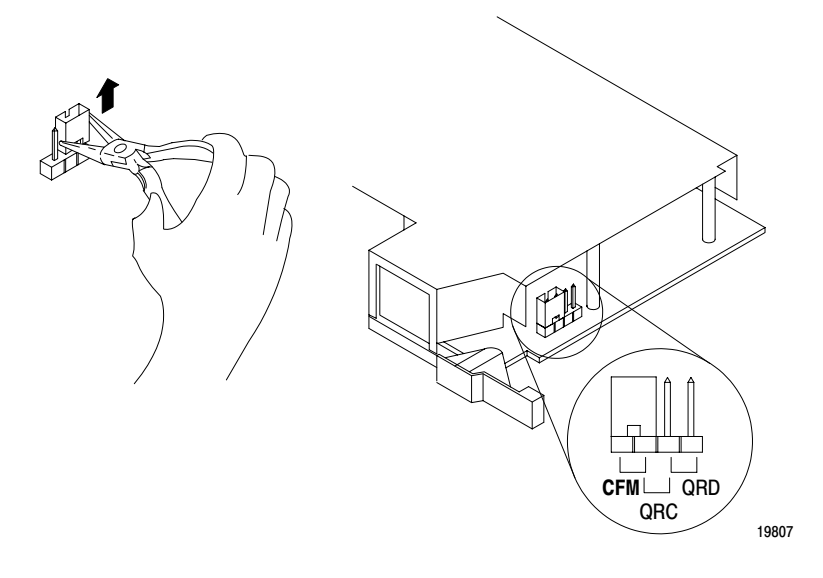

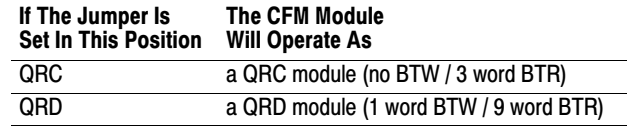

### <span id="page-21-0"></span>Set the Input Channel Jumpers

The CFM module has user-selectable jumpers for each flowmeter and gate input:

- flowmeter jumpers (F0-F3) set jumper for low-pass filter (70Hz) or high-speed operation
- gate jumpers  $(G0-G3)$  set jumper for  $+5-12V$  or +12-40V operation

The CFM module is configured for high-speed operation. If any input channel will be accepting input from a mechanical switch, you need to set the flowmeter jumper for that input channel to filter operation. The filter provides debouncing for the mechanical switch.

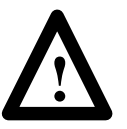

**ATTENTION:** The frequency of counting must be less than 70Hz when the filter mode is selected. If the frequency exceeds 70Hz, the CFM module will not read the incoming pulse.

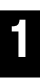

Remove the four screws securing the side cover to the module and remove the covers.

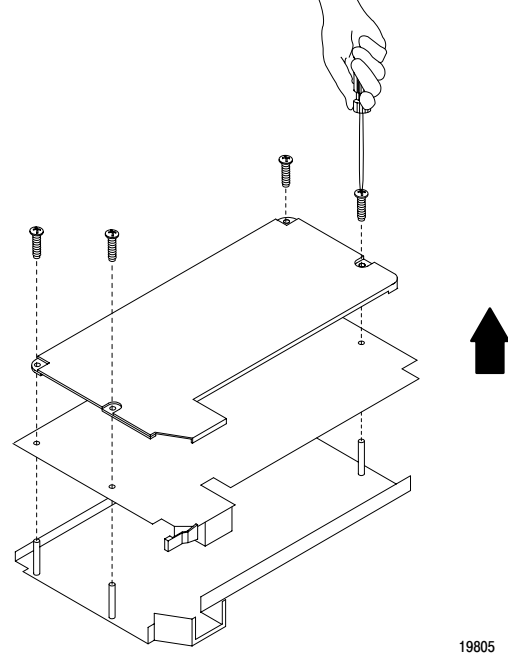

Reposition the flowmeter and gate jumpers associated with each input channel according to your requirements.

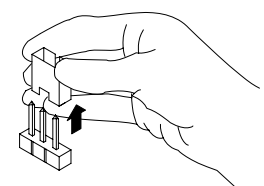

The flowmeter and gate jumpers<sup>2</sup> can be set independent of each other (you can select the filter action for each flowmeter input and a voltage for each and gate input independently).

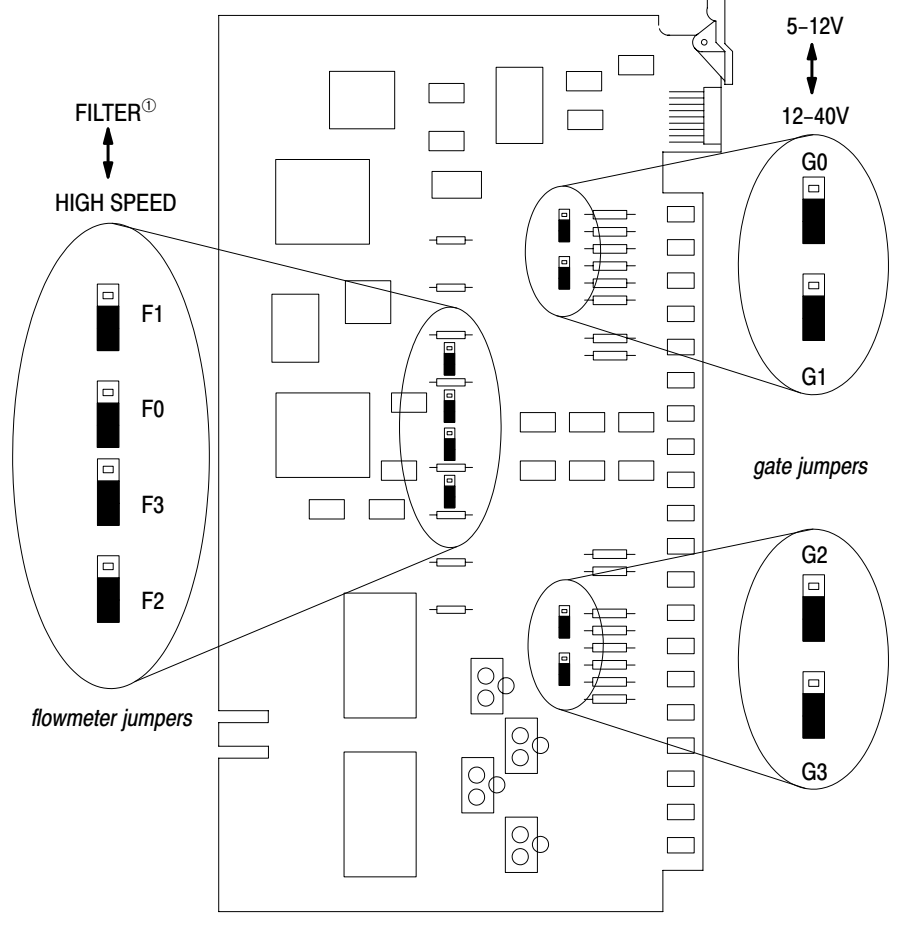

 $\textcircled{\tiny{1}}$  In the filter position, the module will not read frequencies above 70Hz.

<sup>➁</sup> Jumpers are shown in default settings.

19806

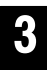

Reposition the cover and secure with the fours screws removed in step 1.

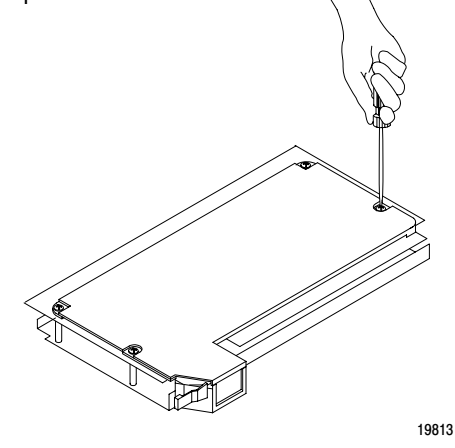

Publication 1771-6.5.99 - December 1995

# <span id="page-23-0"></span>Determine CFM Module Placement

Place your module in any slot of the I/O chassis except for the extreme left slot. This slot is reserved for processors or adapter modules.

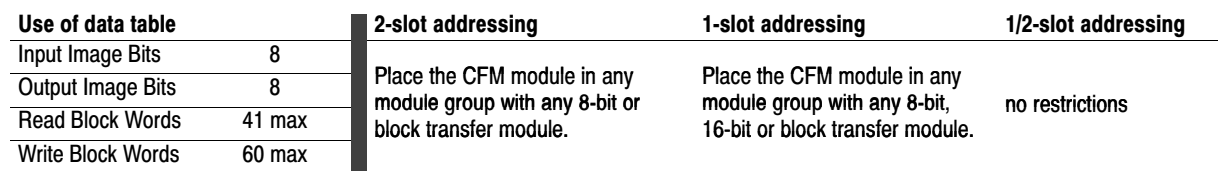

# Key the Backplane **Connector**

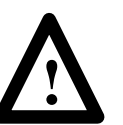

**ATTENTION:** Observe the following precautions when inserting or removing keys:

- insert or remove keys with your fingers
- make sure that key placement is correct

Incorrect keying or the use of a tool can result in damage to the backplane connector and possible system faults.

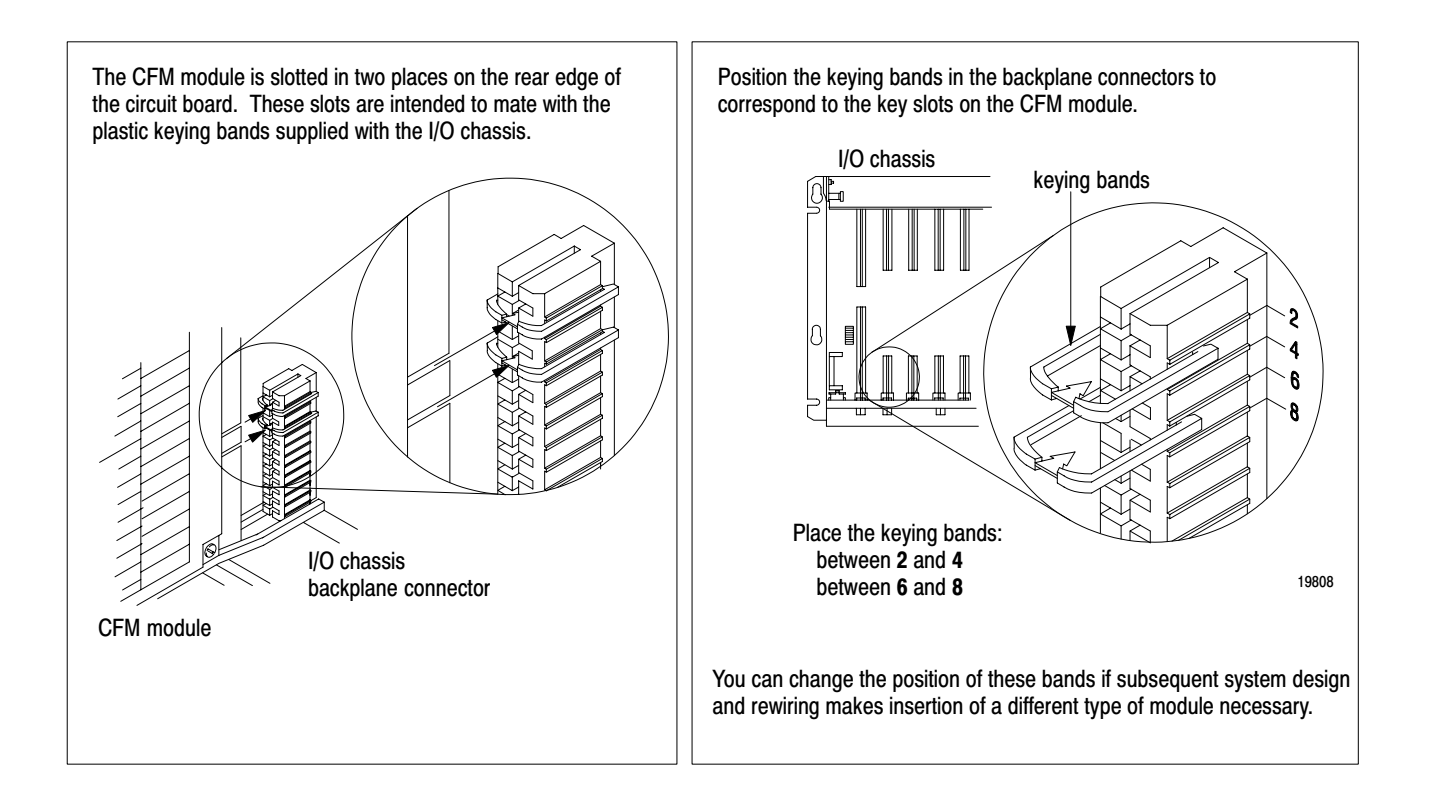

# <span id="page-24-1"></span><span id="page-24-0"></span>Install the CFM Module

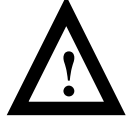

**ATTENTION:** Remove power from the 1771 I/O chassis backplane before you install the CFM module. Failure to remove power from the backplane could cause:

- injury
- equipment damage due to unexpected operation
- degradation of performance

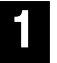

Place the module in the card guides on the top and bottom of the slot that guide the CFM module into position.

Important: Apply firm even pressure on the module to seat it into its backplane connector.

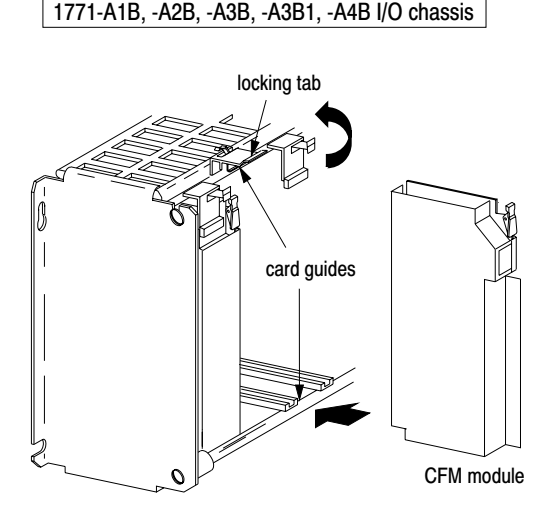

Snap the chassis latch over the top of the module to secure it.

12

Attach the wiring arm (1771-WN) to the horizontal bar at the bottom of the I/O chassis.

The wiring arm pivots upward and connects with the module so you can install or remove the module without disconnecting the wires.

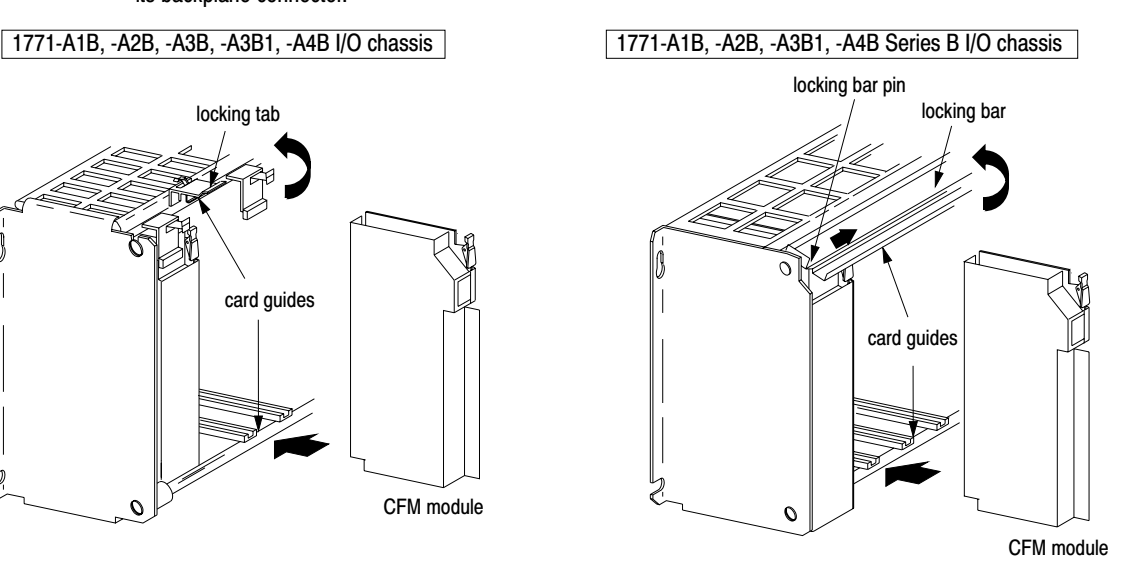

Swing the chassis locking bar down into place to secure the modules. Make sure the locking pins engage. 19809

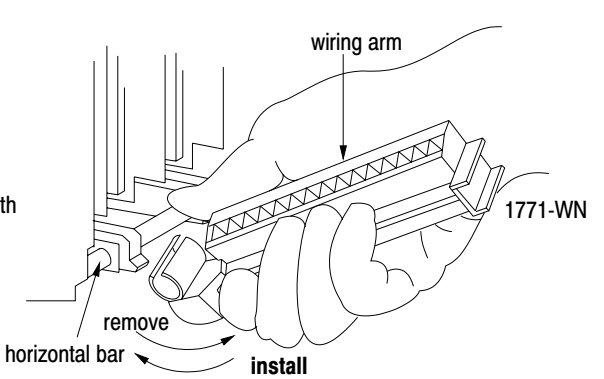

17643

At power-up, the active and fault indicators are on. An initial module self-check occurs. If there is no fault, the fault indicator turns off. See page6–1 for information on interpreting the status indicators.

# <span id="page-25-0"></span>Make Connections to the Field Wiring Arm

Connect your I/O devices to the 40-terminal field wiring arm (cat. no. 1771-WN) shipped with the CFM module. Use the wiring examples on pages 2–9 and 2–10 for additional assistance on connecting your devices.

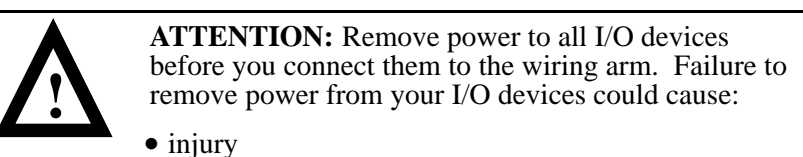

- damage to module circuitry
- equipment damage due to unexpected operation

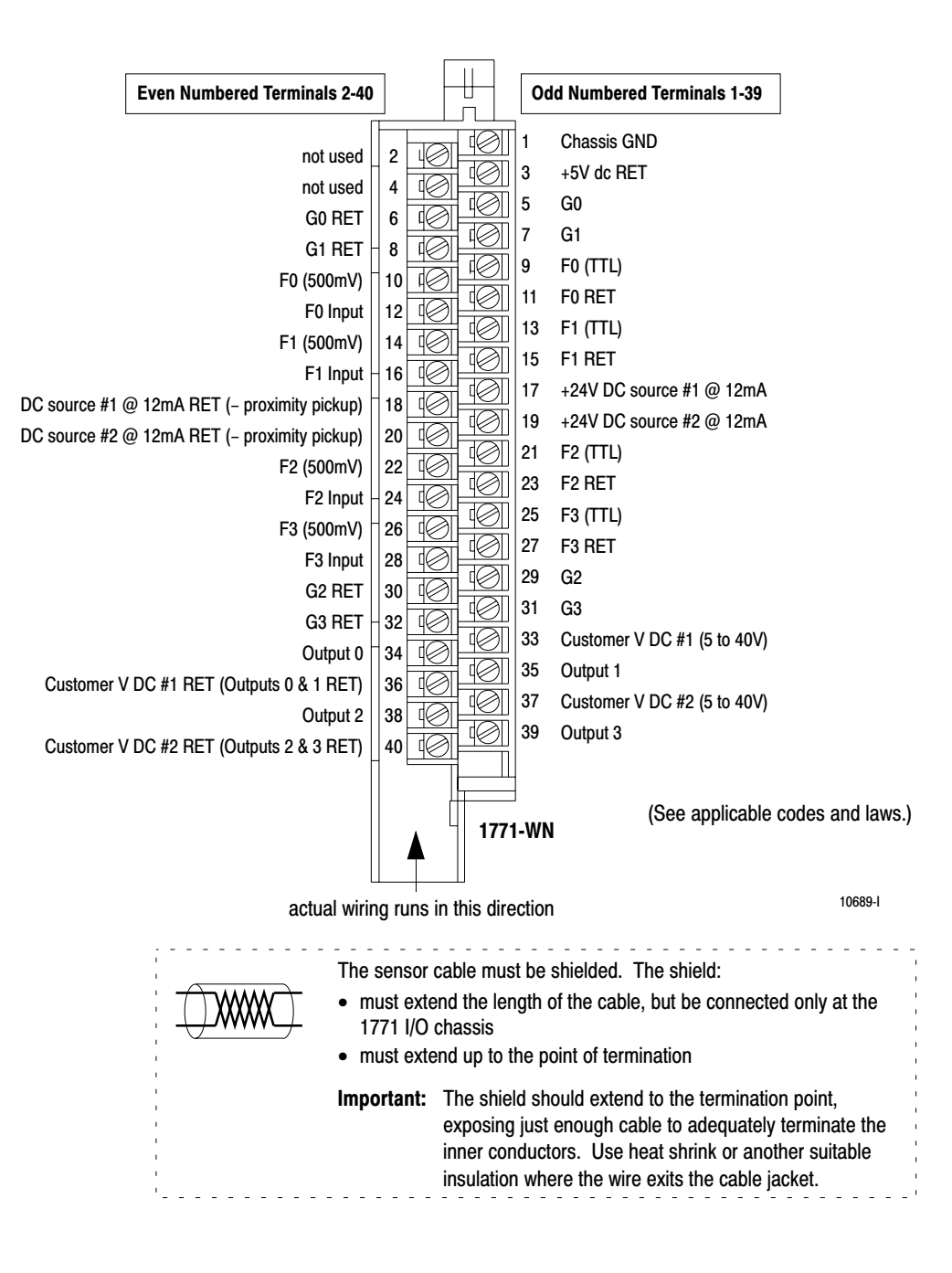

#### Wiring Examples

These wiring diagrams represent wiring for a flowmeter input (F0), a gate input (G0) and an output (O0). See the wiring arm diagram on page2–8 for the terminals used in wiring F1-F3, G1-G3 and O1-O3.

<span id="page-26-0"></span>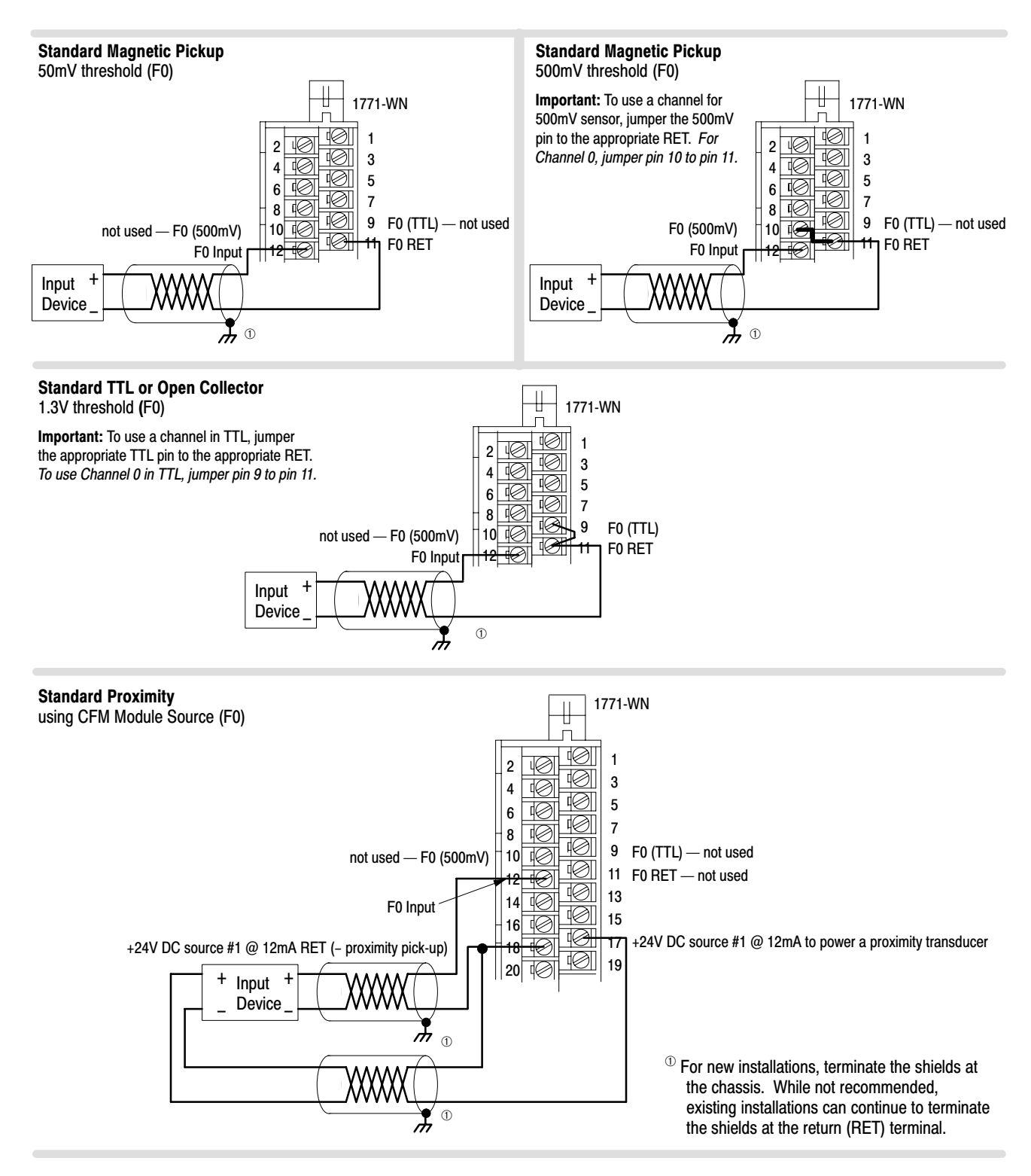

<span id="page-27-0"></span>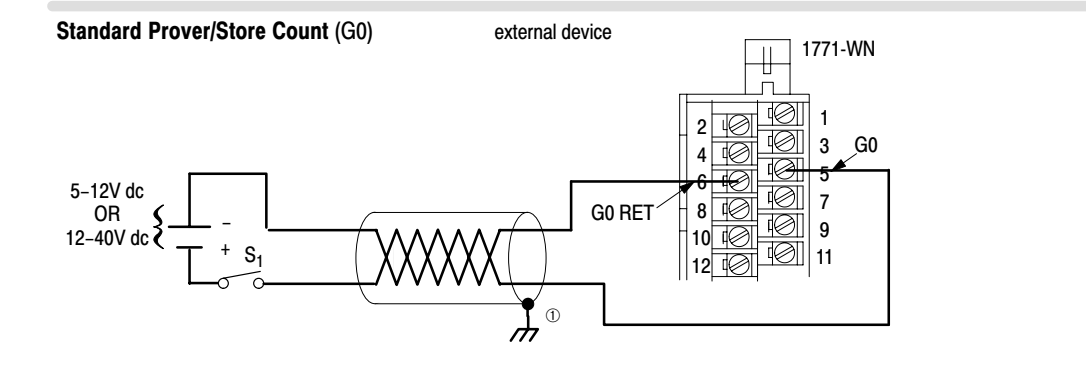

#### Standard Output (O0)

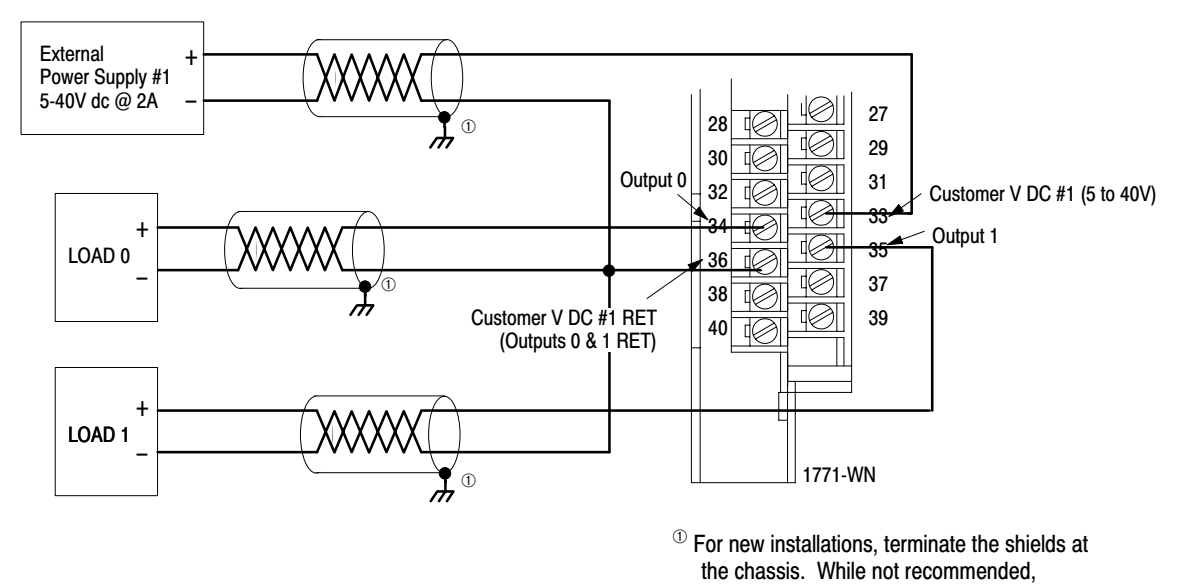

existing installations can continue to terminate the shields at the return (RET) terminal.

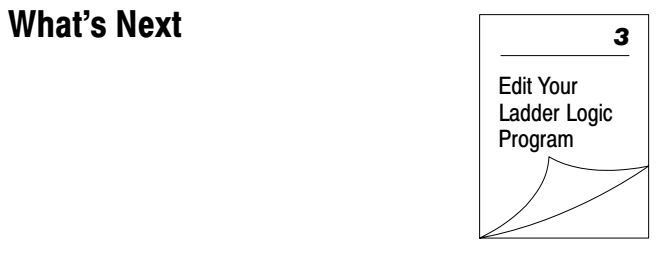

# Edit Your Ladder Logic Program

# <span id="page-28-0"></span>What This Chapter **Contains**

To initiate communication between the CFM module and your PLC processor, you must enter block transfer instructions into your ladder logic program. Use this chapter to enter the necessary block transfer instructions into your ladder logic program.

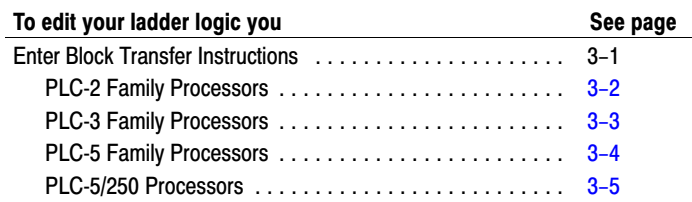

## Enter Block Transfer **Instructions**

The CFM module communicates with the PLC processor through bidirectional block transfers. This is the sequential operation of both read and write block transfer instructions.

Before you configure the CFM module, you need to enter block transfer instructions into your ladder logic. The following example programs illustrate the minimum programming required for communication to take place between the CFM module and a PLC processor. These programs can be modified to suit your application requirements.

#### PLC-2 Family Processor

Important: The CFM module functions with reduced performance in PLC-2 systems. Because the CFM module does not support BCD and the PLC-2 processor is limited to values of 4095 (12 bit binary), many values returned in the BTR file may not provide meaningful data to the PLC-2 processor.

Use the following rungs to establish communication between the CFM module and a PLC-2 processor.

<span id="page-29-0"></span>PLC-2 Processor Program Example

The CFM module is located in rack 1, I/O group 1, slot 0. The data address 030 must be among the first available timer/ counter address used for block transfer. The default block length of 0 will return 41 words starting at address 301. If a block length other than 0 is desired, the BTR and BTW must not both be enabled in the same scan.

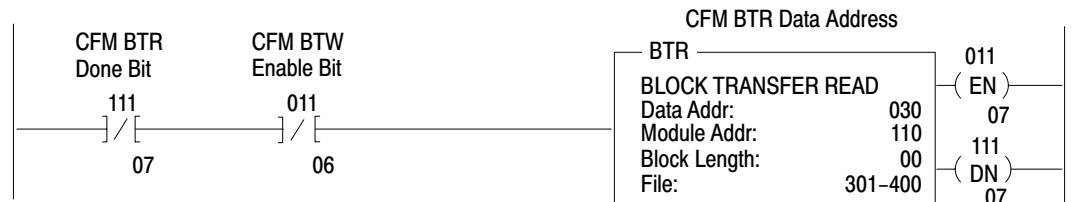

#### Rung M:2

Rung M:1

The CFM module is located in rack 1, I/O group 1, slot 0. The data address 031 must be among the first available timer/ counter address used for block transfer. The default length of 0 will send 60 words starting at address 201. If a block length other than 0 is desired, the BTR and BTW must not both be enabled in the same scan.

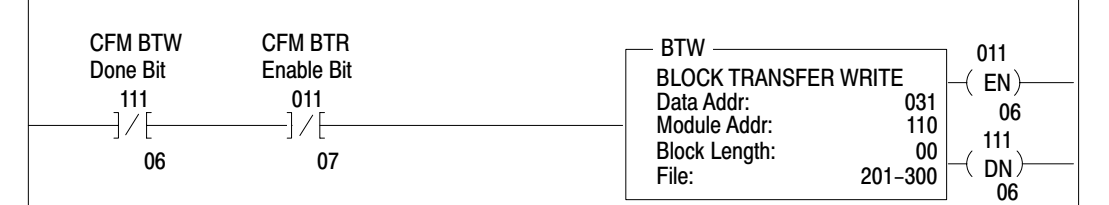

#### Rung M:3

This rung is used to place a zero between the first available timer counters used for all block transfers and those used throughout the rest of the program.

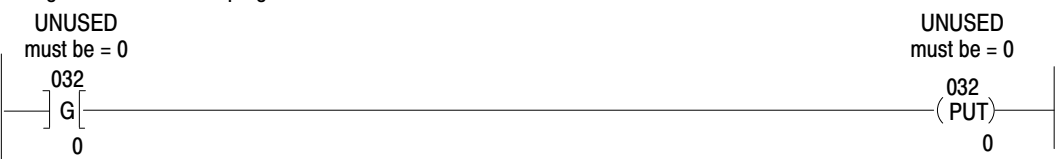

Rung M:4

This rung uses the BTR done bit to trigger a FFM that moves the CFM status to a buffered data file. The program should access all CFM data from the file starting at 401.

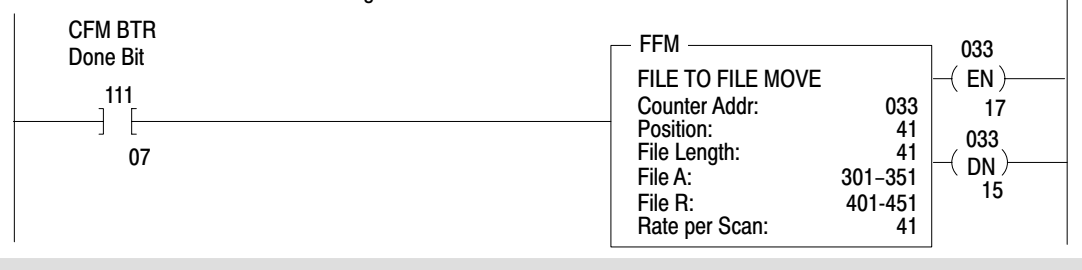

#### PLC-3 Family Processor

Block transfer instructions with the PLC-3 processor use a control file and a data file. The block transfer control file contains the data table section for module location, the address of the block transfer data file and other related data. The block transfer data file stores data that you want transferred to the module (when programming a BTW) or from the module (when programming a BTR).

The programming terminal prompts you to create a control file when a block transfer instruction is being programmed. **The same block transfer control file is used for both the read and write instructions for your module.** A different block transfer control file is required for every module.

<span id="page-30-0"></span>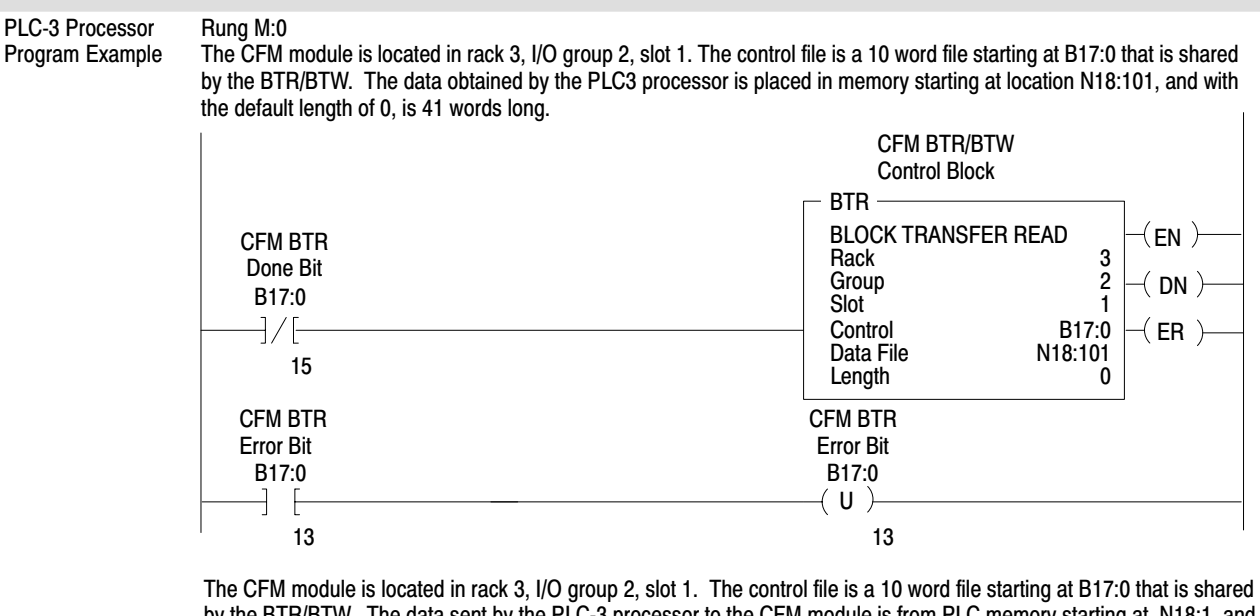

by the BTR/BTW. The data sent by the PLC-3 processor to the CFM module is from PLC memory starting at N18:1, and with the default length of 0, is 60 words long.

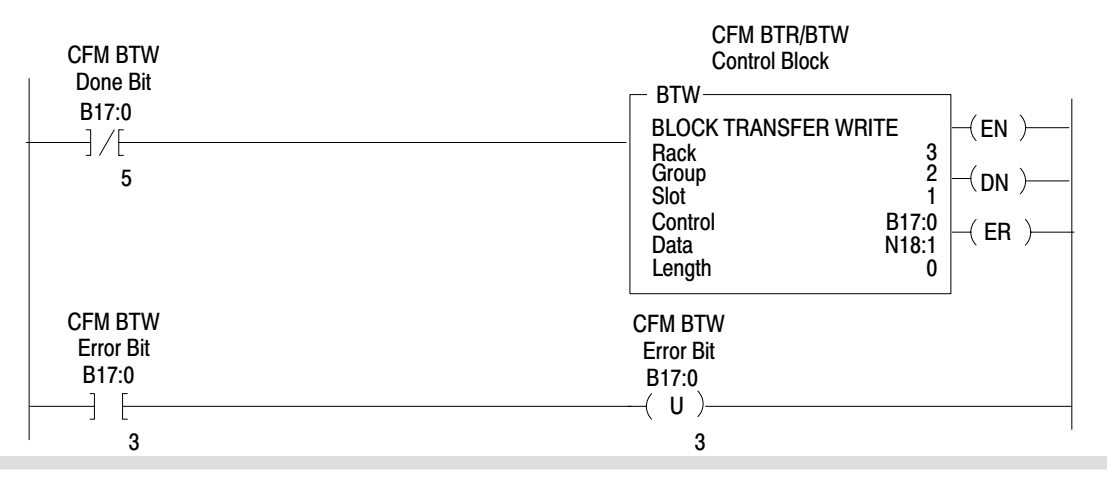

#### **PLC-5 Family Processor**

Block transfer instructions with the PLC-5 processor use a control file and a data file. The block transfer control file contains the data table section for module location, the address of the block transfer data file and other related data. The block transfer data file stores data that you want transferred to the module (when programming a BTW) or from the module (when programming a BTR).

The programming terminal prompts you to create a control file when a block transfer instruction is being programmed. **A different block transfer control file is used for the read and write instructions for your module.**

Rung 2:0 The CFM module is located in rack 0, I/O group 2, slot 1. The integer control file starts at N22:200, is 5 words long and is compatible with all PLC-5 family members. The data obtained by the PLC-5 processor from the CFM module is placed in memory starting at N22:101, and with the default length of 0, is 41 words long. The length can be any number between 0 and 41. In enhanced PLC-5 processors<sup> $\mathbb{O}$ </sup>, the block transfer data type may be used as a control file.

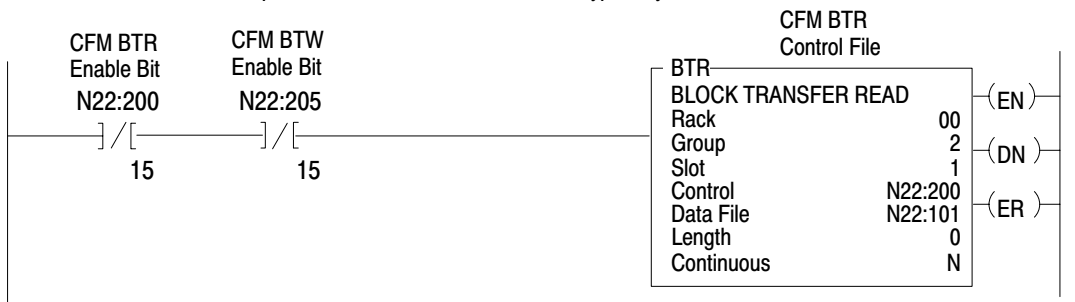

#### Rung 2:1

The CFM module is located in rack 0, group 2, slot 1. The integer control file starts at N22:205, is a 5 words long and is compat ible will all PLC-5 family members. The data sent by the PLC-5 processor to the CFM module starts at N22:1, and with the default length of 0, is 60 words long. Valid BTW lengths: 0, 1, 2, 3, 4, 14, 24, 34, 44, 48, 52, 56 and 60. In enhanced PLC-5 processors<sup>1</sup>, the block transfer data type may be used as a control file.

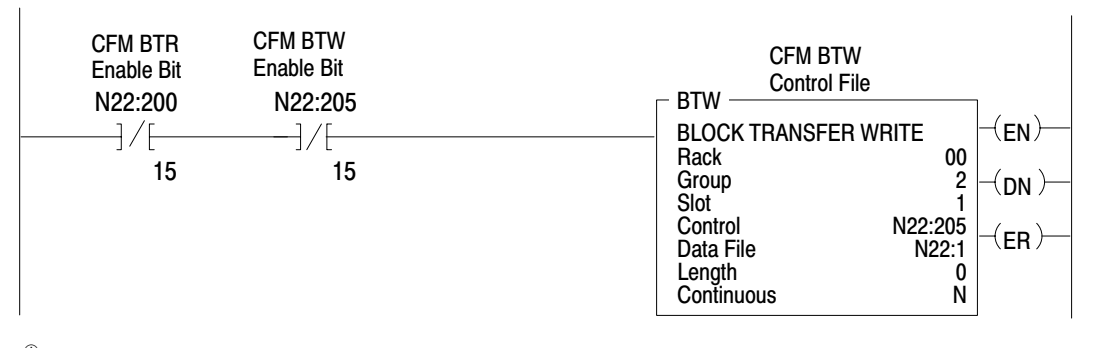

 $\textcircled{p}$  Enhanced PLC-5 processors include: PLC-5/11, -5/20, -5/3x, -5/4x, and -5/6x.

<span id="page-31-0"></span>PLC-5 Processor Program Example

#### PLC-5/250 Processor

Block transfer instructions with the PLC-5/250 processor use a control file and a data file. The block transfer control file contains the data table section for module location, the address of the block transfer data file and other related data. The block transfer data file stores data that you want transferred to the module (when programming a BTW) or from the module (when programming a BTR).

The programming terminal will automatically select the control file based on rack, group and module, and whether it is a read or write. **A different block transfer control file is used for the read and write instructions for your module.** A different block transfer control file is required for every module.

<span id="page-32-0"></span>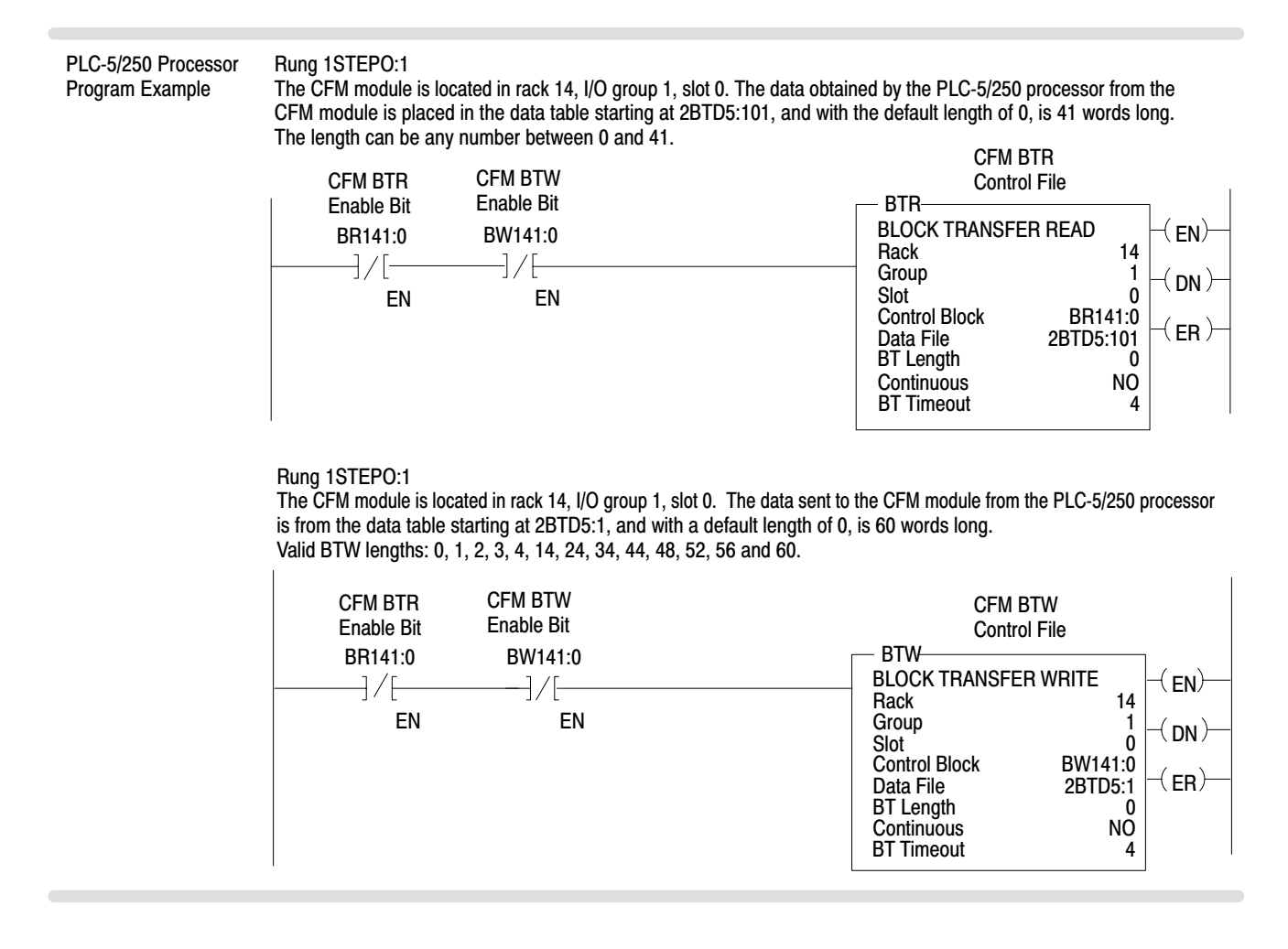

<span id="page-33-0"></span>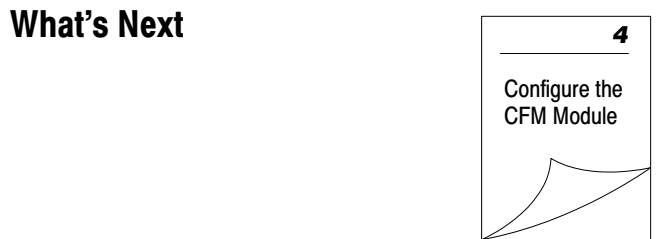

# Configure the CFM Module

## <span id="page-34-0"></span>What This Chapter **Contains**

Use this chapter to configure the CFM module.

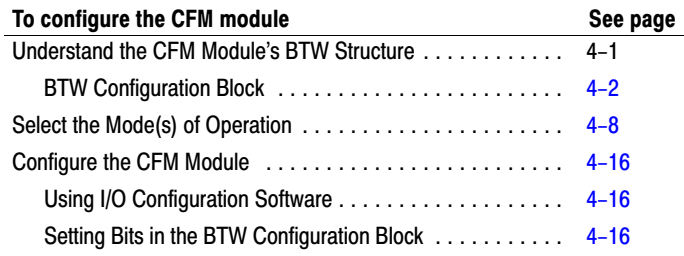

Important: You must edit your ladder logic as shown in chapter 3 before you can use this chapter to configure the BTW configuration block.

# Understand the CFM Module's BTW Structure

Data is conditioned through a group of data table words that are transferred from the PLC processor to the CFM module using a BTW instruction. Now that you have entered BTW and BTR instructions into your ladder logic, you are ready to enter data into the BTW instruction. This data should conform to the input device and specific application that you have chosen.

During normal operation, the processor transfers from 1 to 60 words to the CFM module when you program a BTW instruction to the CFM module's address.

Important: You must program at least one BTW, with a word length of 4, to get useful data back from the CFM module.

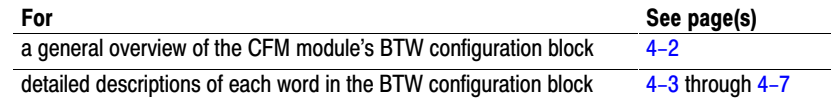

# BTW Configuration Block

<span id="page-35-0"></span>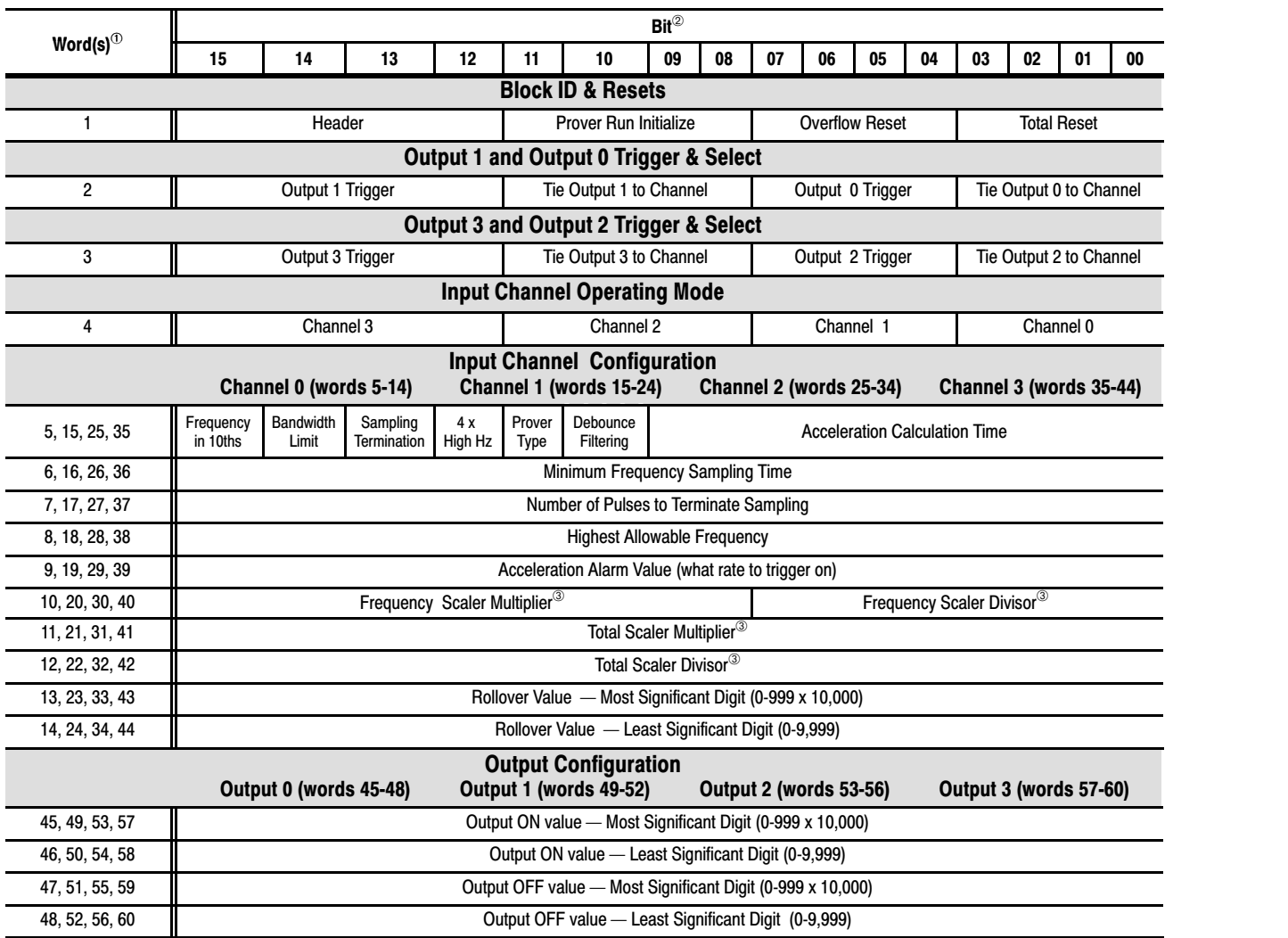

<sup>①</sup> Valid BTW lengths are: 0, 1, 2, 3, 4, 14, 24, 34, 44, 48, 52, 56, 60.<br><sup>②</sup> ALL numeric values are in binary.<br><sup>③</sup> When scaling is used, all outputs are still controlled by the actual value not the scaled value.

## BTW Word Description Key

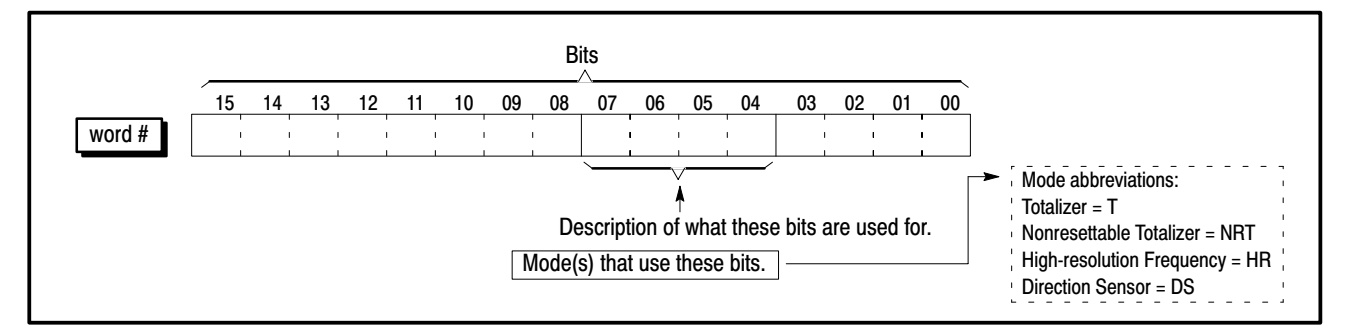
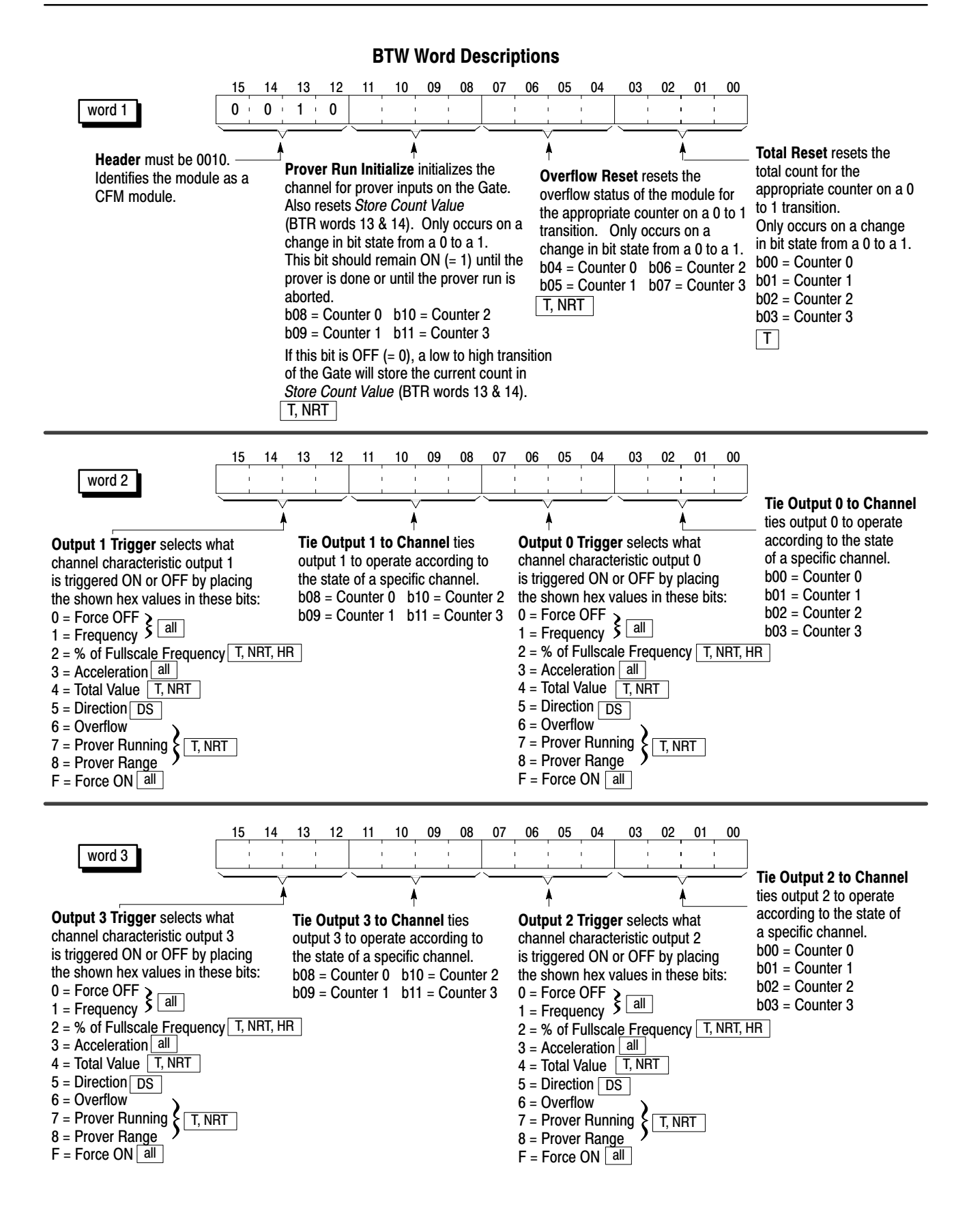

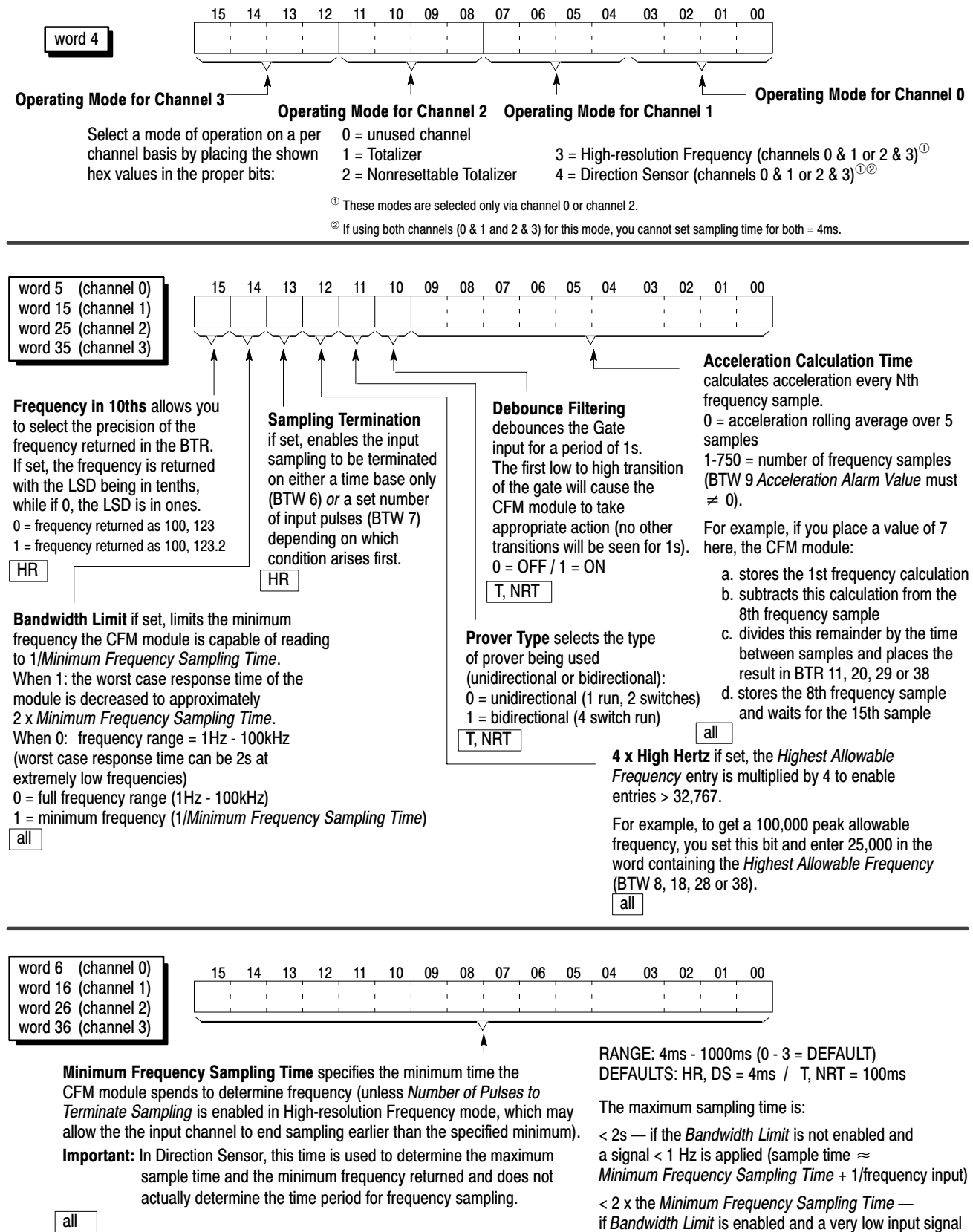

frequency is applied (sample time  $\approx$ 

Minimum Frequency Sampling Time + 1/frequency input)

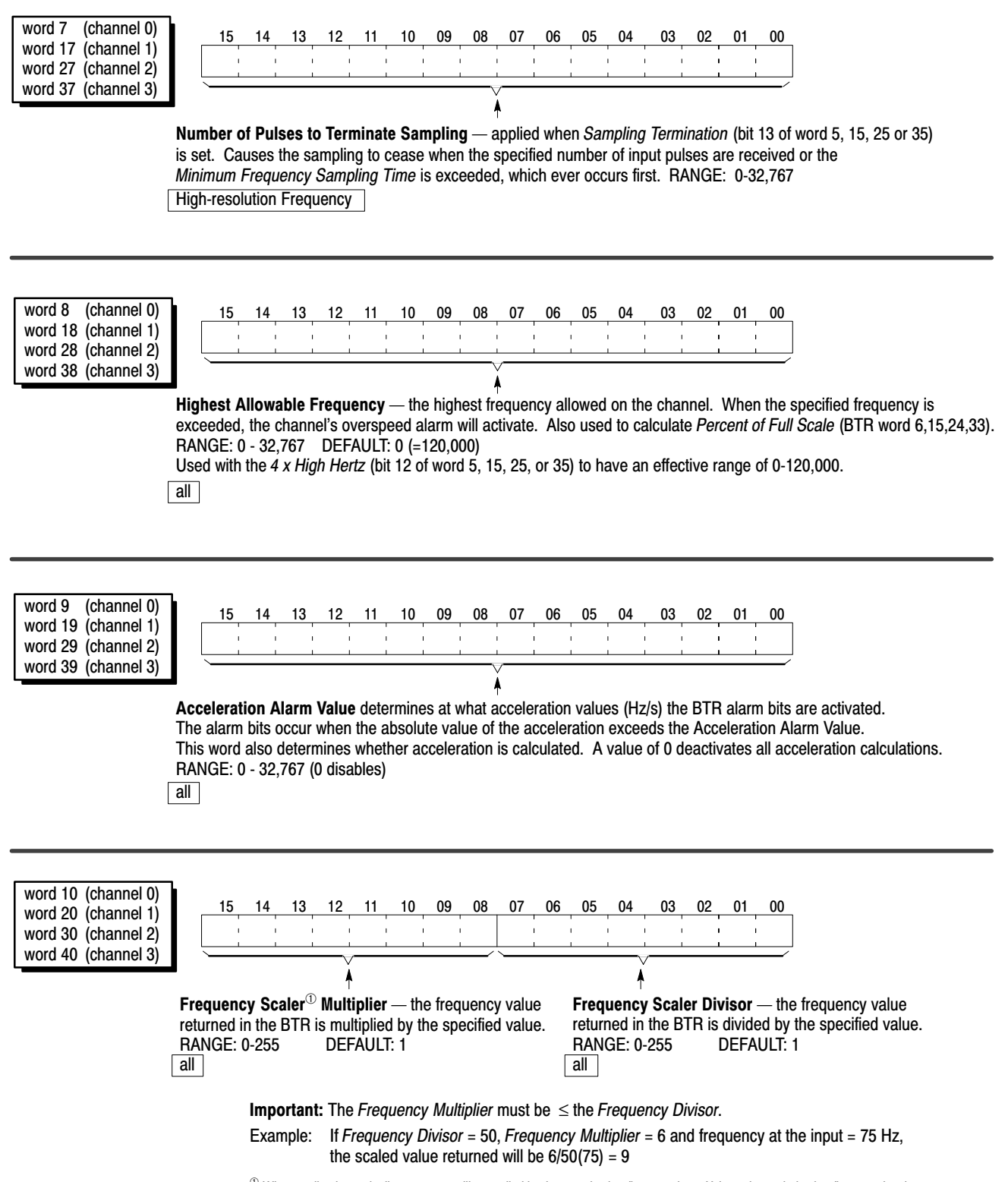

 $\degree$  When scaling is used, all outputs are still controlled by the actual value (in example, 75Hz) not the scaled value (in example, 9).

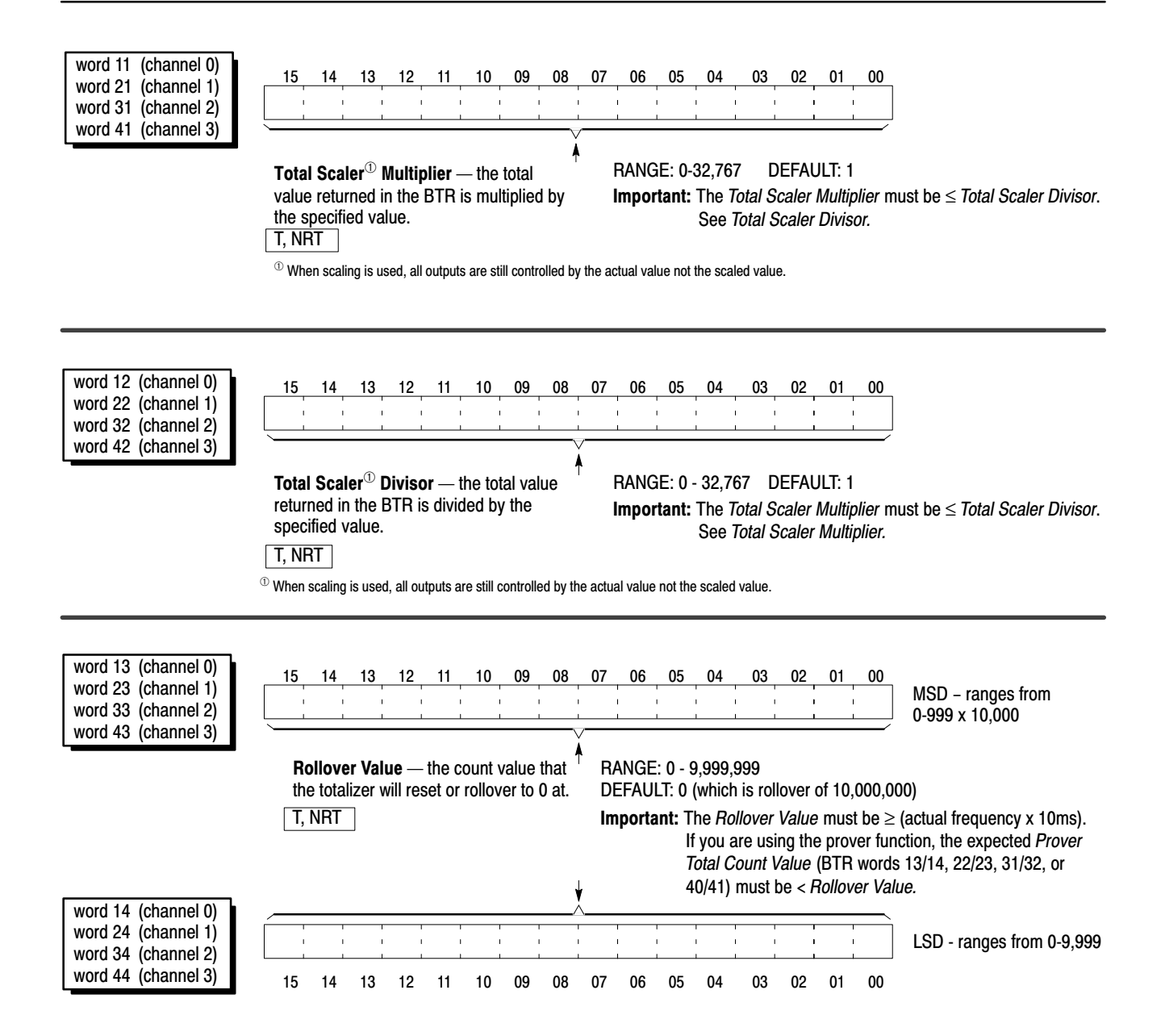

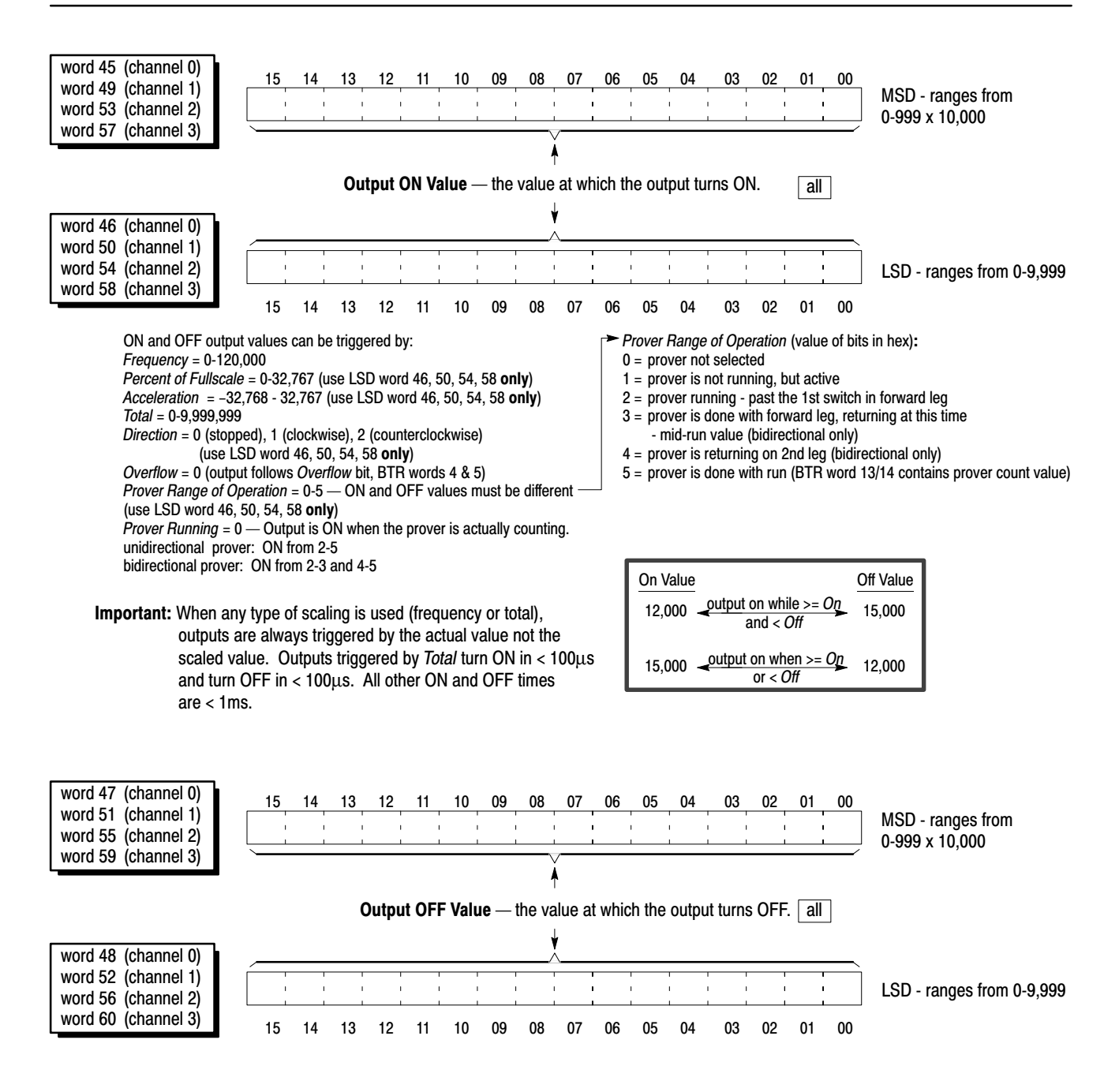

# Select the Mode(s) of Operation

Use Totalizer mode if you:

- need counting (totalization) capabilities
- can measure frequency over a fixed sampling period (4ms-1s)
- need a frequency value
- need prover capabilities
- need count storage capabilities
- also want to calculate acceleration

#### Use Nonresettable Totalizer mode

if you want to use the features of the Totalizer mode with NO BTW reset capabilities.

#### Typical applications:

- measuring ingredients in a batch process
- oil pipeline terminals (prover)

You select the mode(s) of operation and configure each input channel to accept input signals from your input device(s).

### Totalizer and Nonresettable Totalizer Modes

These modes measure incoming pulses over a user-specified time interval (4-1000ms). In either of these modes, the CFM module calculates:

- rate of input  $(0-100,000Hz)$
- total count (0-9,999,999)
- acceleration value
- optional prover value
- optional store count value (current count value)

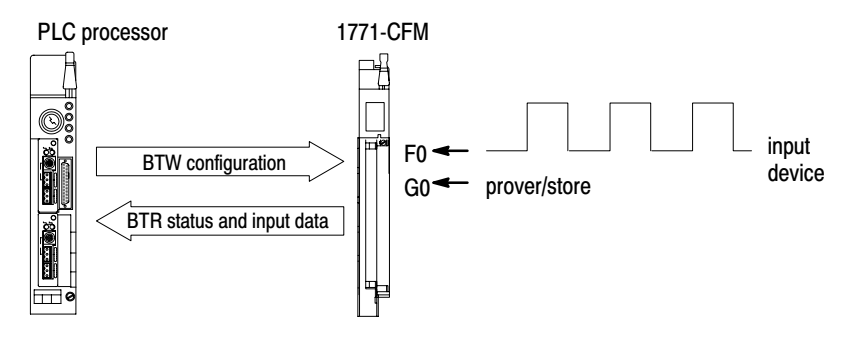

#### **Counting**

In these modes, the CFM module counts pulses based on values you enter in the BTW configuration block. You can specify these values:

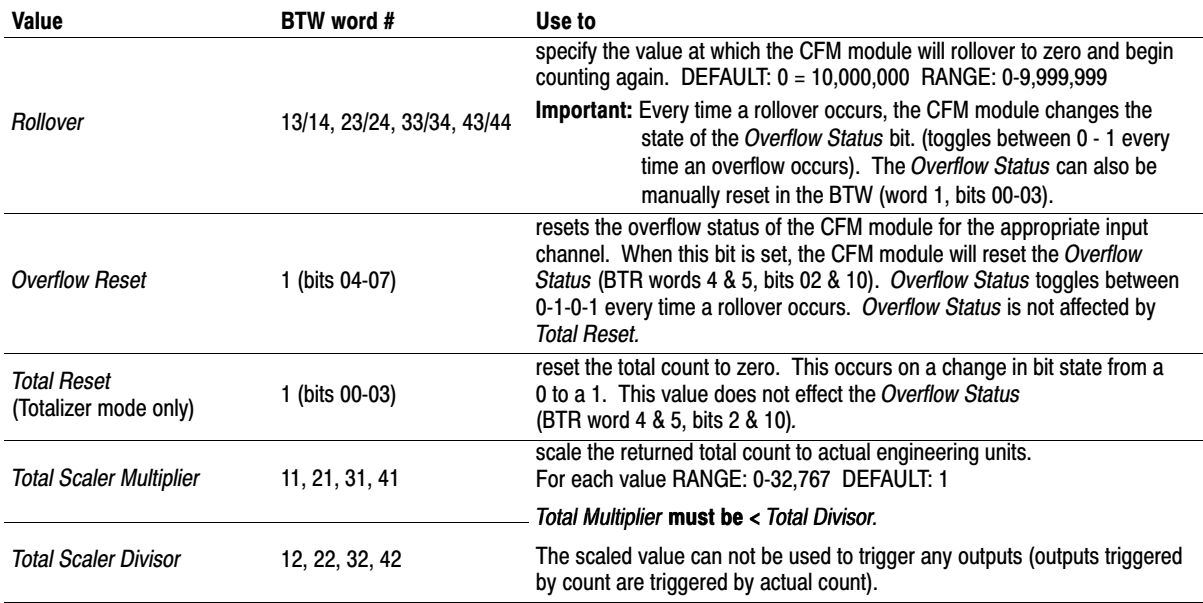

#### Frequency Sampling

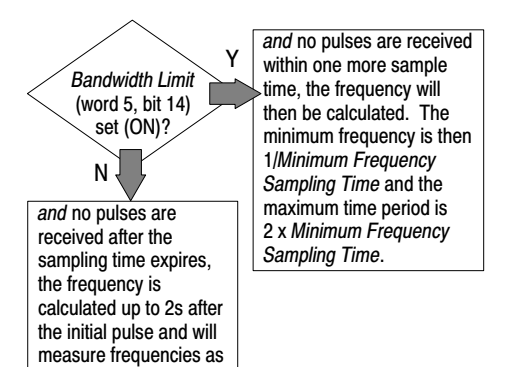

low as 1Hz.

In the Totalizer and Nonresettable Totalizer modes, the CFM module begins a frequency sample arbitrarily and ends the sampling within 1ms after the sampling time has expired and one pulse has been detected. You can use *Bandwidth Limit* to exert control over the CFM module's frequency sampling.

In these modes, the CFM module calculates frequency based on these values:

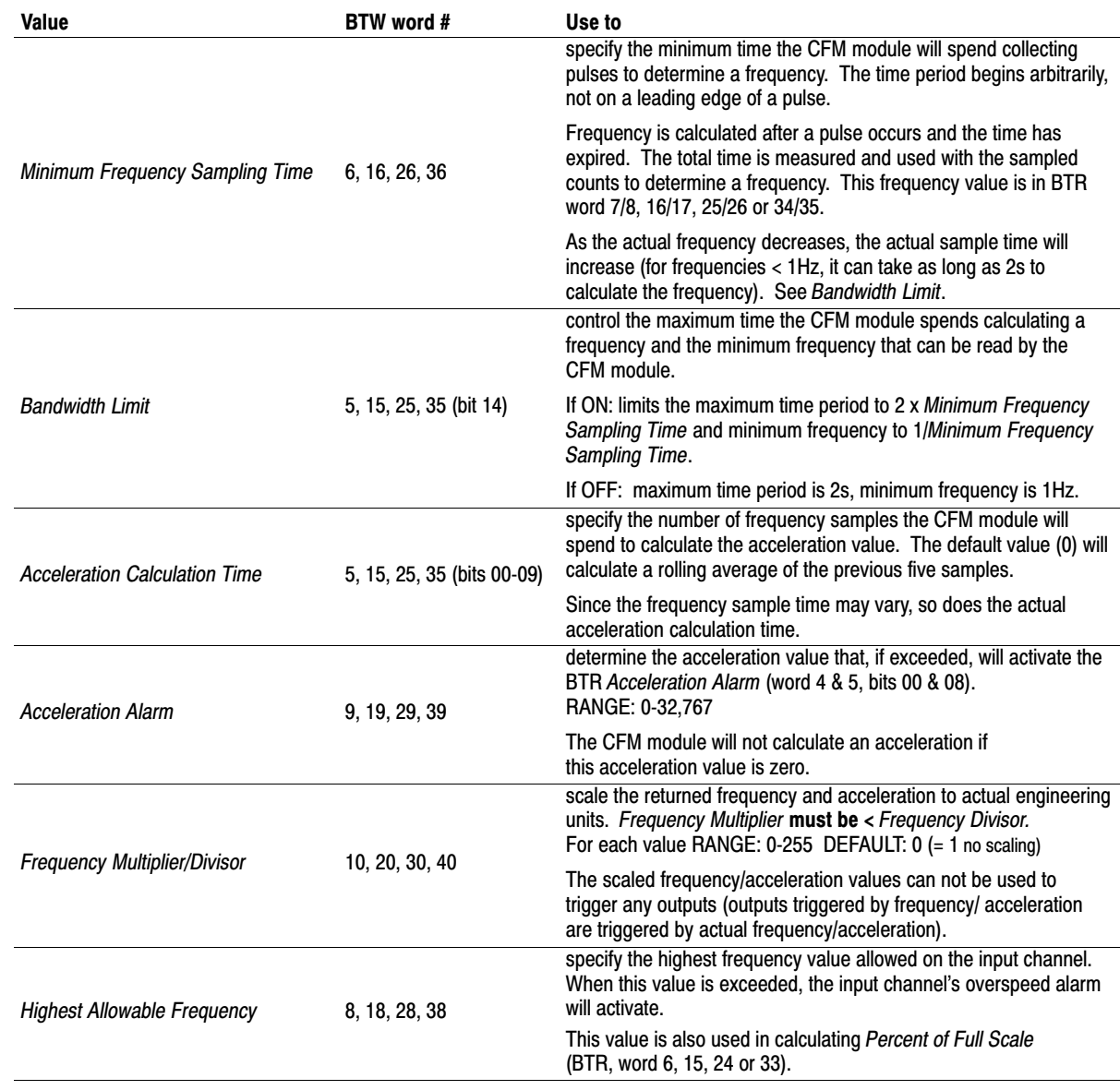

# Storing Count Value

In the Totalizer and Nonresettable Totalizer modes, the CFM module stores the current count based on these values:

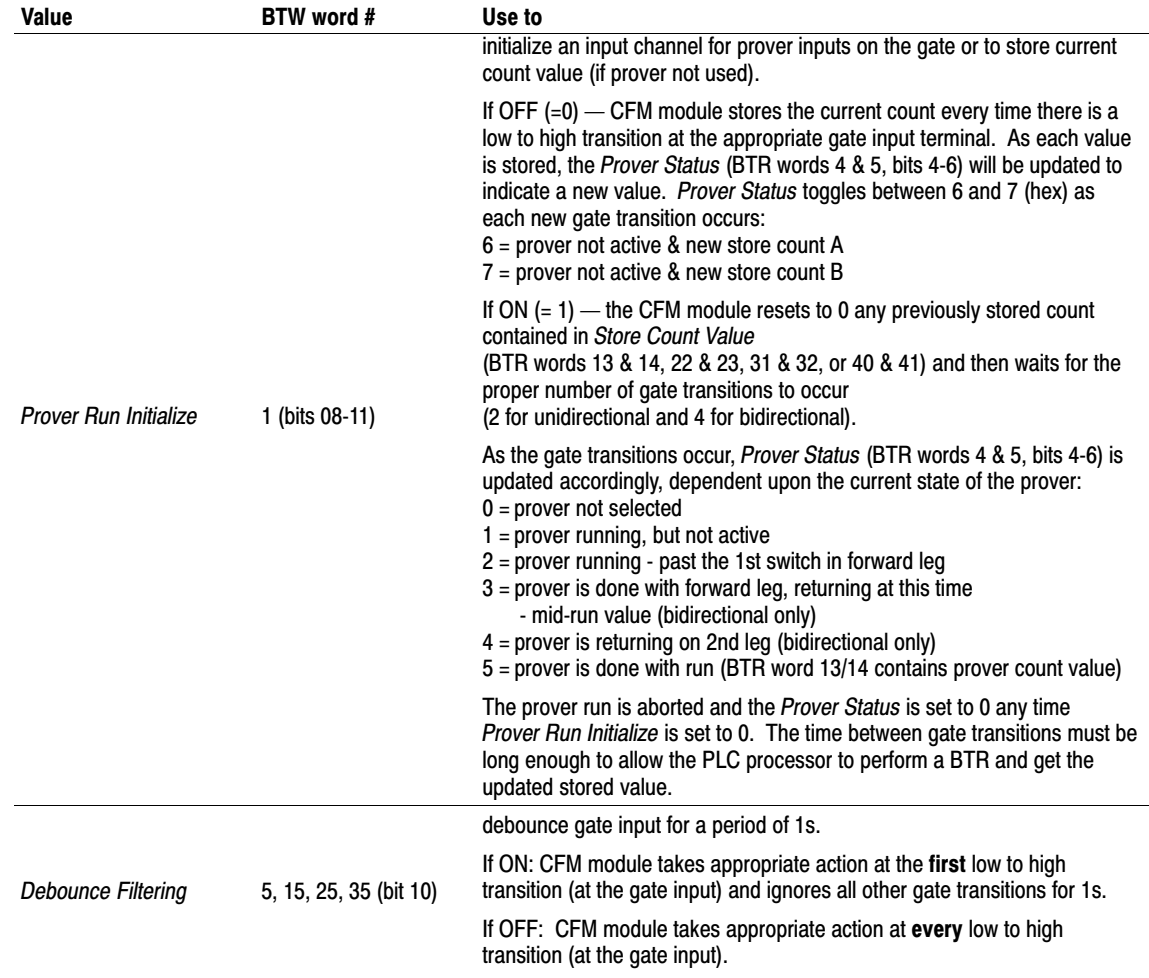

#### **High-resolution Frequency Mode**

#### Use this mode if you:

- need accurate frequency value (see page A-1 for frequency accuracy)
- need fastest possible sample update time across large frequency range
- want to calculate acceleration
- need to measure frequency in 10ths of Hz (0.1Hz)

#### Typical application:

turbine generators

This mode measures incoming pulses over a user-specified time interval (4-1000ms) **or** over a user-specified number of input signal pulses. In this mode, the CFM module calculates:

- rate of input (0-100,000Hz)
- acceleration value

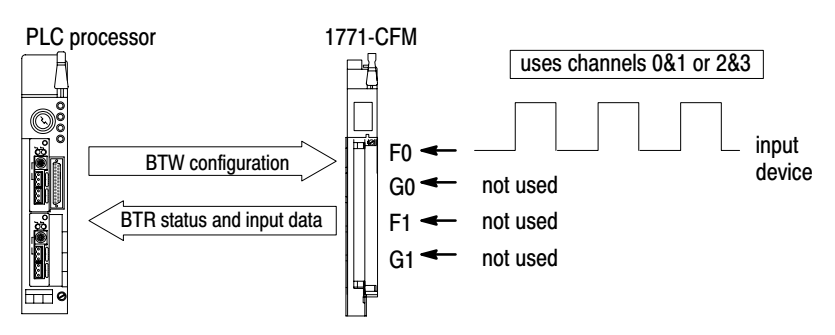

#### Frequency Sampling

In the High-resolution Frequency mode, frequency sampling begins on the leading edge of the first pulse to occur and ends on the next pulse to occur after the sampling time has expired or after the user-specified number of pulses has occurred. In this mode, the CFM module calculates frequency based on values you enter in the BTW configuration block.

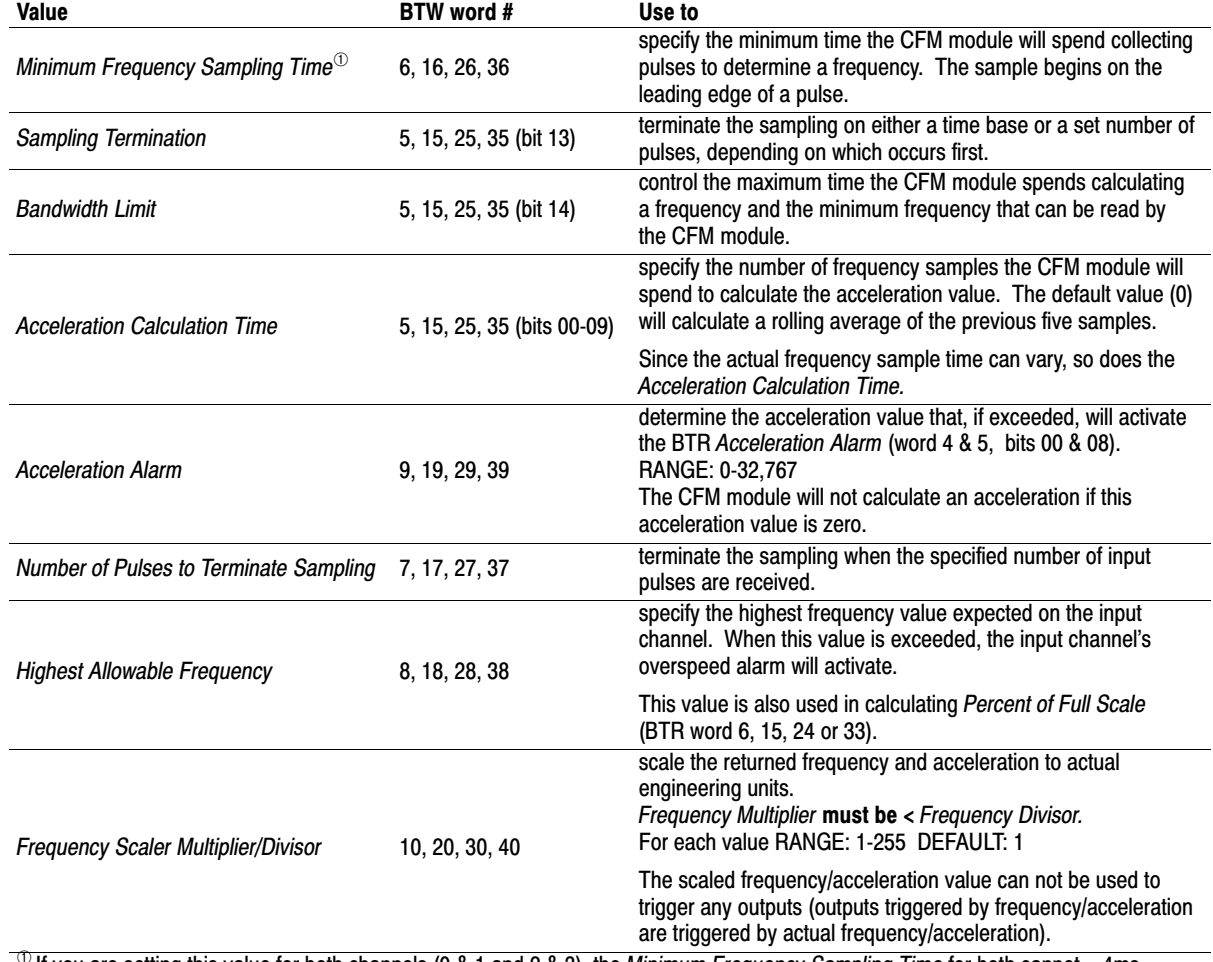

### You can specify these values:

 $\Phi$  If you are setting this value for both channels (0 & 1 and 2 & 3), the Minimum Frequency Sampling Time for both cannot = 4ms (one can  $=$  4ms and the other can  $=$  5ms, but both cannot  $=$  4ms).

Use these diagrams to understand how you use *Sampling Termination* and *Bandwidth Limit* to exert even more control over the CFM module's frequency sampling.

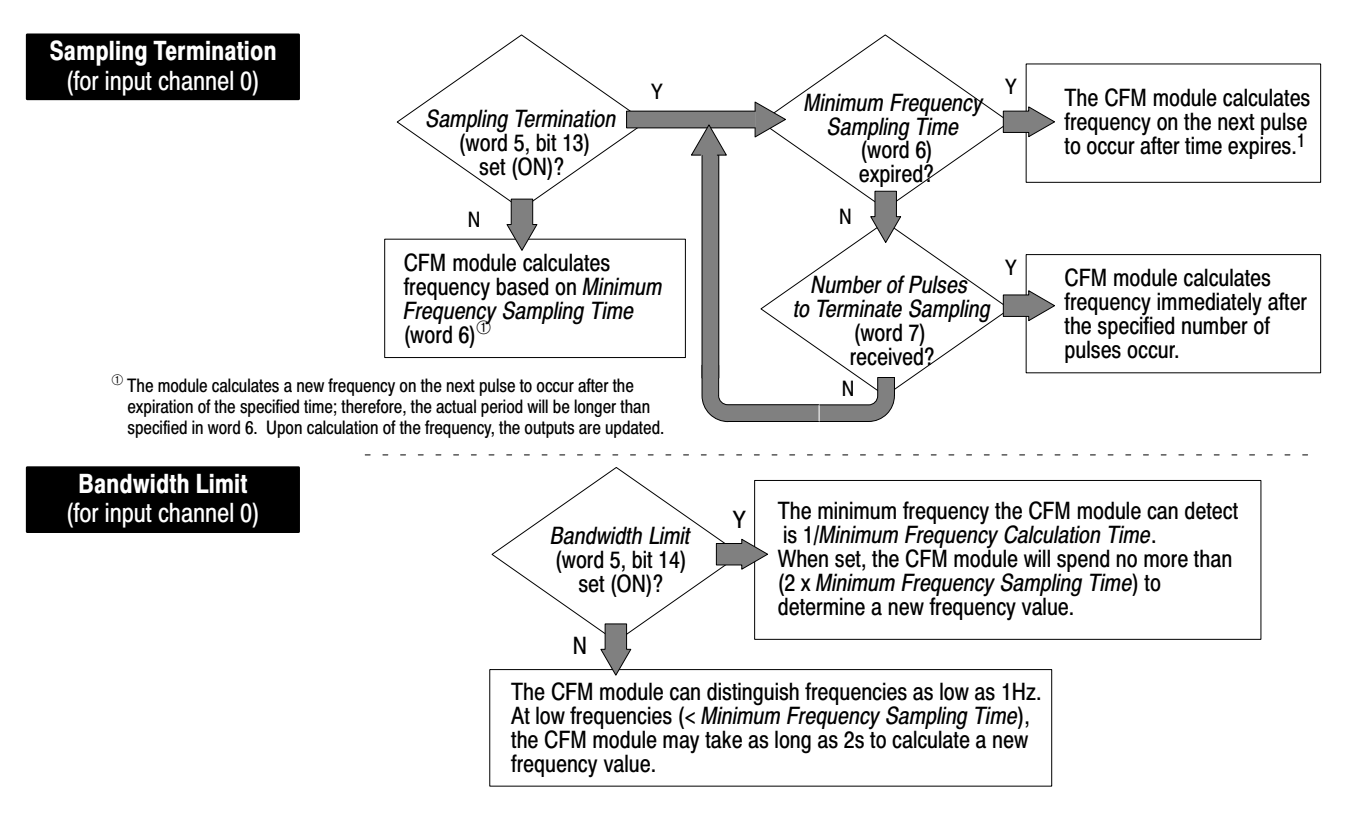

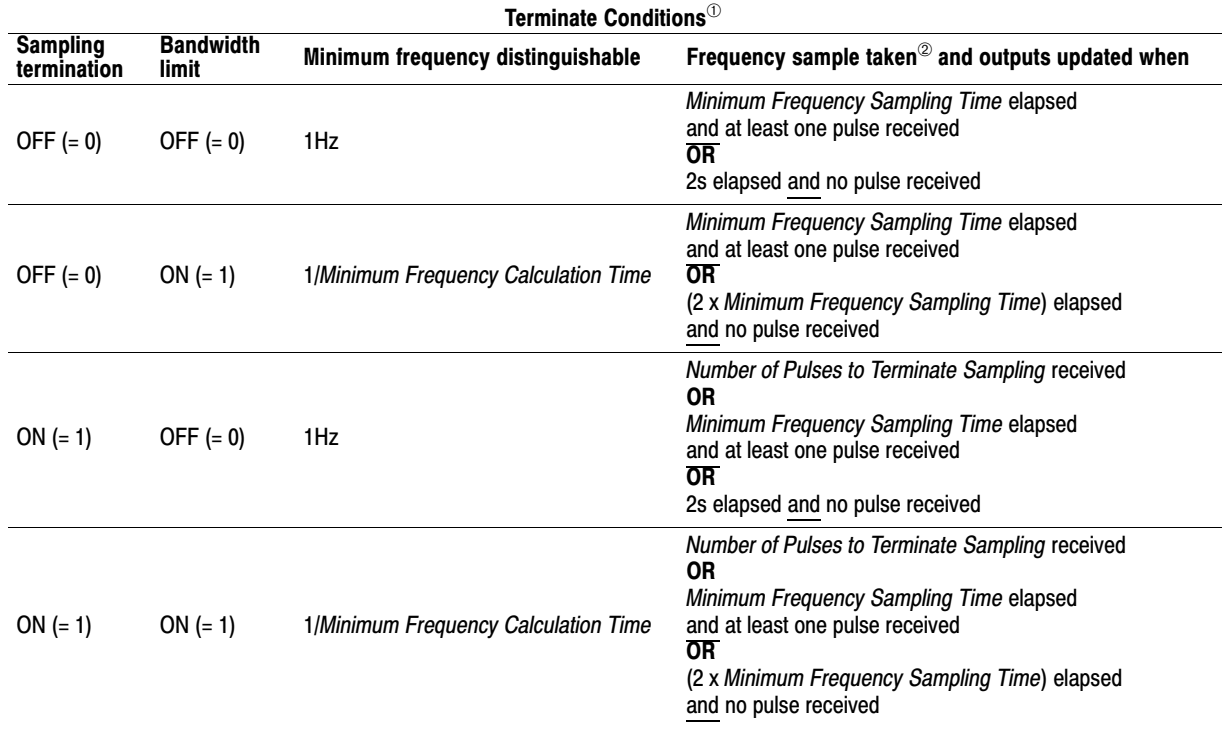

 $\overline{O}$  The terminate conditions assume a start pulse has been received.

 $^{\circledR}$  The next sample begins at the first pulse that occurs after a valid sample is taken.

#### Direction Sensor Mode

Use this mode if you want to determine shaft direction.

#### Typical Applications:

- turbine generators
- pumps

Use this mode to measure shaft direction. In this mode, the CFM module calculates:

- rate of input (0-100,000Hz)
- acceleration value
- direction of shaft

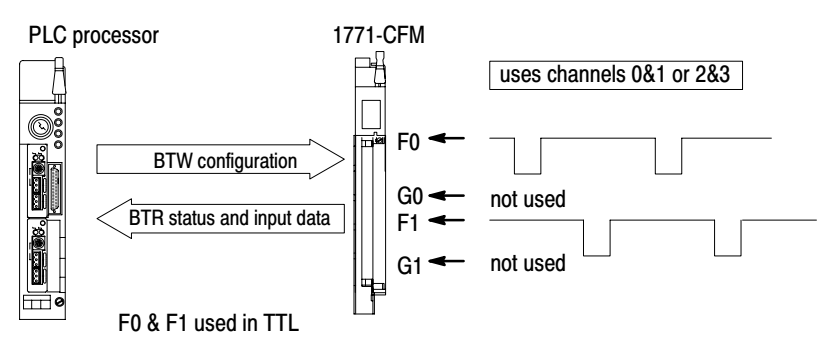

#### Frequency Sampling

In this mode, frequency samples are taken every revolution by measuring A and B:

 $A =$  the time between F0 input channel pulses (determines shaft frequency)

**B** = the time between F0 and F1 input channel pulses (determines shaft direction)

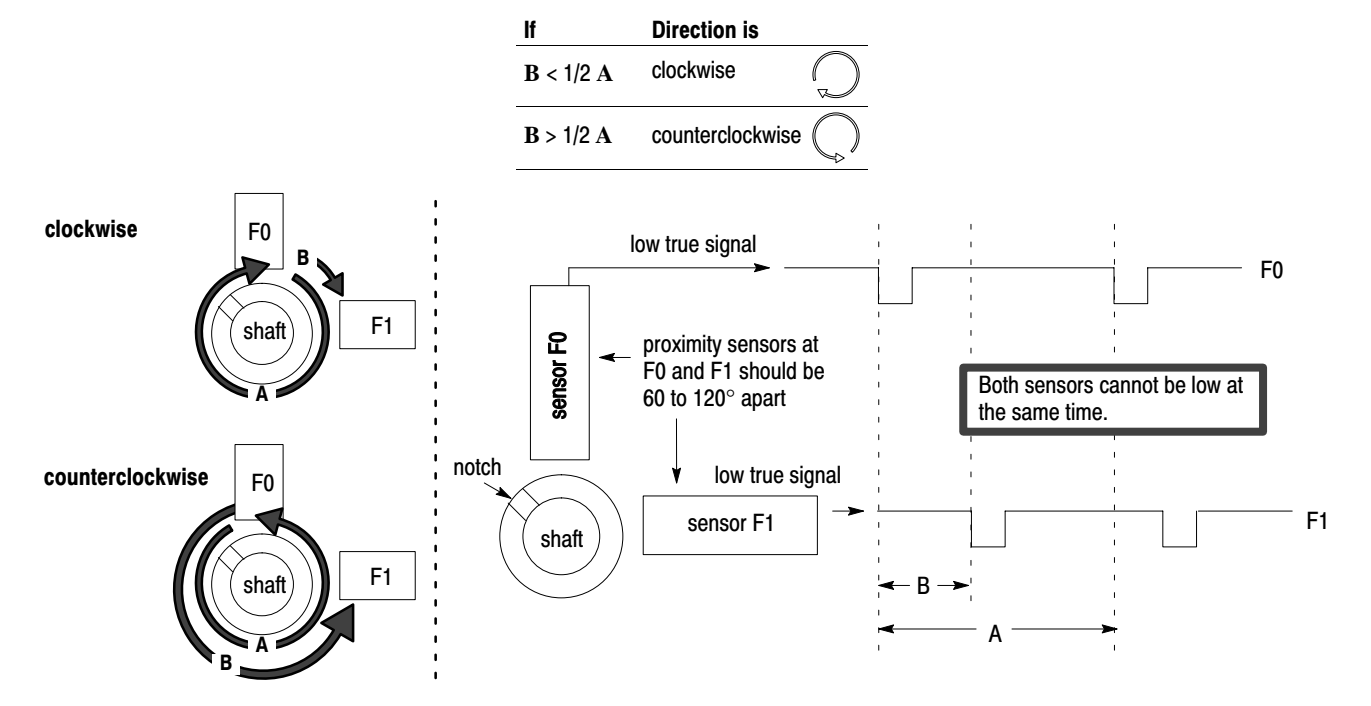

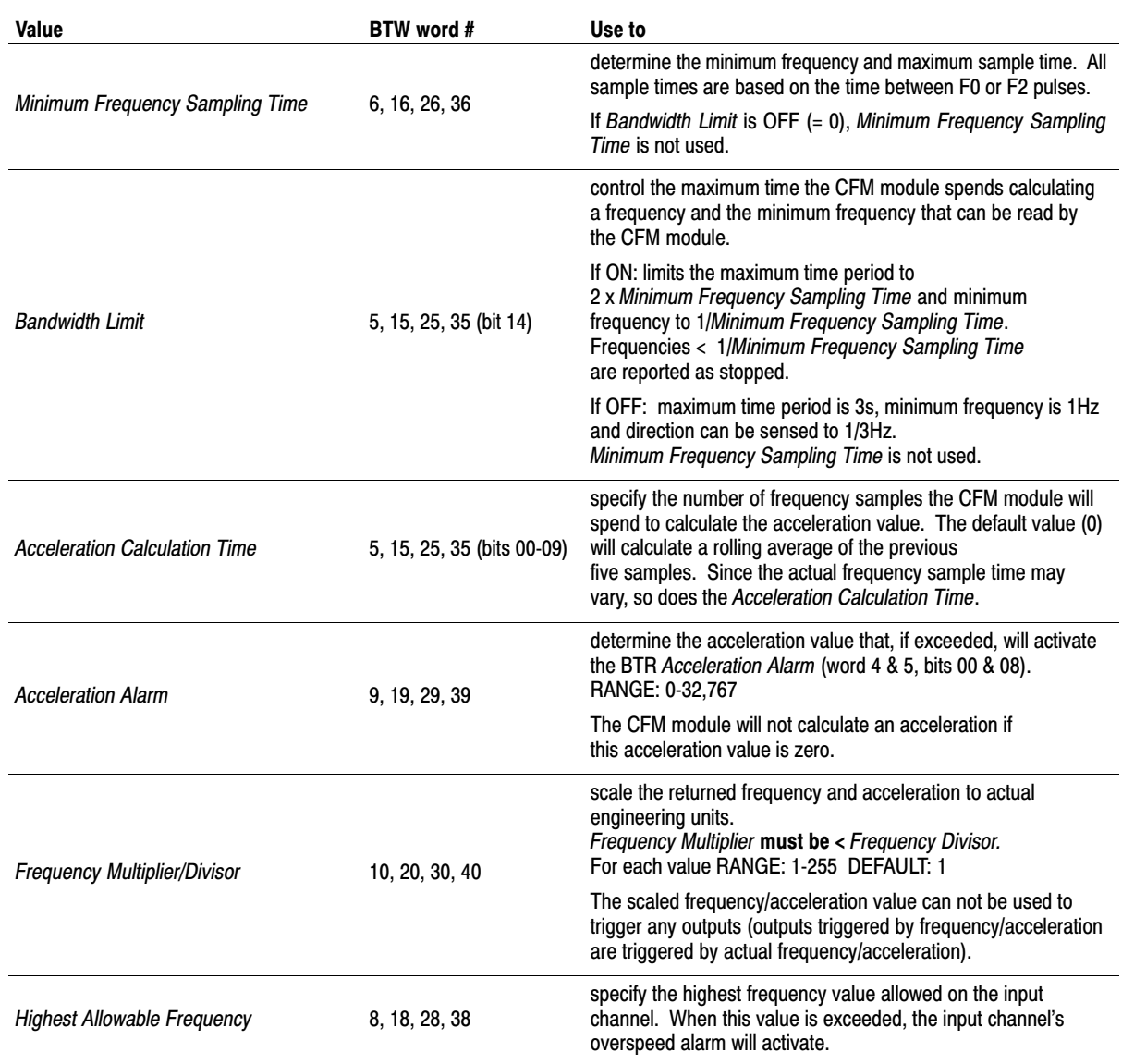

# Configure the Module

To configure the CFM module, you set the appropriate bits in the BTW instruction. You do this:

• through I/O Configuration software if you are using a PLC-5 family processor (see *PLC-5 Programming Software I/O Configuration Manual*, publication 6200-6.4.12, for supported processors)

**or**

• by editing bits at the address of the BTW instruction

#### Using I/O Configuration Software

To configure the CFM module using I/O Configuration software, you enter the appropriate information on the CFM module edit screens. Use these documents to help you use I/O Configuration software:

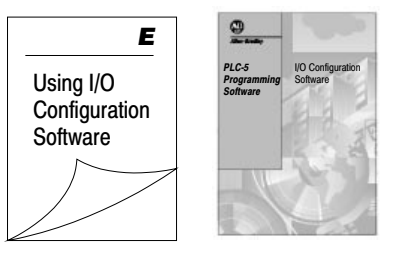

publication 6200-6.4.12

#### Setting Bits in the BTW Configuration Block

If you are not using the I/O configuration utility, edit the data file addresses in the BTW instruction to match your particular application. Use the word descriptions on pages 4–3 through 4–7 to help you edit the bits that apply to your application(s).

# Interpret Module Status and Input Data 5

# What's Next

# Interpret Module Status and Input Data

# What This Chapter **Contains**

Use this chapter to interpret module status and input data from the CFM module.

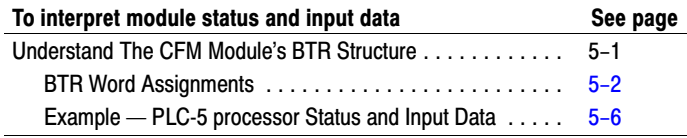

# Understand the CFM Module's BTR Structure

Your PLC processor gets data from the CFM module using BTR instructions in your ladder logic program. The CFM module transfers up to 41 words to the PLC processor's data table file. The words contain module status and input data from each channel.

You should program a block transfer read length of zero (0). When a BTR of 0 is programmed, the CFM module will determine the correct number of words (41) to return.

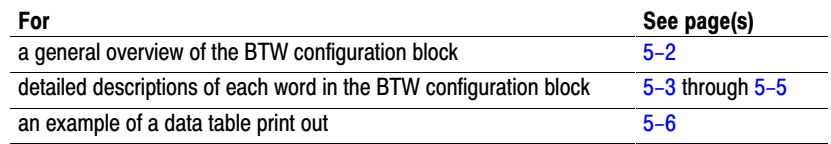

<span id="page-51-0"></span>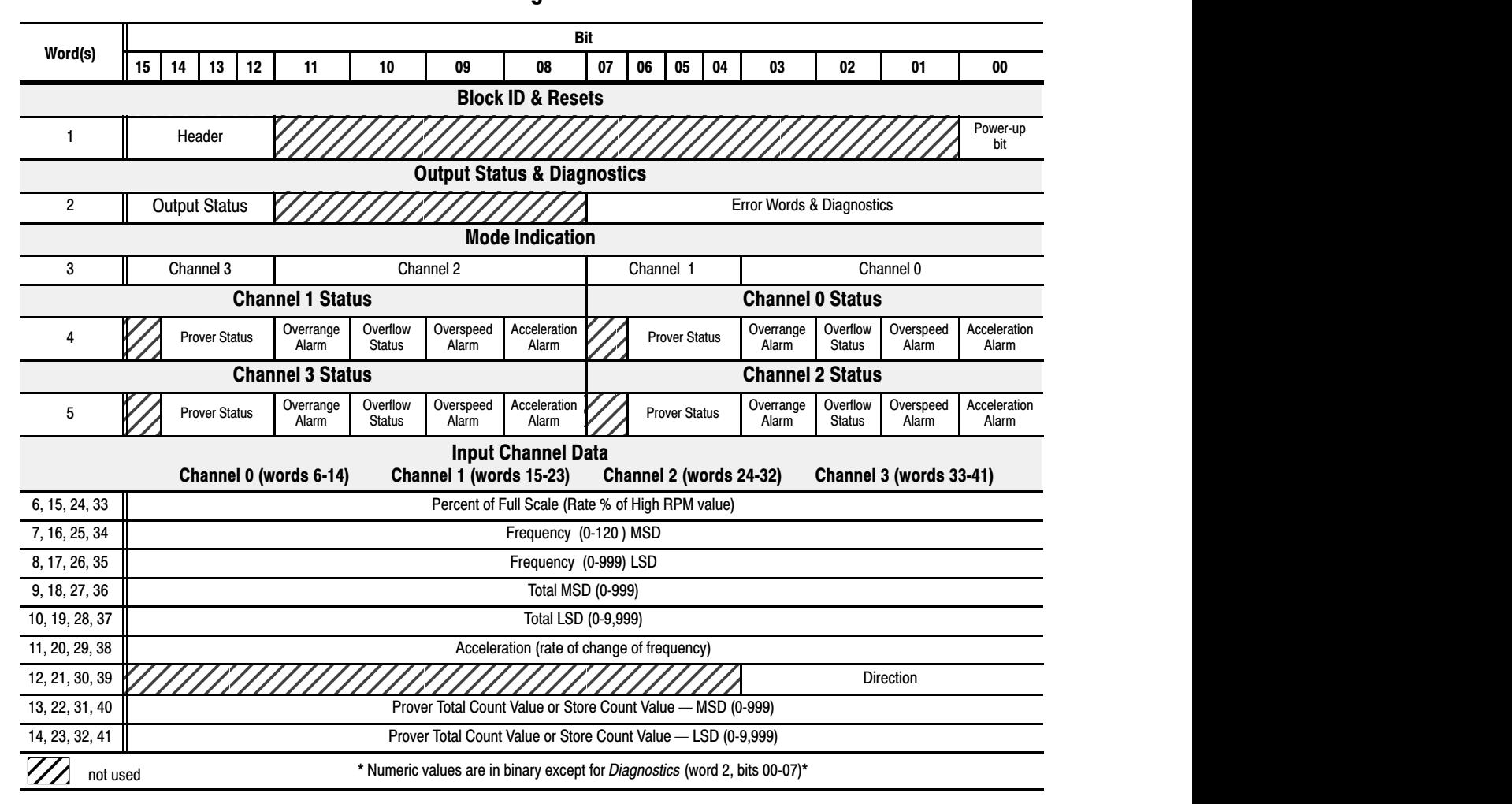

#### BTR Word Assignments

#### BTR Word Description Key

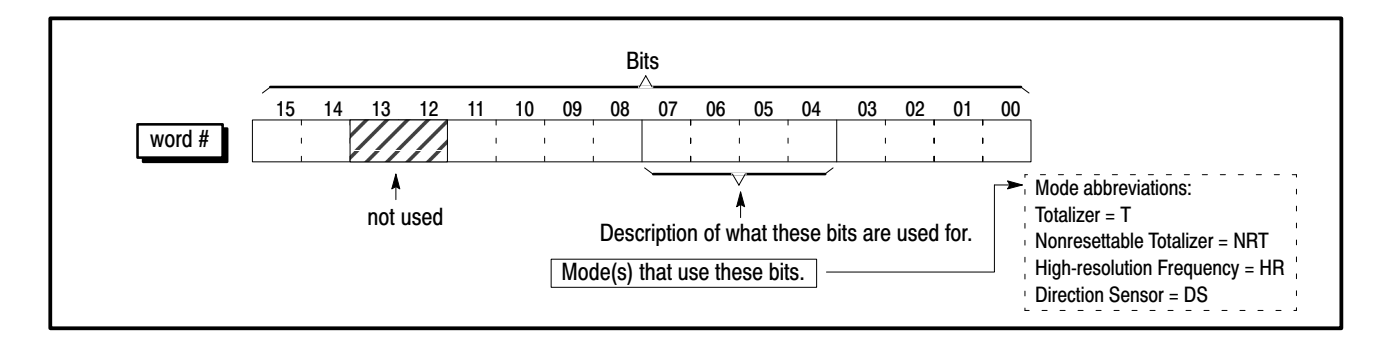

<span id="page-52-0"></span>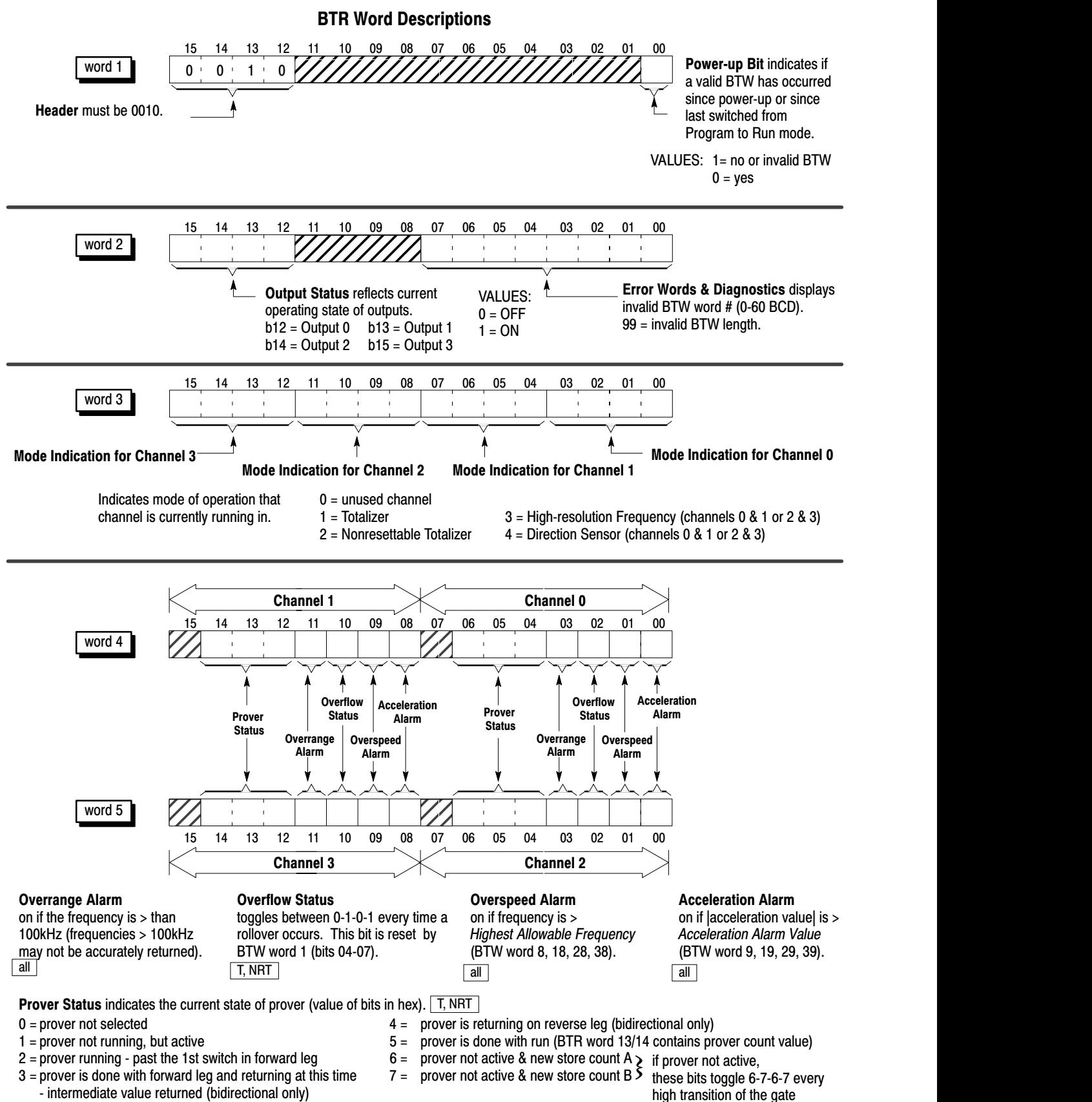

high transition of the gate

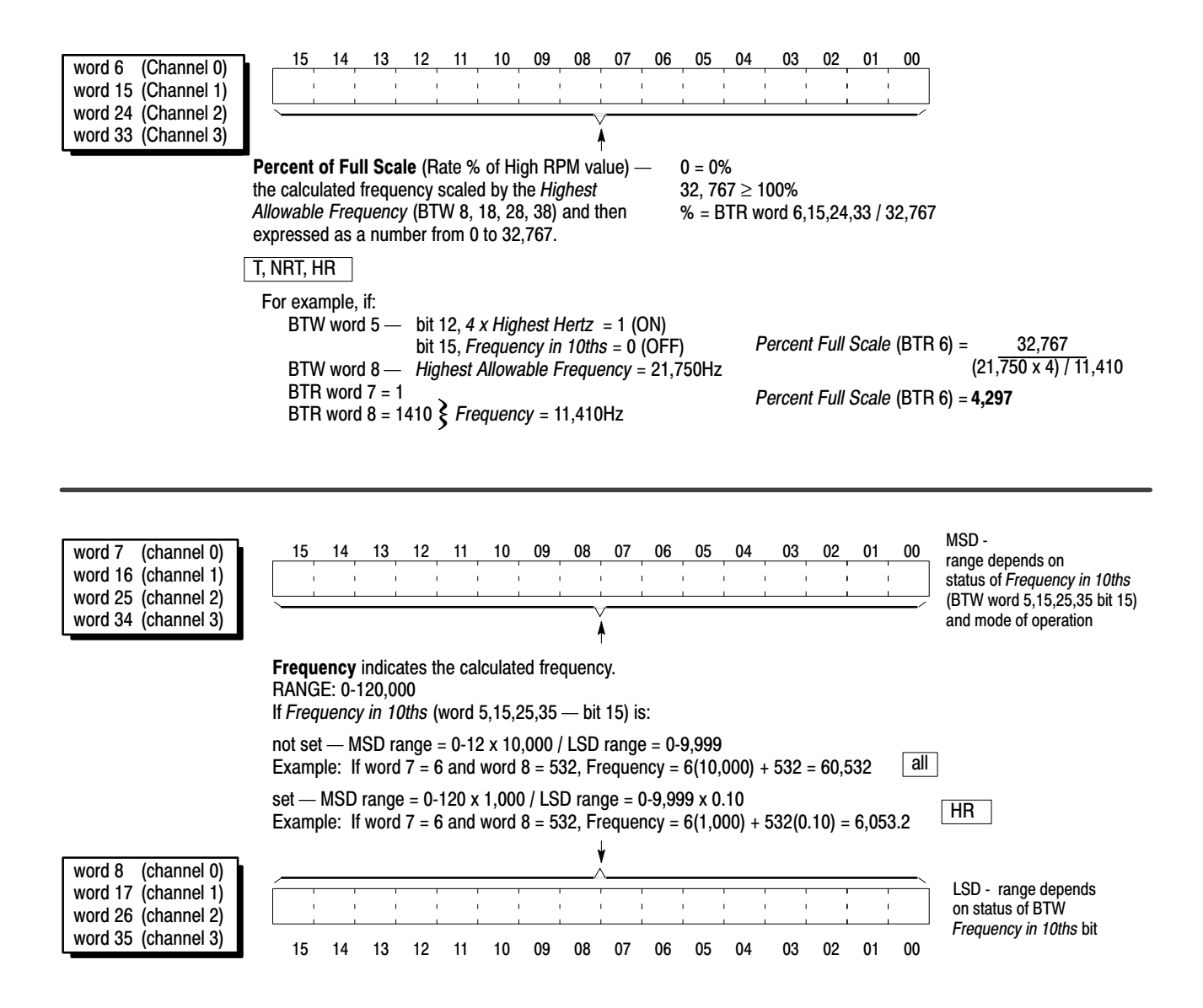

<span id="page-54-0"></span>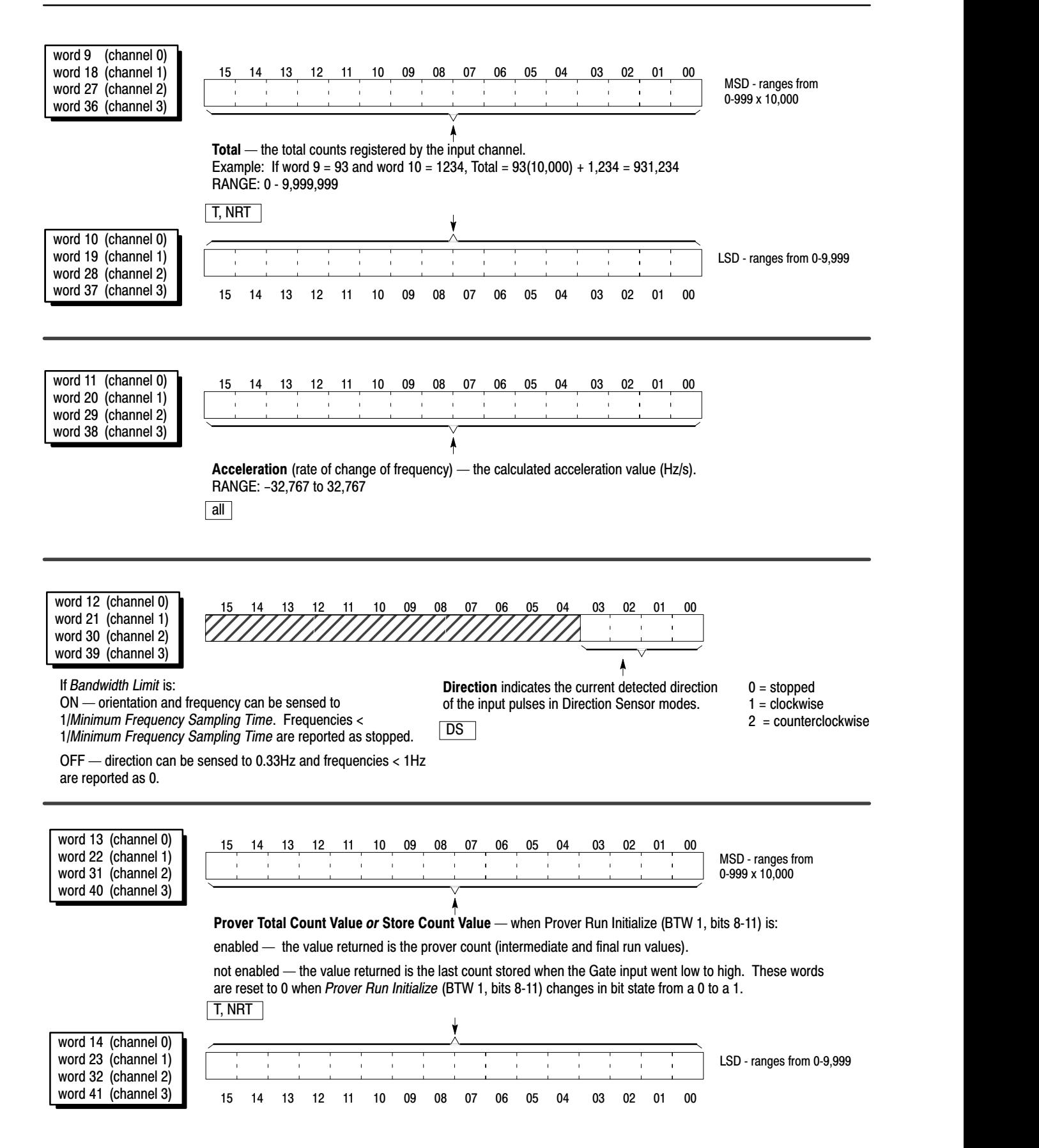

#### <span id="page-55-0"></span> $Example -$  reading data from the CFM module

In this example, the CFM module:

- has a constant input frequency of 729Hz fed to all channels
- has input channels configured as follows:

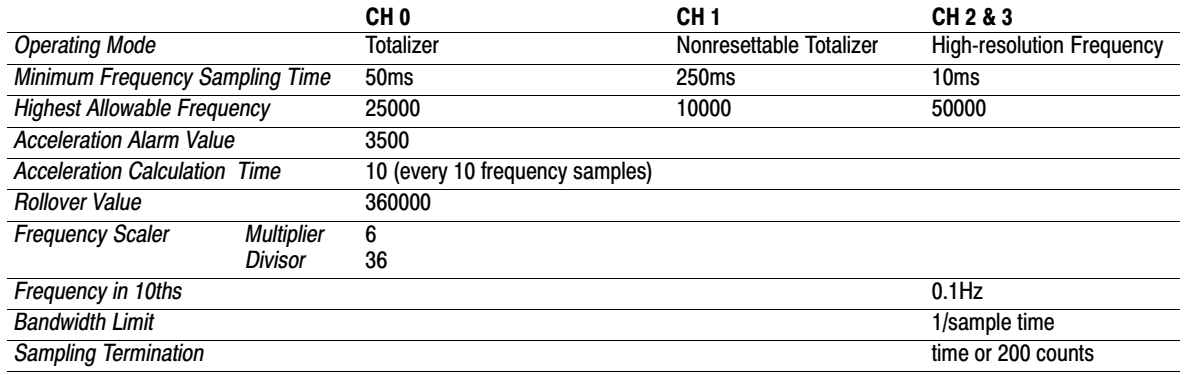

The following data table is a printout from the PLC-5 processor program example (page 3-4). This printout shows the BTW words (1-60) and BTR words (101-141), in binary, used to communicate with the CFM module.

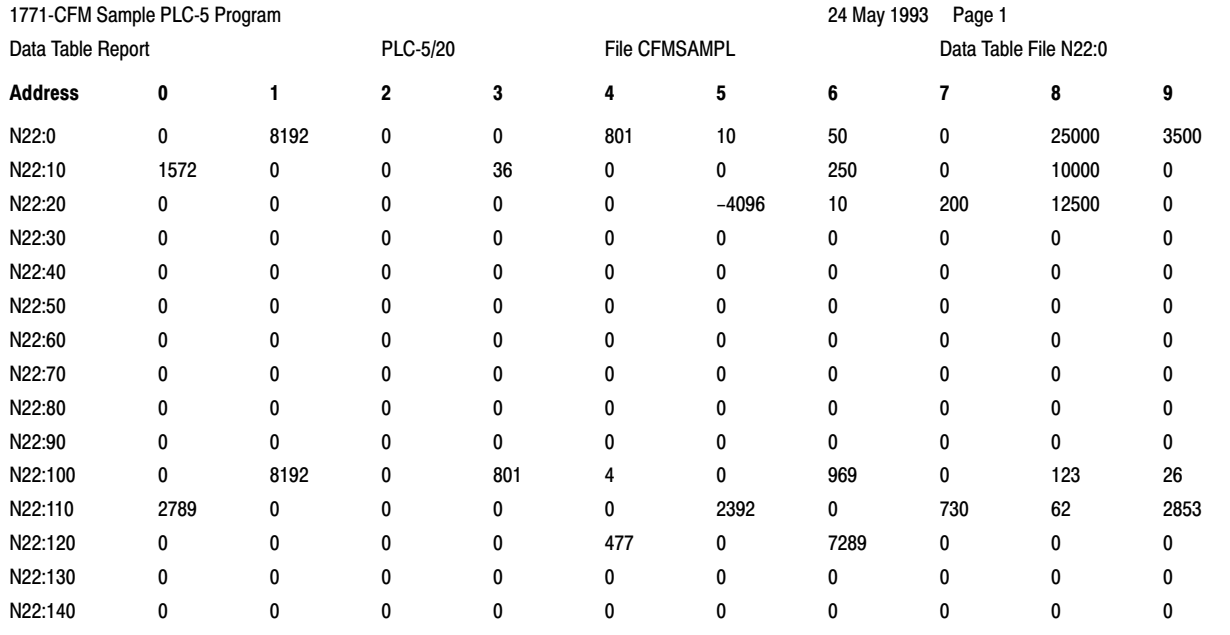

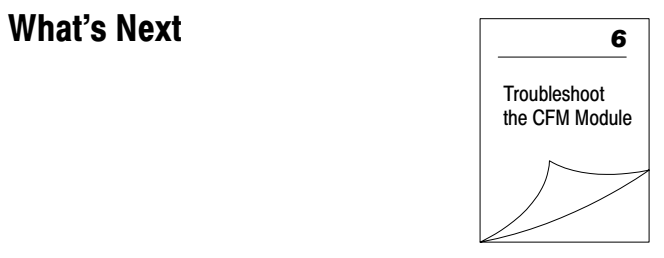

# Troubleshoot the CFM Module

# What This Chapter Contains

Use this chapter to troubleshoot the CFM module by interpreting the:

- status indicators
- diagnostic word in the BTR file

# Status Indicators

The CFM module provides these LED indicators:

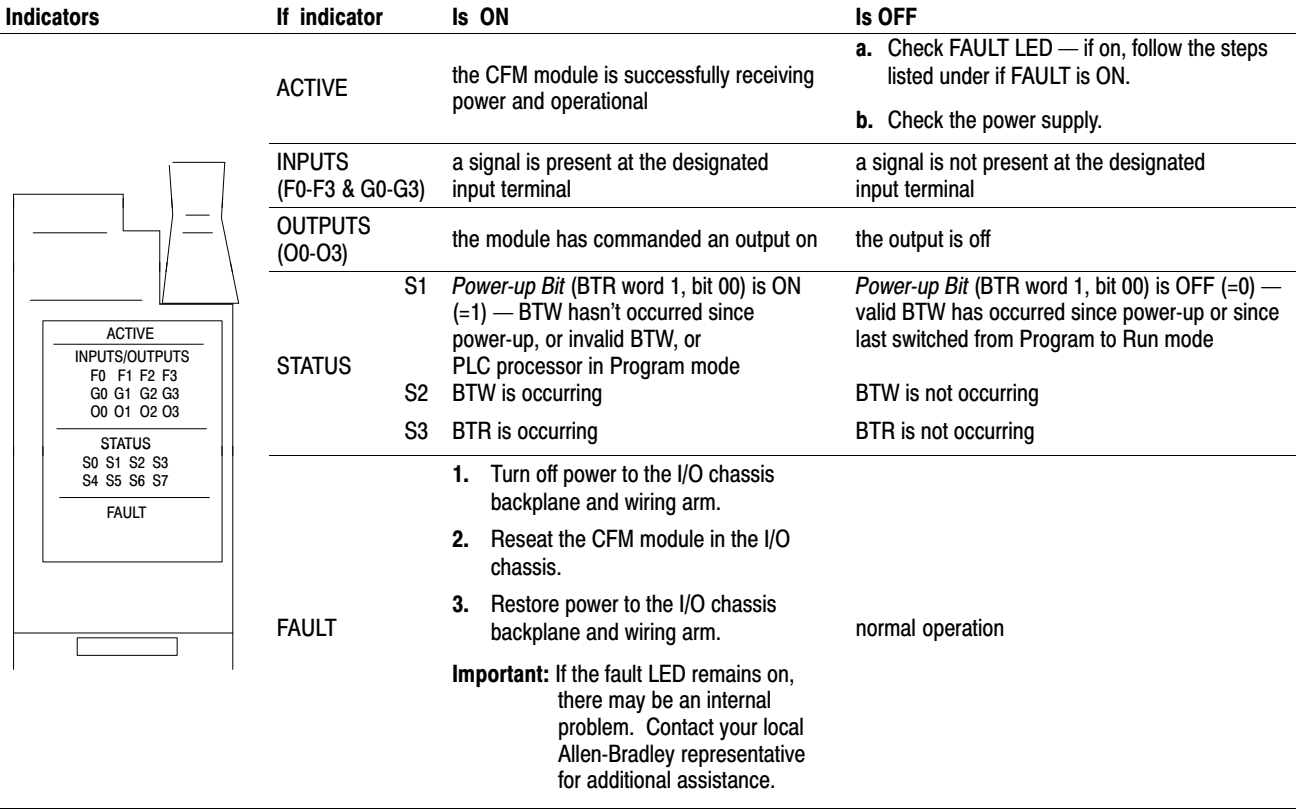

# **Diagnostics**

The CFM module returns diagnostics to the PLC processor in words one and two of the BTR file. These diagnostics give you the number of the word in the BTW configuration block that has caused an error to occur.

**Important:** In the event that there are multiple incorrect BTW words, the CFM module only returns **the first incorrect word.**

Diagnostic Words in the BTR File

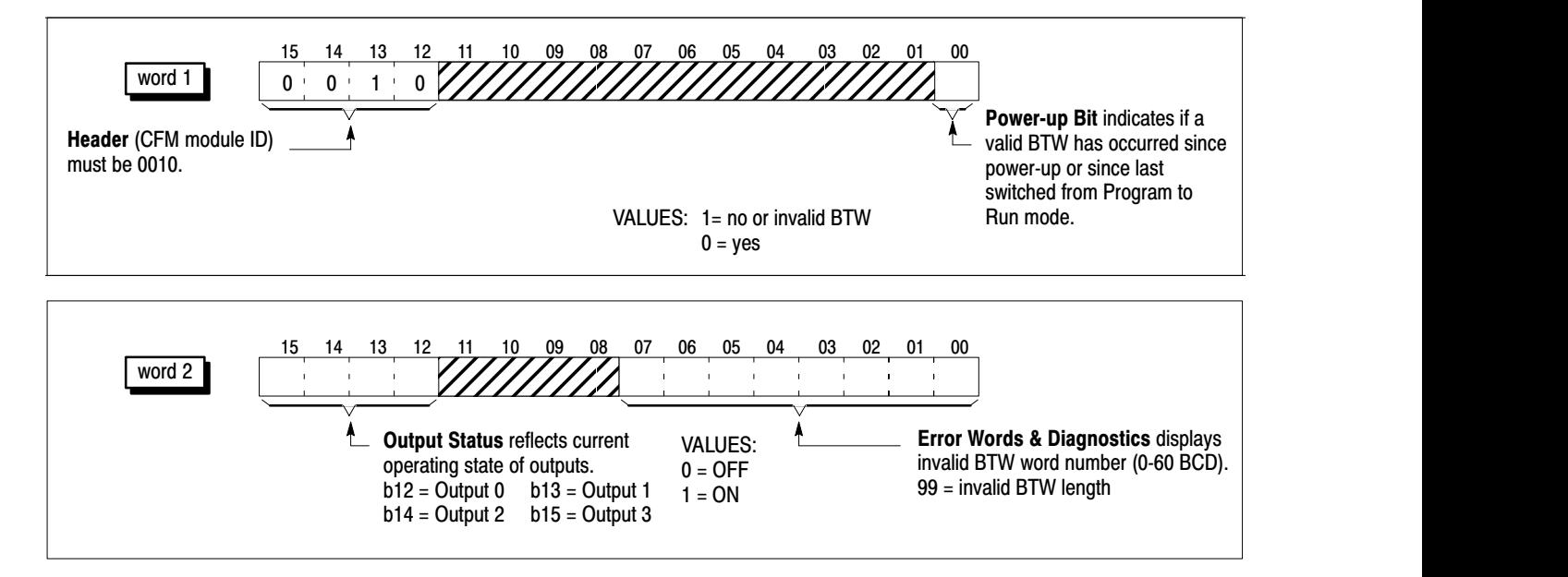

# What's Next

To find out more about the CFM module:

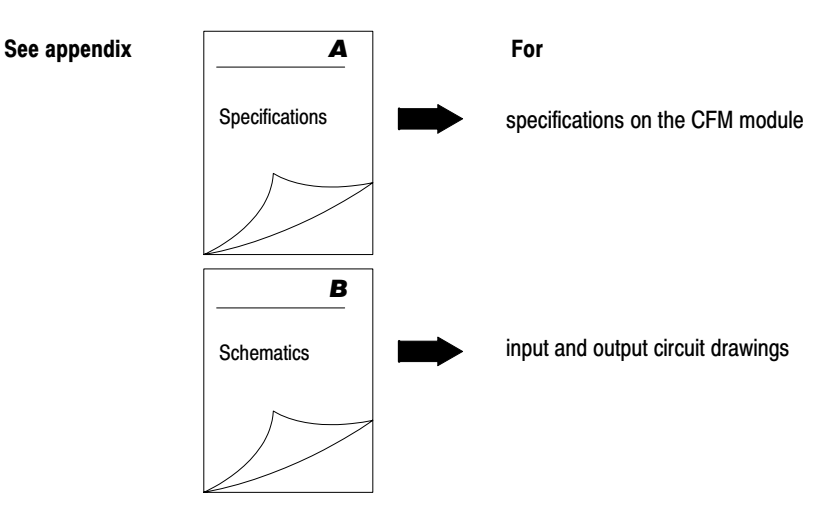

# Specifications

### What This Appendix **Contains**

# Frequency Accuracy

This appendix contains the frequency accuracy and general specifications of the CFM module.

The following table lists typical application configurations and their associated frequency accuracy for the CFM module when used:

- to emulate a 1771-QRC or 1771-QRD module
- as a CFM module

Important: The accuracy in all configurations will vary with input frequency, mode of operation and frequency sample time.

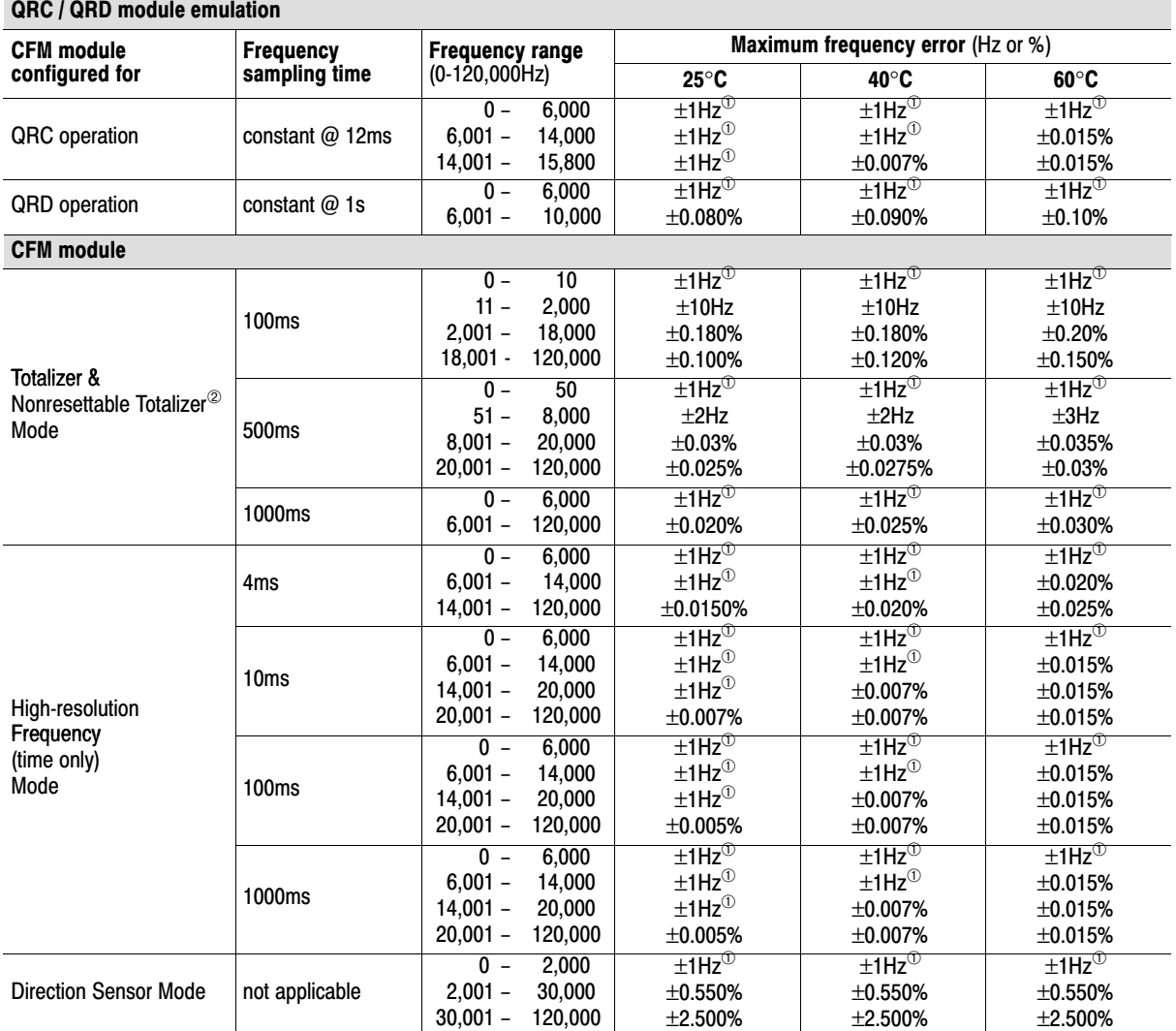

 $^{\circ}$  Specified 1Hz is worst case — typical performance is expected to be better than  $\pm$ 1Hz.

<sup>2</sup> In Totalizer and Nonresettable Totalizer modes, frequencies input slightly above 1/Minimum Frequency Sampling Time may result in an inaccurate frequency (approximately twice the actual frequency) because the incoming pulses and sample time are not synchronized.

# General Specifications

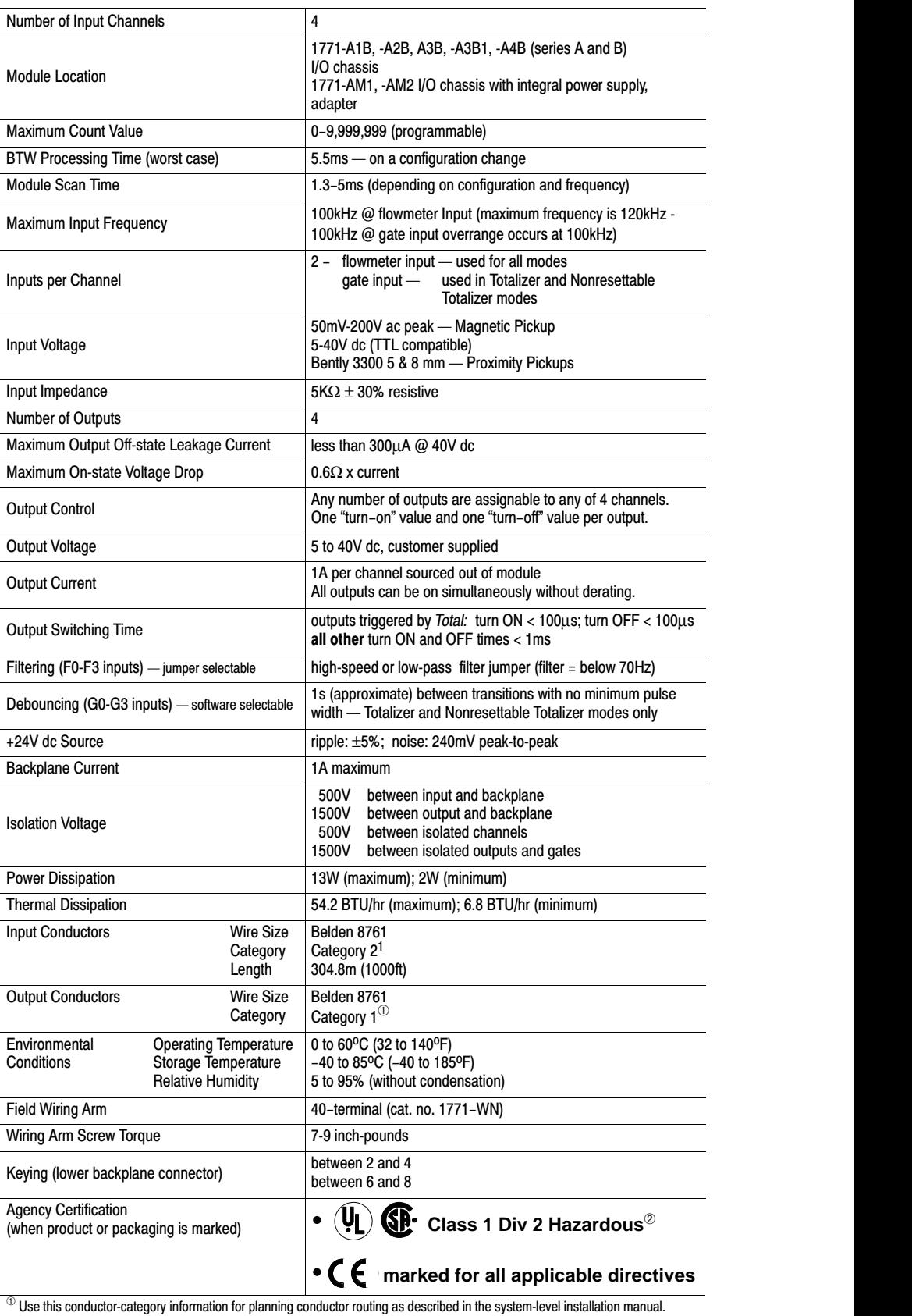

 $^\circledR$  CSA certification-- Class I, Division 2, Group A, B, C, D or nonhazardous locations.

# **Schematics**

# What This Appendix **Contains**

Use this appendix to understand the internal logic of the CFM module.

Follow the wiring practices described in your system-level installation manual when wiring your I/O devices. This includes:

• routing conductors

 $\blacktriangleright$ 

- grounding practices
- use of shielded cables

The CFM module input logic consists of:

- flowmeter input circuits
- gate input circuits

#### Flowmeter Inputs

The flowmeter input circuit combines operational amplifier principles with solid state devices to provide constant logic pulses internal to the CFM module. The circuit is designed to interface with both active or passive sensor inputs by accepting any pulse output device (such as turbine flowmeter, magnetic pickup or digital pickup).

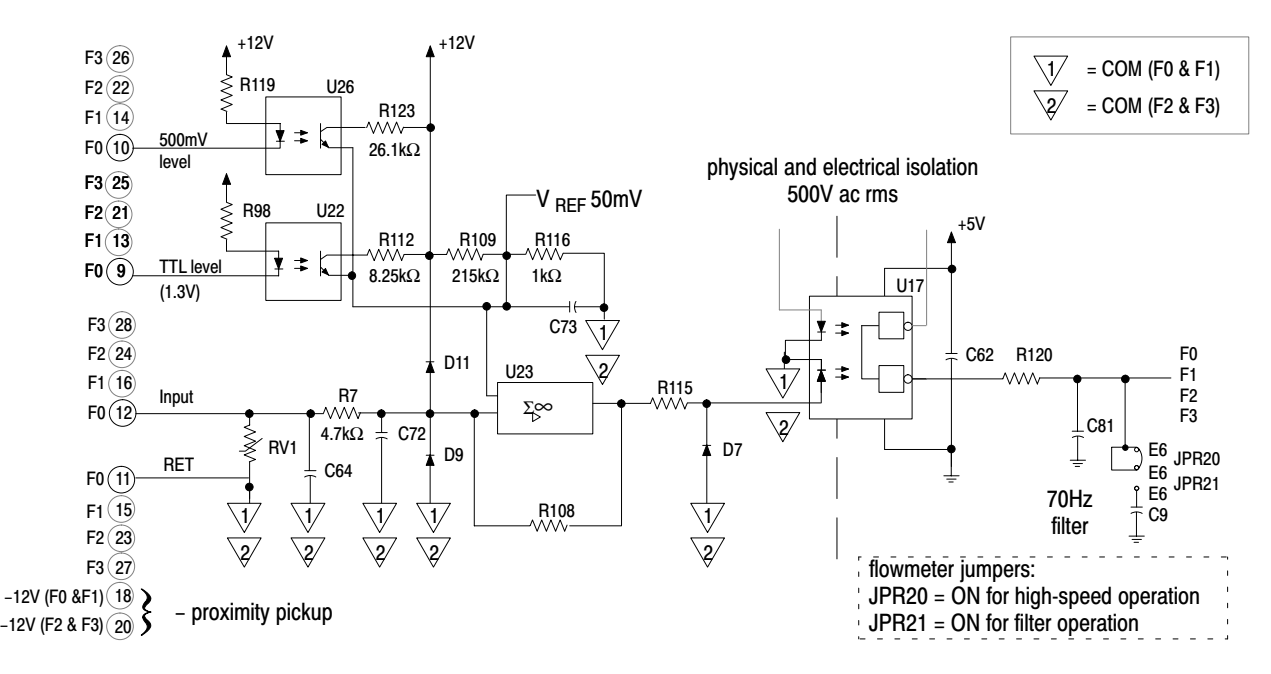

# Input Circuits

#### Signal characteristics

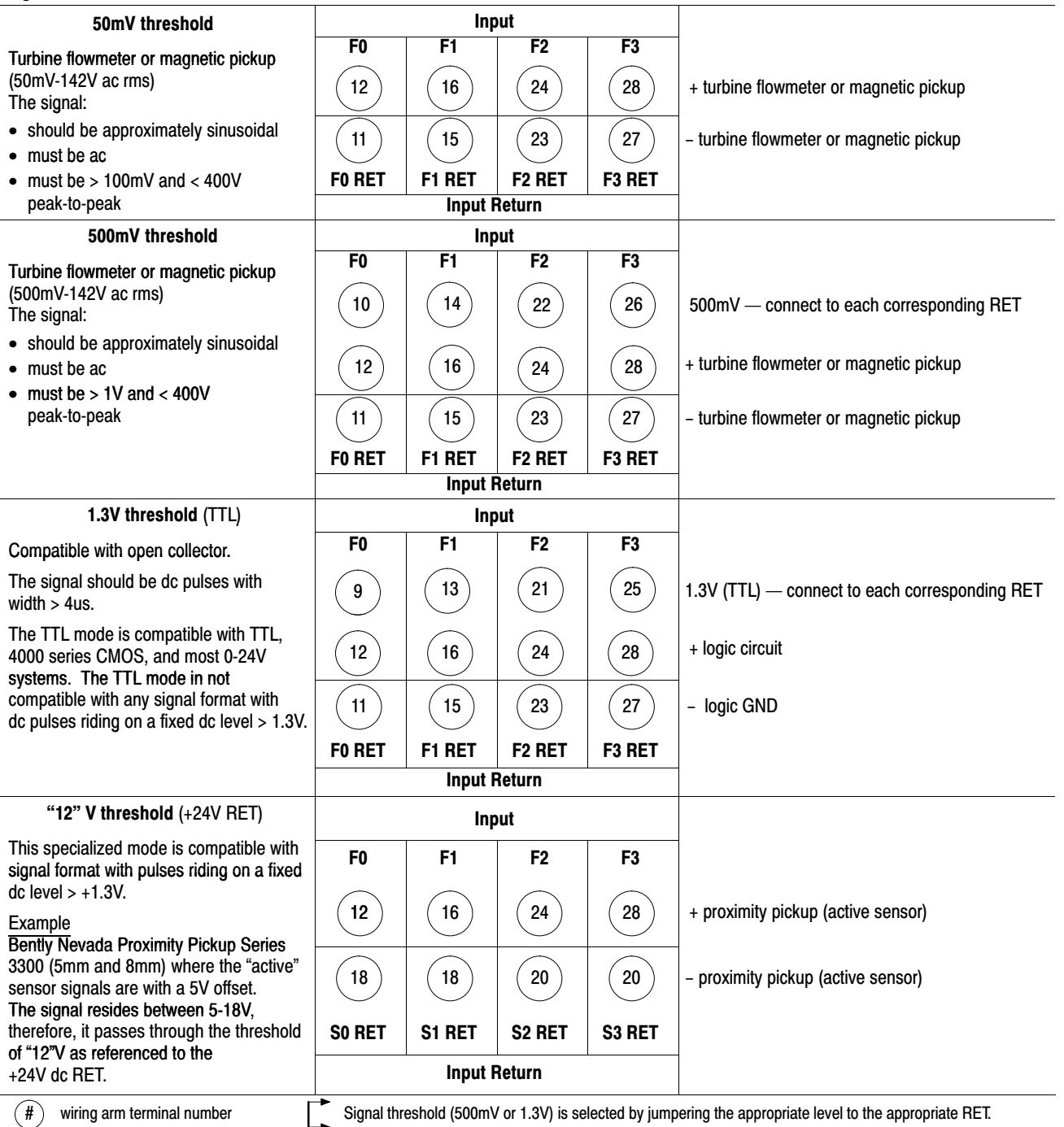

#### Gate Inputs

Gate inputs are used for running prover and store count values. Each gate is an electrically isolated circuit with a physical and electrical isolation of 1500V ac. There is one gate associated with each flowmeter input circuit (G0 corresponds to F0).

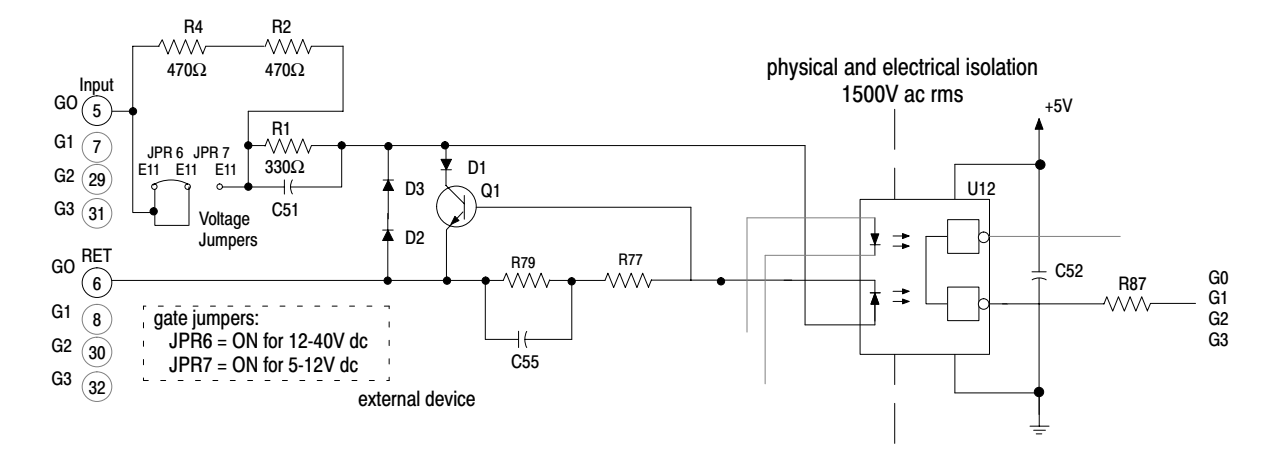

To turn on a gate circuit, you must source current through the input resistors sufficient to turn on the opto-isolator in the circuit. If no connection is made to the pair of gate terminals, no current will flow through the photodiode of the opto-isolator and that gate will be OFF (the corresponding input status indicator is OFF).

The input current magnitude can be determined by the state of the gate jumper:

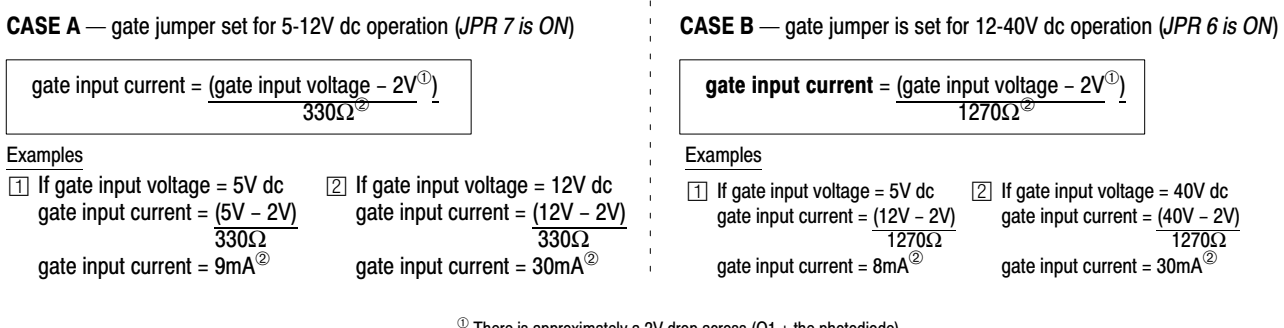

 $\textcircled{\tiny{1}}$  There is approximately a 2V drop across (Q1 + the photodiode).

 $^\circledR$  The operating range of the input is 5-10mA and Q1 functions as an overcurrent protection circuit. If an open collector device with pull-up is used, the value of the pull-up must be added to the  $\Omega$  value shown in the denominator.

# Output Circuits

The CFM module output logic consists of:

- discrete outputs
- dc to dc converters (24V dc power supplies)

#### Discrete Outputs

The CFM module's outputs are comprised of isolated power MOSFETs. These devices operate in current sourcing mode, and are capable of delivering up to 1A (@ 5-40V dc).

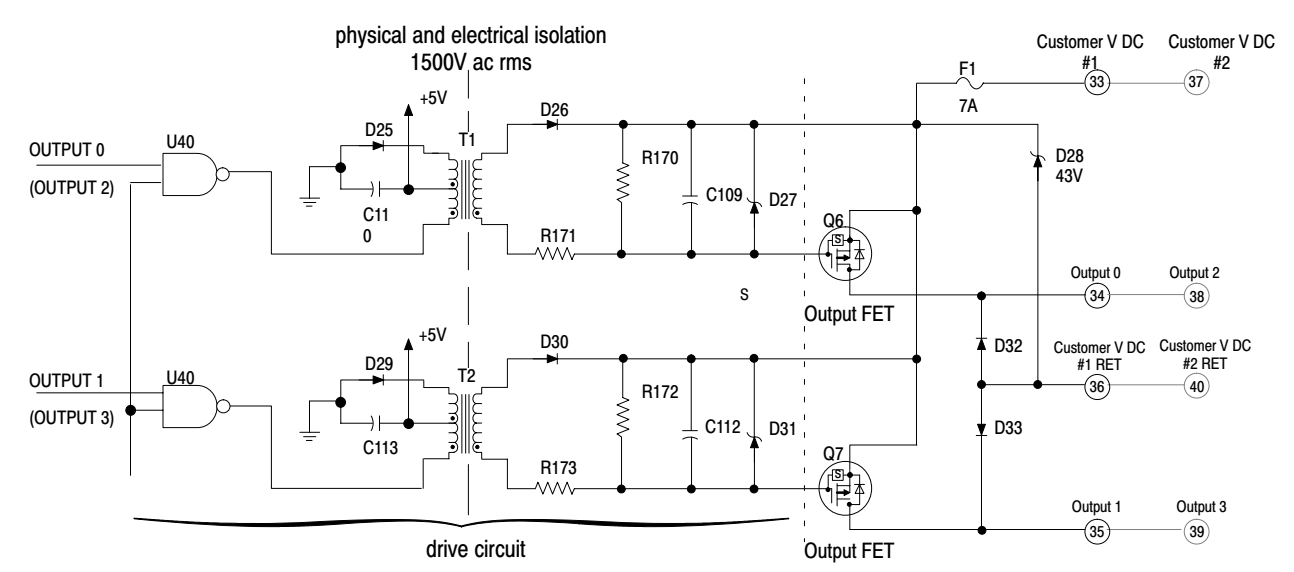

The CFM module contains two isolated pairs of output circuits. Customer supplied power, ranging from +5V to +40V dc, is connected internally (through terminal Vcc) to the power output transistors. When an output is turned on, current flows into the source, out of the drain, through the load connected to the ground of the customer supply (customer return). Diodes D32 and D33 protect the power output transistors from damage due to inductive loads.

Outputs Q6 and Q7 are thermally protected FET's and will turn off @ 3A (approximately). After an output goes into thermal shutdown, you must fix the cause of the shutdown and toggle the outputs ON and OFF to reenergize the output. If local electrical codes permit, outputs can be connected to sink current. This is done by connecting the load between the power supply + terminal and the customer Vcc terminal on the field wiring arm. The output terminal is then connected directly to ground (customer RET).

Important: This wiring method does not provide inductive load protection for the power output transistors.

#### DC to DC Converters (24V dc power supplies)

The CFM module provides two isolated  $24V$  ( $\pm 5\%$ ) power sources (each rated @ 12mA). Each power source can power one Bently Nevada 3300 (5mm or 8mm) Proximity Transducer.

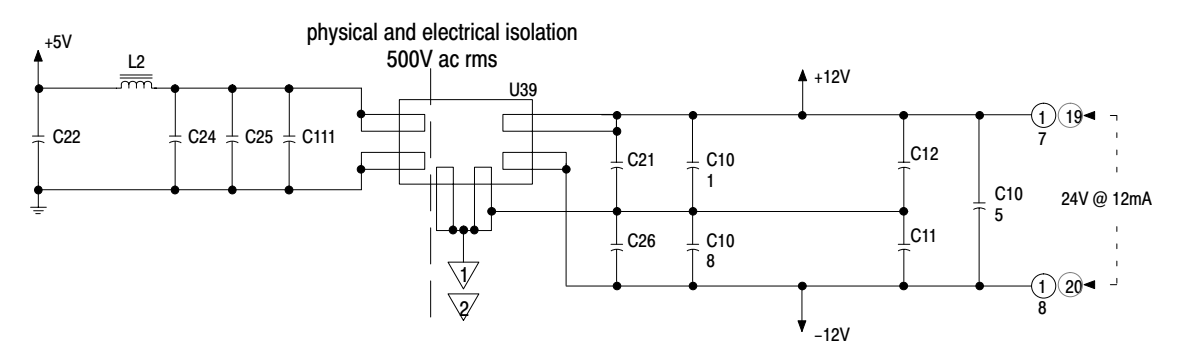

# Replace Your QRC Module

# What This Appendix **Contains**

Use this appendix to install the CFM module as a replacement for the QRC module.

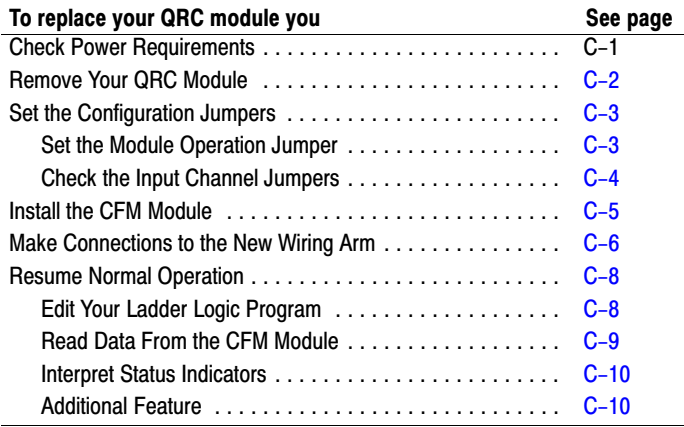

**Important:** We assume that you are using a ORC module in your existing system and that you are familiar with I/O module installation/removal procedures.

### What the CFM Module Does

The CFM (QRC) module, interfaces PLC processors with magnetic pickups, single-channel shaft encoders or turbine flowmeters.

When configured for QRC operation, the CFM (QRC) module calculates the frequency, beginning on the leading edge of a pulse, for 12-18ms.

The CFM (QRC) module is generally compatible with, but does not require the use of, turbine flowmeter signal preconditioning modules. It provides rate data in 2's complement binary format to the PLC processor's data table through block data transfers. Rates as high as 15.8kHz are supported.

Check Power **Requirements** 

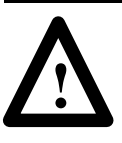

**ATTENTION:** The maximum current drawn by the CFM (QRC) module is **1.0A**. This current (1.0A) is 0.25A greater than the maximum current drawn by your QRC module (0.75A).

Consider the power usage of all modules in the I/O chassis to prevent overloading either the chassis backplane or power supply.

<span id="page-65-0"></span>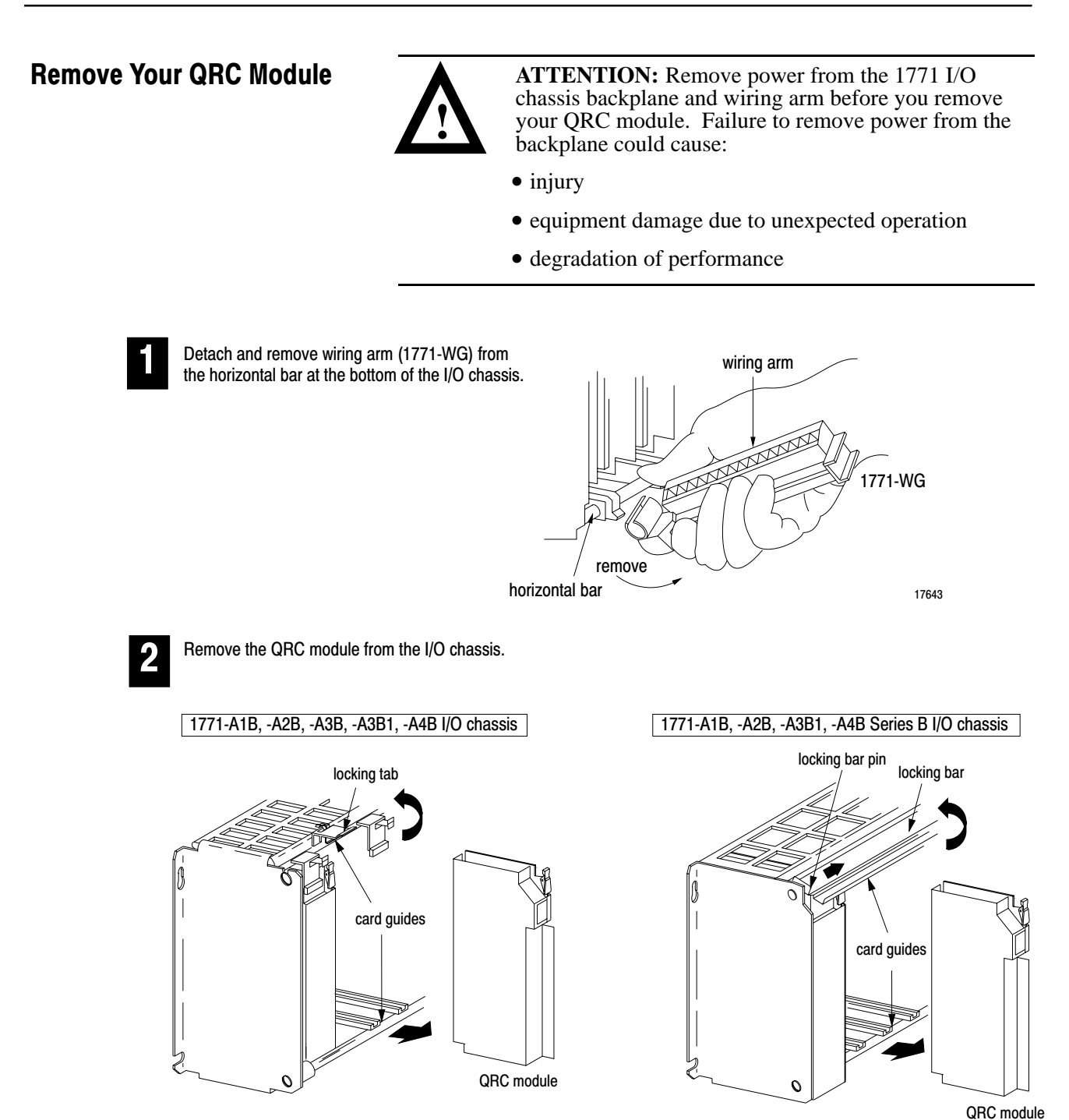

Pull on the QRC module to slide it out of the I/O chassis.

19809

At power-up, the active and fault indicators are on. An initial module self-check occurs. If there is no fault, the fault indicator turns off. See page 6–1 for information on interpreting the status indicators.

# <span id="page-66-0"></span>Set the Configuration Jumpers

You check and/or set these jumpers:

- module operation jumper
- input channel jumpers

### Set the Module Operation Jumper

To use the CFM module as a replacement for a QRC module, set the operation jumper in the **QRC** position (default setting = **CFM** position).

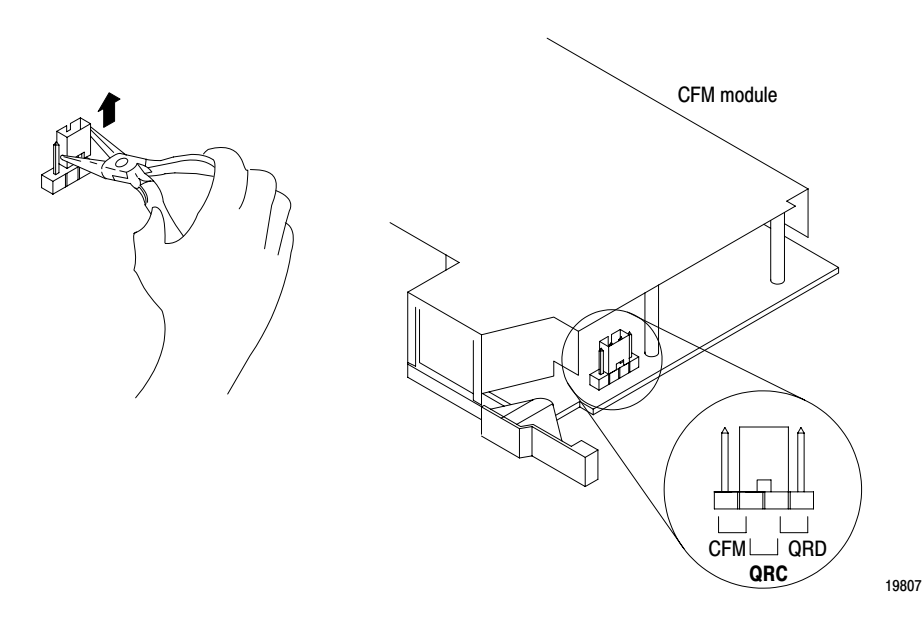

 $\blacktriangleright$ 

#### Check the Input Channel Jumpers

The CFM (QRC) module has user-selectable jumpers for each input channel. These jumpers consist of one each:

- flowmeter jumpers (F0–F3) set for low-pass filter or high-speed operation
- gate jumpers  $(G0-G3)$  set for  $+5-12V$  or  $+12-40V$  operation

The CFM (QRC) module is configured for high-speed operation. Before installing your CFM (QRC) module, make sure the input channel jumpers are in their default positions.

<span id="page-67-0"></span>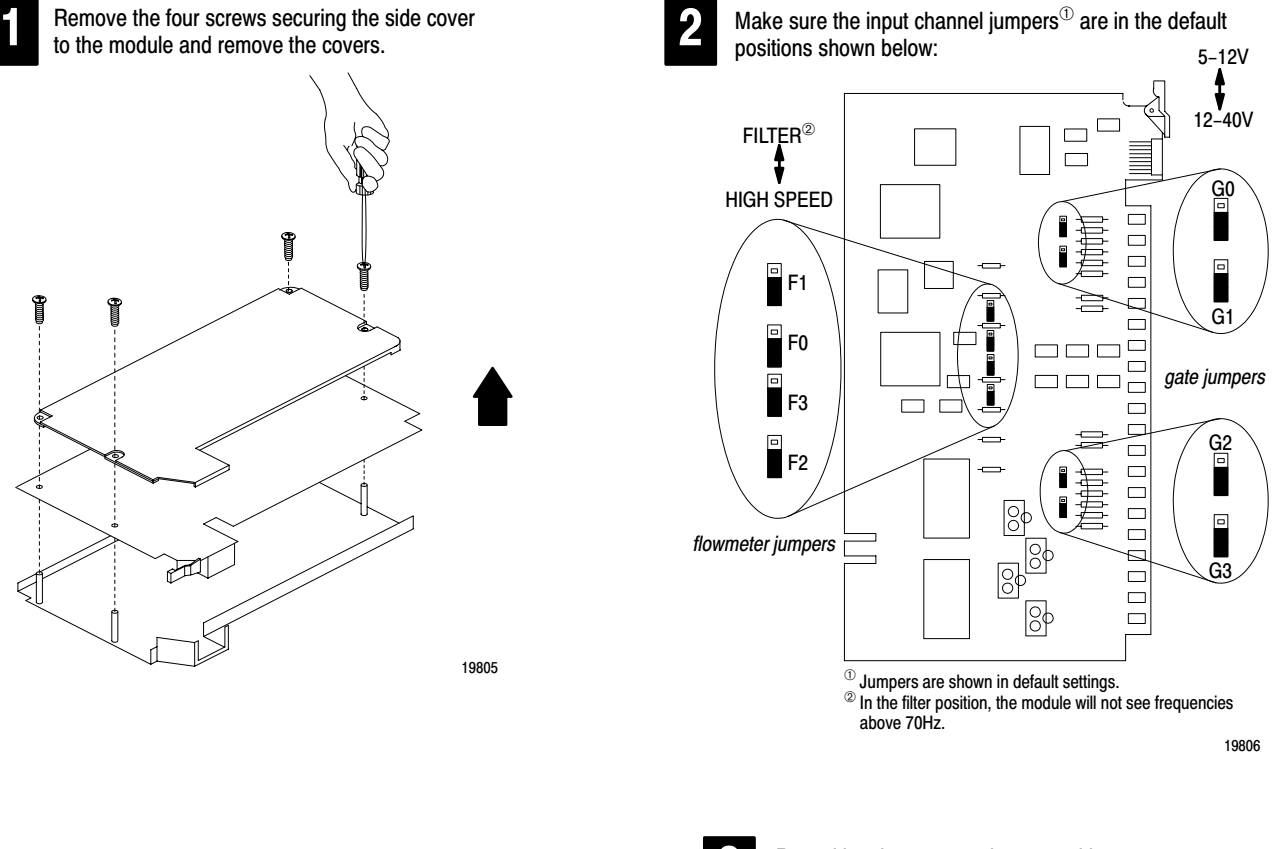

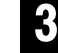

Reposition the cover and secure with the fours screws removed in step 1.

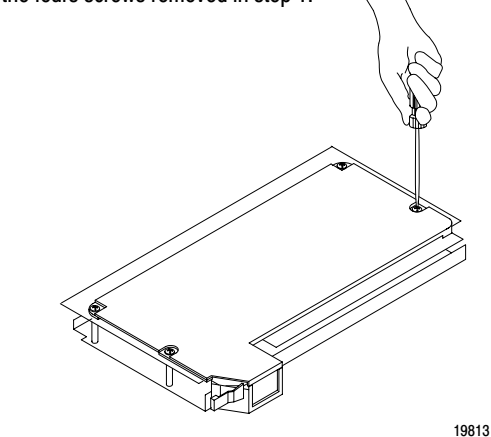

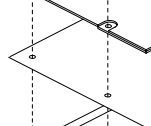

# <span id="page-68-0"></span>Install the CFM Module

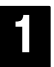

Place the CFM (QRC) module in the card guides on the top and bottom of the slot that guide the module into position.

Important: Apply firm even pressure on the module to seat it into its backplane connector.

locking tab card guides CFM (QRC) module Ó

> Snap the chassis latch over the top of the module to secure it.

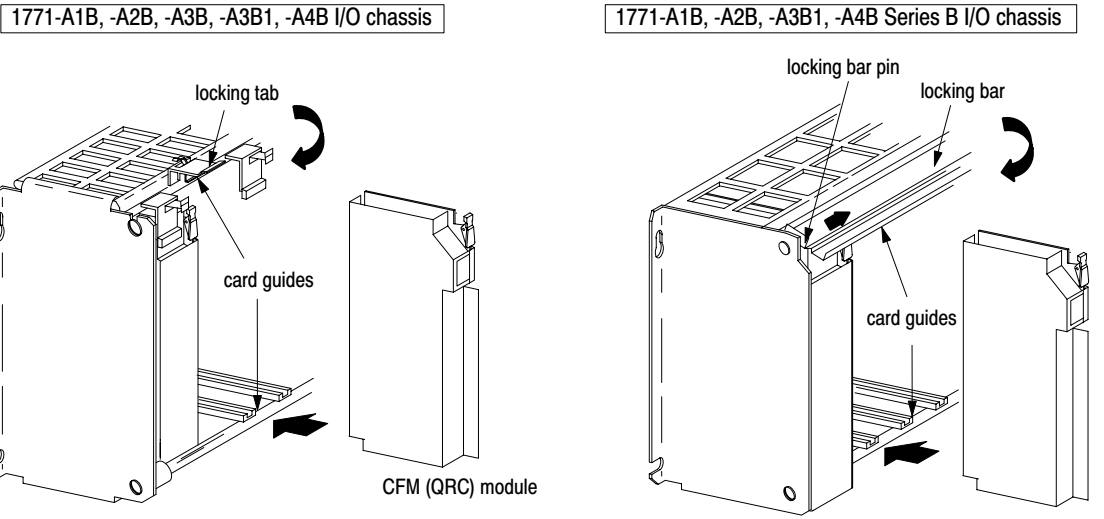

CFM (QRC) modu

Swing the chassis locking bar down into place to secur the modules. Make sure the locking pins engage. 1

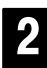

Attach the wiring arm (1771-WN) to the horizontal bar at the bottom of the I/O chassis.

The wiring arm pivots upward and connects with the module so you can install or remove the

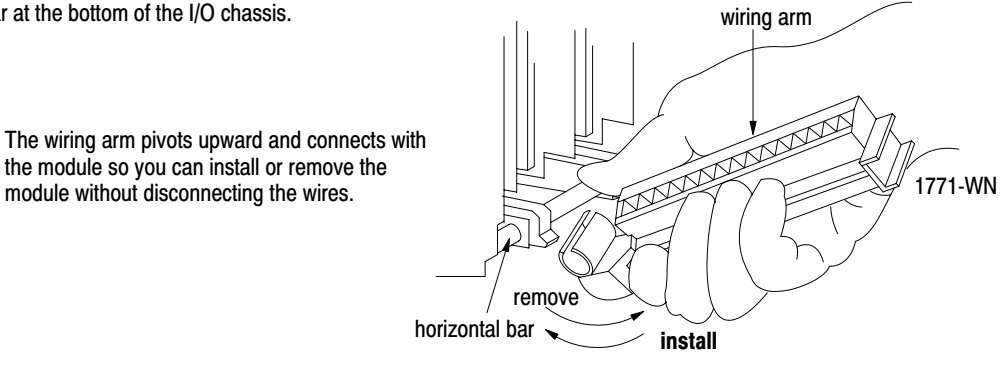

17643

# <span id="page-69-0"></span>Make Connections to the New Wiring Arm

Connect your I/O devices to the 40-terminal field wiring arm (cat. no. 1771-WN) shipped with the CFM module. Use the wiring example on page C–7 for additional assistance on connecting your devices.

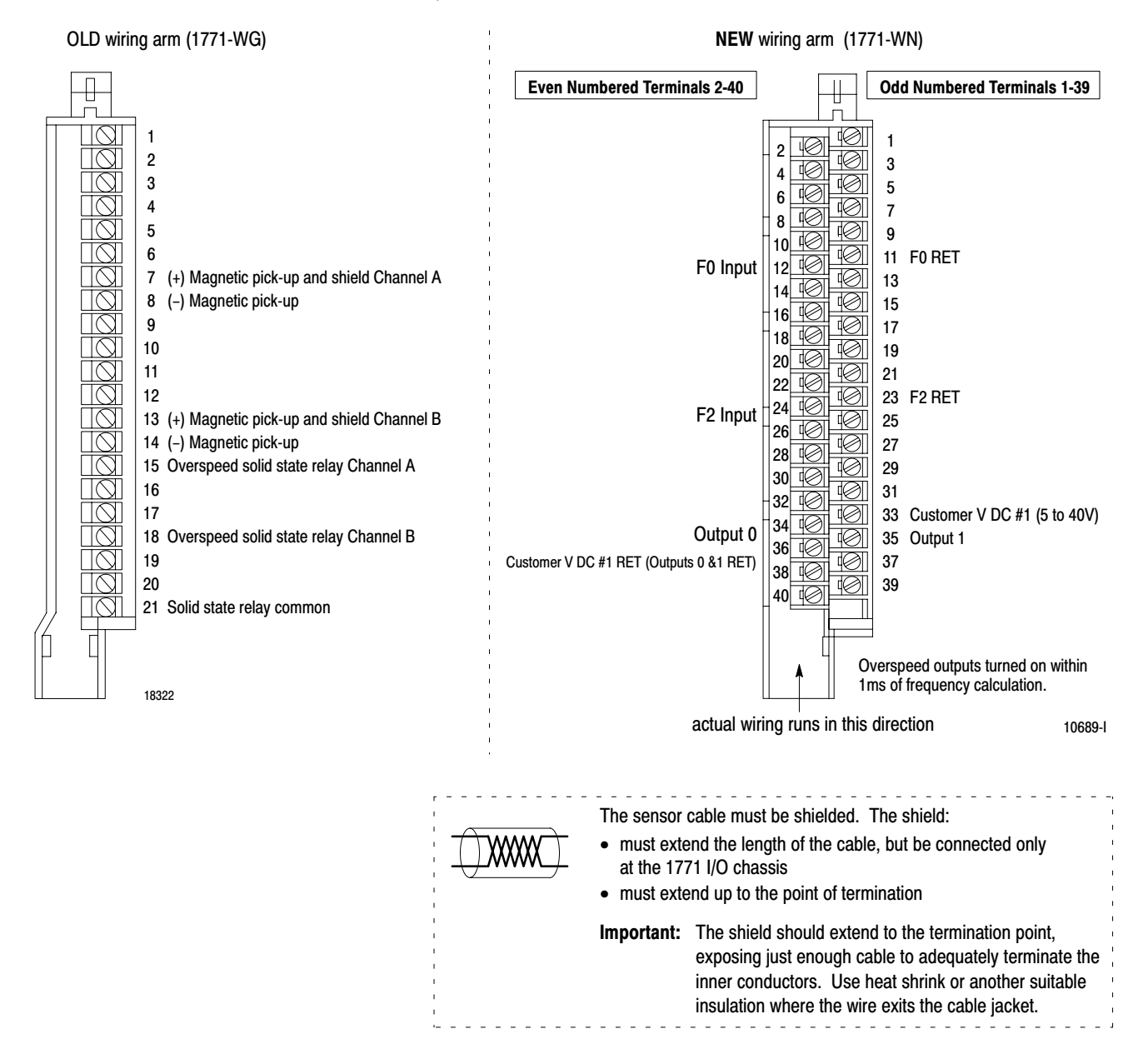

### Wiring Example

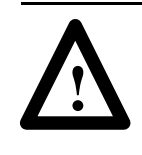

**ATTENTION:** Pins15 & 18 (on the QRC module) are switching negative  $(-)$  while pins 34 & 35 (on the CFM module) are switching positive  $(+)$ .

Please take this into consideration when rewiring your system.

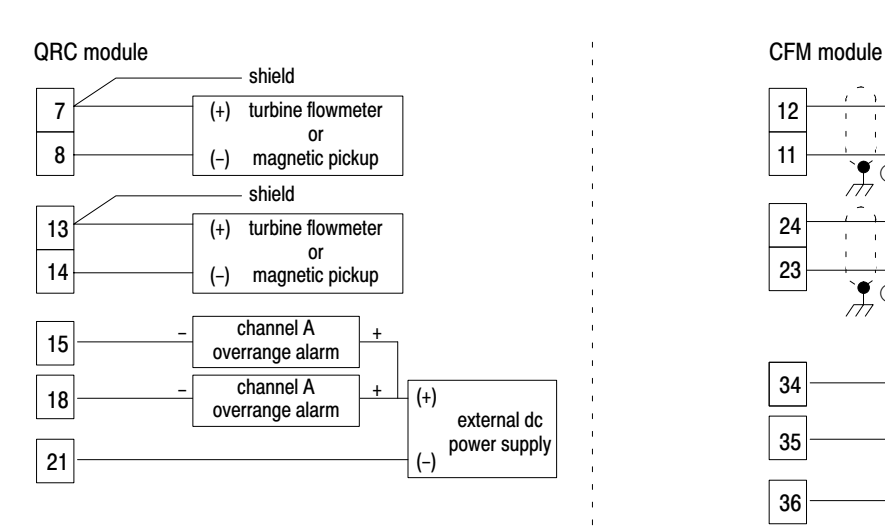

12 11 (+) (-) turbine flowmeter or magnetic pickup 24 23 (+) (-) turbine flowmeter or magnetic pickup 34 35 36 33 channel A overrange alarm channel A overrange alarm + + - external dc power supply (+) (-)  $\frac{1}{\sqrt{7}}\Theta$  $\frac{1}{\sqrt{7}}$  $\frac{1}{\sqrt{7}}$   $\odot$ 

 $\Phi$  For new installations, terminate the shields at the chassis. While not recommended, existing installations can continue to terminate the shields at the return (RET) terminal.

### <span id="page-71-0"></span>Resume Normal Operation

The CFM module, configured for QRC module emulation, operates as a QRC module. Use the following section for reference on how the CFM (QRC) module operates.

Important: The CFM module has 50mV sensitivity. This is different than the QRC module, which had 20 to 300mV sensitivity, depending on the hardware level.

#### Edit Your Ladder Logic Program

To initiate communication between the CFM module and your PLC processor, you must enter block transfer instructions into your ladder logic program. Enter the following rung to establish communication between the CFM module and your PLC processor.

#### PLC-5 Program Example

The CFM (QRC) module is located in rack 0, I/O group 1, slot 0. There are 3 words of data sent from the CFM (QRC) module to the PLC processor. This data is stored at N23:1. The BTR control file, starting at n23:60, is 5 words long.

CFM (QRC) BTR CONTROL FILE BTR CFM (QRC) BLOCK TRANSFER READ  $\langle$  FN  $\rangle$ BTR EN Bit 00 Rack Group DN 1 N23:60 Slot 0 Control Block -l⁄F N23:60  $\overline{ }$  ER  $\overline{ }$ Data File N23:1 15 Length  $\begin{matrix} 0 \\ N \end{matrix}$ Continuous

Block transfer instructions use one binary file in a data table section for module location and other related data. The block transfer data file stores data that you want transferred from the CFM (QRC) module (when programming a BTR). The address of the block transfer data files are stored in the block transfer control file.

The programming terminal prompts you to create a control file when a block transfer instruction is being programmed. A different block transfer control file is required for every module.
### Read Data From the CFM Module

When configured for QRC module emulation, BTR programming moves three words from the CFM module to the PLC processor's data table. **The following BTR assignments apply when the CFM module is configured for QRC module emulation.**

<span id="page-72-0"></span>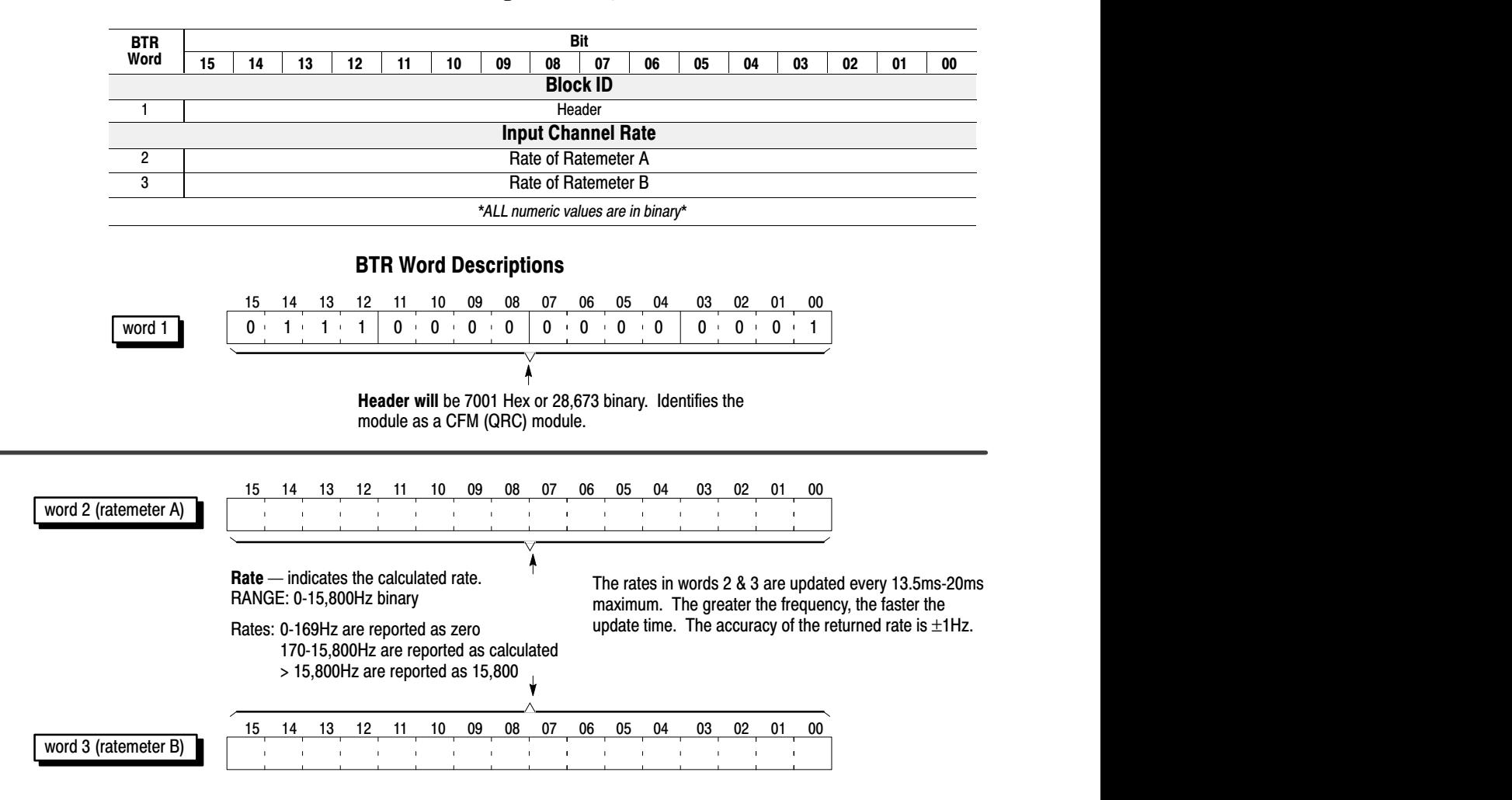

<span id="page-73-0"></span>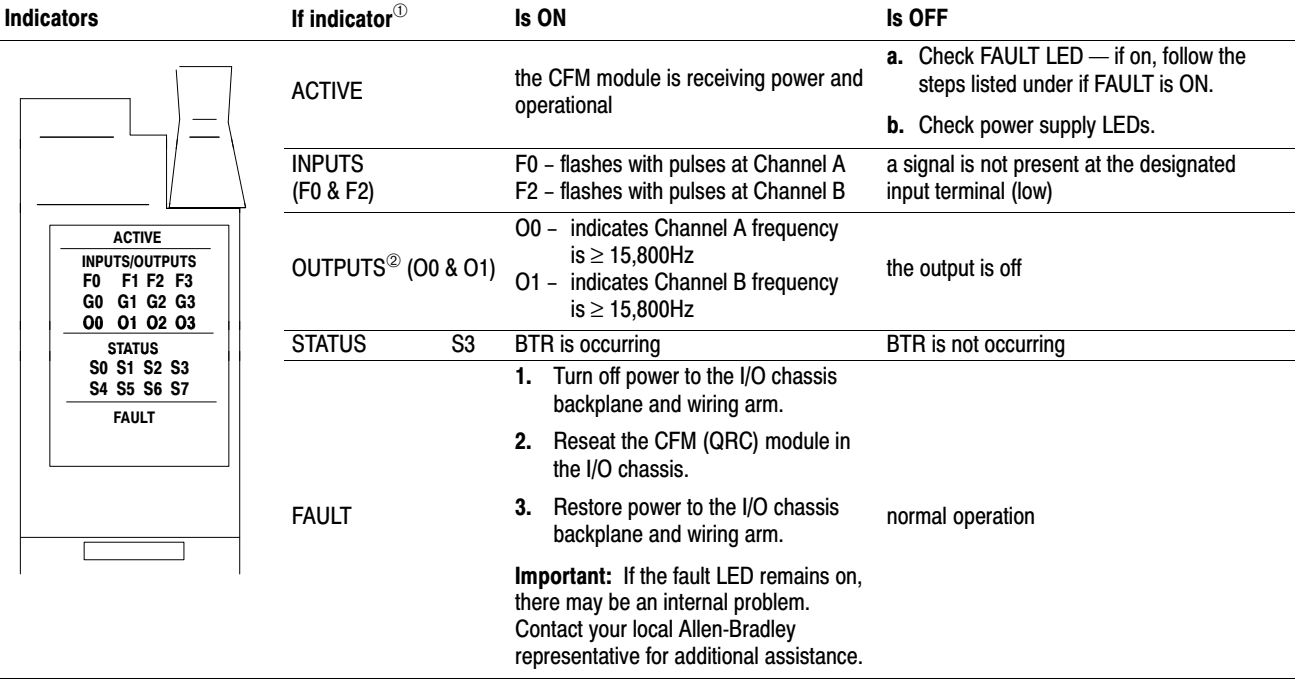

## Interpret Status Indicators

<sup>➀</sup> All other LED's are OFF in normal operation.

<sup>➁</sup> Outputs are not active if PLC processor is faulted or in Program mode.

## Additional Feature

When you replace your existing QRC module with the CFM module, you can set input channel jumpers for:

- TTL inputs (5-40v dc)
- 500mV ac sensitivity for improved noise immunity

For additional information on setting the input channel jumpers, see:

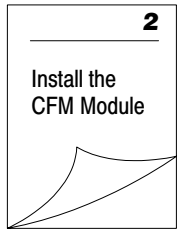

Publication 1771-6.5.99 - December 1995

# Replace Your QRD Module

## <span id="page-74-0"></span>What This Appendix **Contains**

Use this appendix to install the CFM module as a replacement for the QRD module.

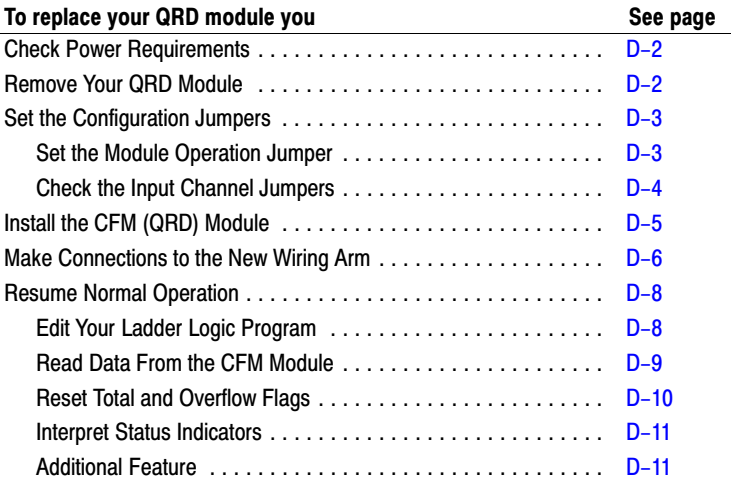

Important: We assume that you are using a QRD module in your existing system and that you are familiar with the I/O module installation/removal procedures.

## What the CFM Module Does

The CFM (QRD) module interfaces PLC processors with magnetic pickups, single channel shaft encoders, turbine flowmeters, or any source of TTL pulses.

When configured for QRD operation, the CFM (QRD) module calculates the frequency once per second, independent of the pulse edges.

The CFM (QRD) module is generally compatible with, but does not require the use of, turbine flowmeter signal preconditioning modules. It provides rate and count data in 2's complement binary format to the PLC processor's data table through block data transfers.

Rates as high as 10.0kHz and counts as large as 32,767 are supported. At overflow, the count continues from zero and an overflow flag is set. The overflow flag can be reset by the ladder logic. In addition, the PLC processor can reset any or all counts directly.

Important: Input frequencies > 30.0kHz may return unpredictable results in the BTR file.

## <span id="page-75-0"></span>Check Power **Requirements**

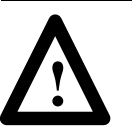

**ATTENTION:** The maximum current drawn by the CFM(QRD) module is **1.0A**. This current (1.0A) is 0.5A greater than the maximum current drawn by your QRD module (0.5A).

Consider the power usage of all modules in the I/O chassis to prevent overloading either the chassis backplane or power supply.

# Remove Your QRD Module

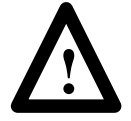

**ATTENTION:** Remove power from the 1771 I/O chassis backplane and wiring arm before you remove your QRD module. Failure to remove power from the backplane could cause:

- injury
- equipment damage due to unexpected operation
- degradation of performance

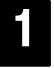

1 wiring arm Detach and remove wiring arm (1771WG) from the horizontal bar at the bottom of the I/O chassis.

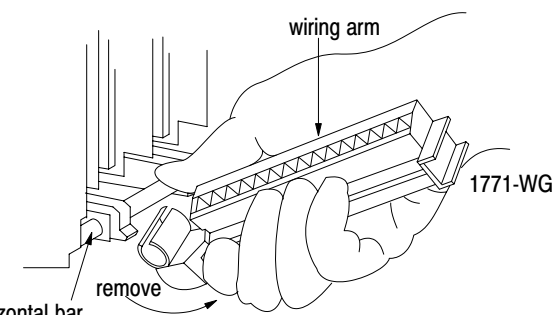

horizontal bar

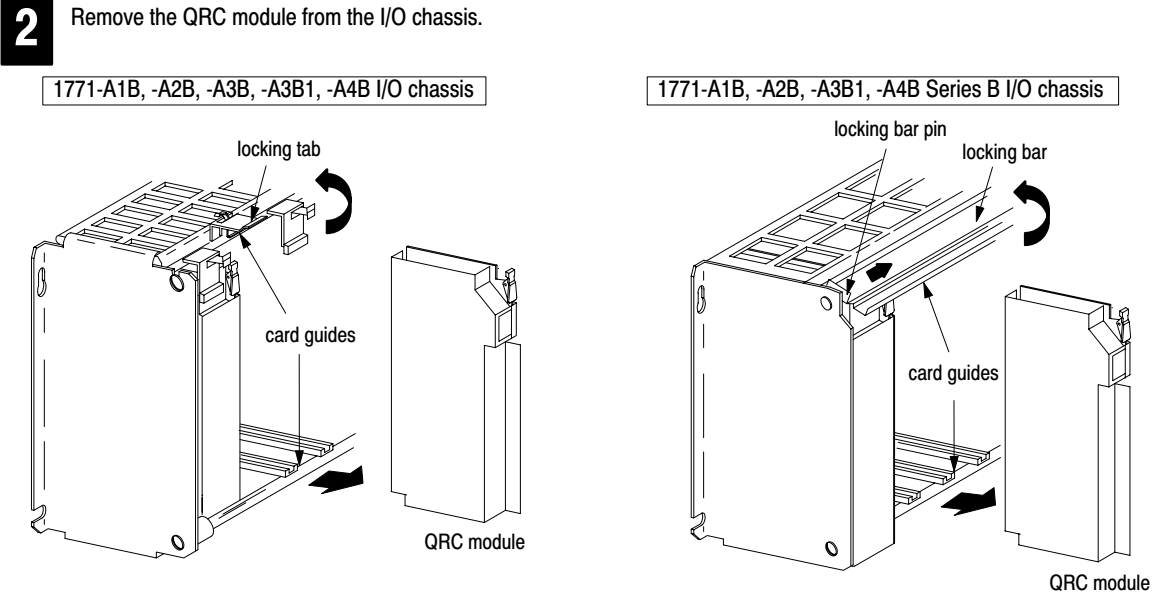

Pull on the QRC module to slide it out of the I/O chassis.

19809

# <span id="page-76-0"></span>Set the Configuration Jumpers

You check and/or set these jumpers:

- module operation jumper
- input channel jumpers

## Set the Module Operation Jumper

To use the CFM module as a replacement for a QRD module, set the operation jumper in the **QRD** position (default setting = **CFM** position).

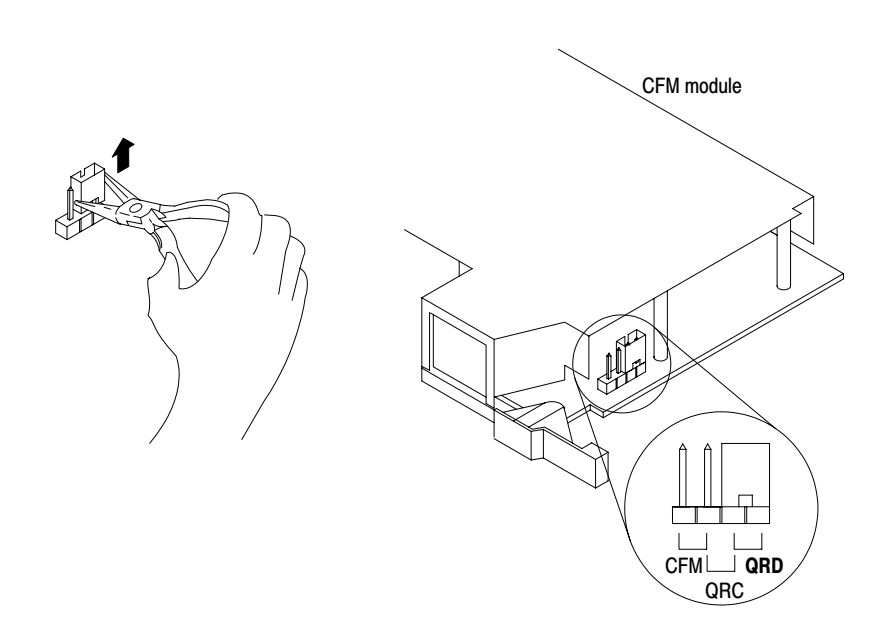

19807

### Check the Input Channel Jumpers

The CFM (QRD) module has user-selectable jumpers for each input channel. These jumpers consist of one each:

- flowmeter jumpers (F0–F3) set for low-pass filter or high-speed operation
- gate jumpers  $(G0-G3)$  set for  $+5-12V$  or  $+12-40V$  operation

The CFM (QRD) module is configured for high-speed operation. Before installing your CFM (QRD) module, make sure the input channel jumpers are in their default positions.

<span id="page-77-0"></span>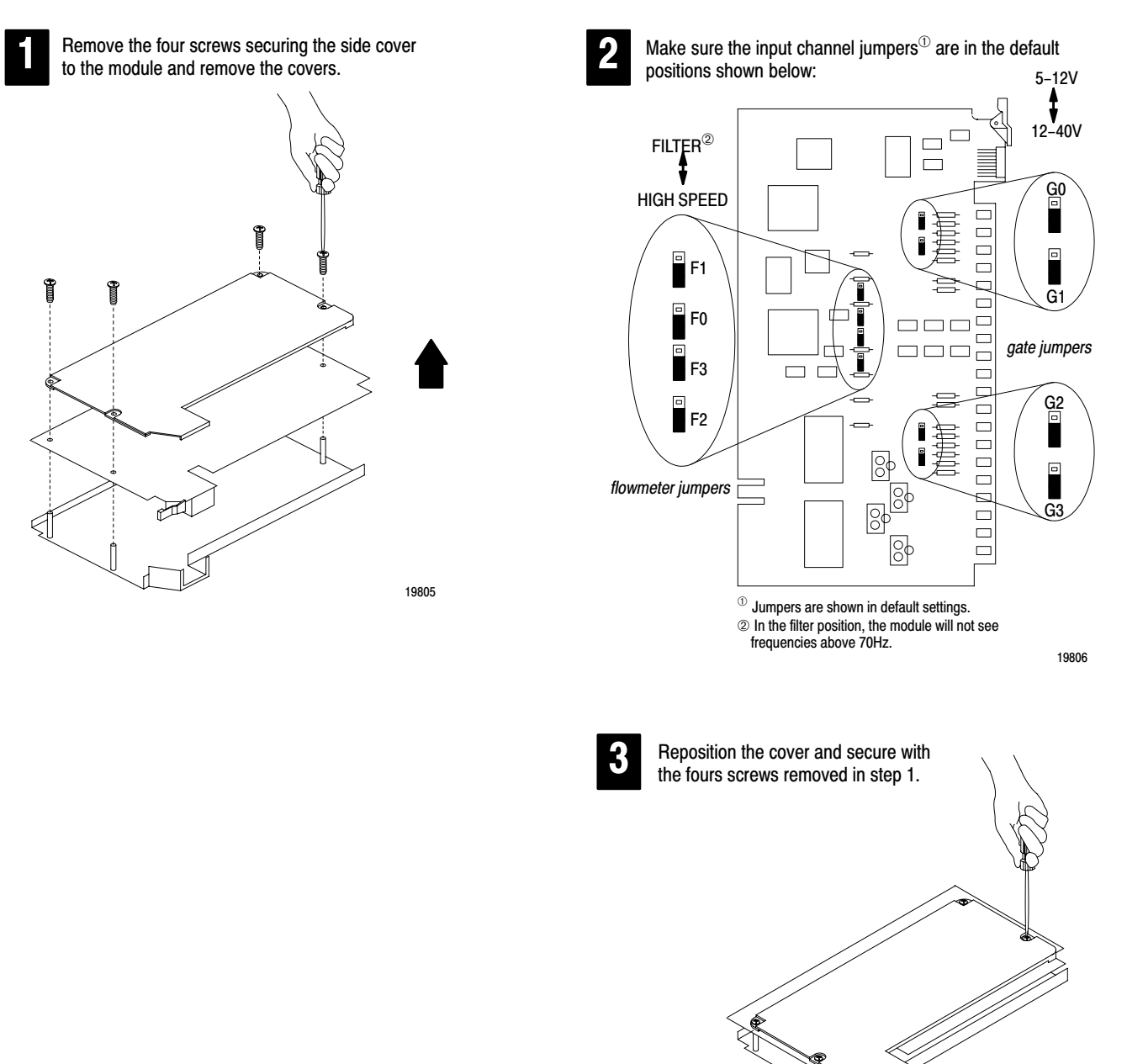

## <span id="page-78-0"></span>Install the CFM Module

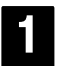

Place the CFM (QRD) module in the card guides on the top and bottom of the slot that guide the module into position.

Important: Apply firm even pressure on the module to seat it into its backplane connector.

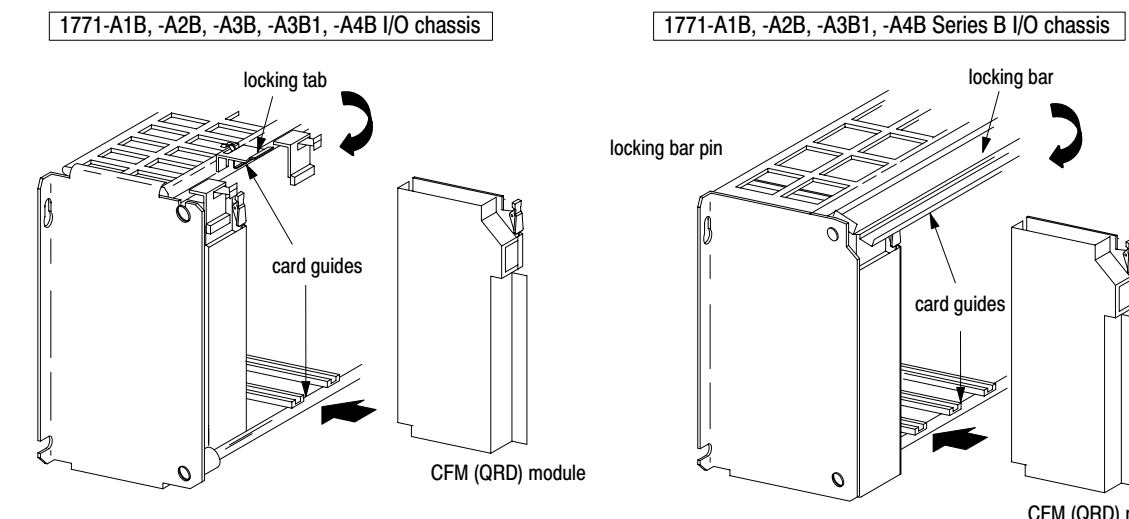

Snap the chassis latch over the top of the module to secure it.

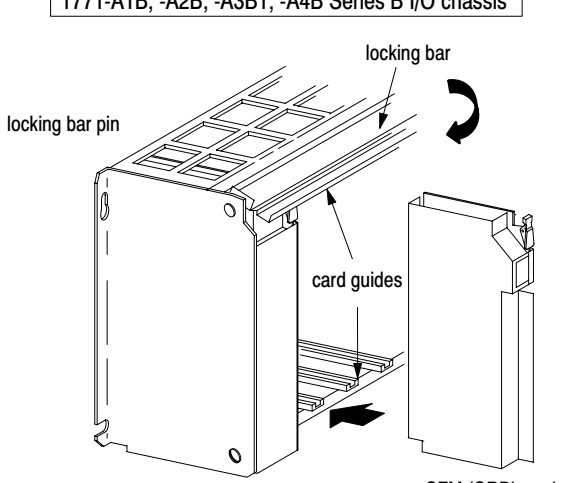

CFM (QRD) module

Swing the chassis locking bar down into place to secure the modules. Make sure the locking pins engage.

19809

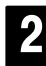

Attach the wiring arm (1771-WN) to the horizontal bar at the bottom of the I/O chassis.

The wiring arm pivots upward and connects with the module so you can install or remove the module without disconnecting the wires.

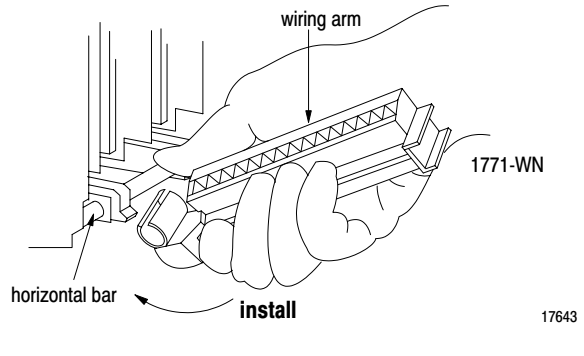

## <span id="page-79-0"></span>Make Connections to the New Wiring Arm

Connect your I/O devices to the 40-terminal field wiring arm (cat. no. 1771-WN) shipped with the CFM module. Use the wiring examples on page D–7 for additional assistance on connecting your devices.

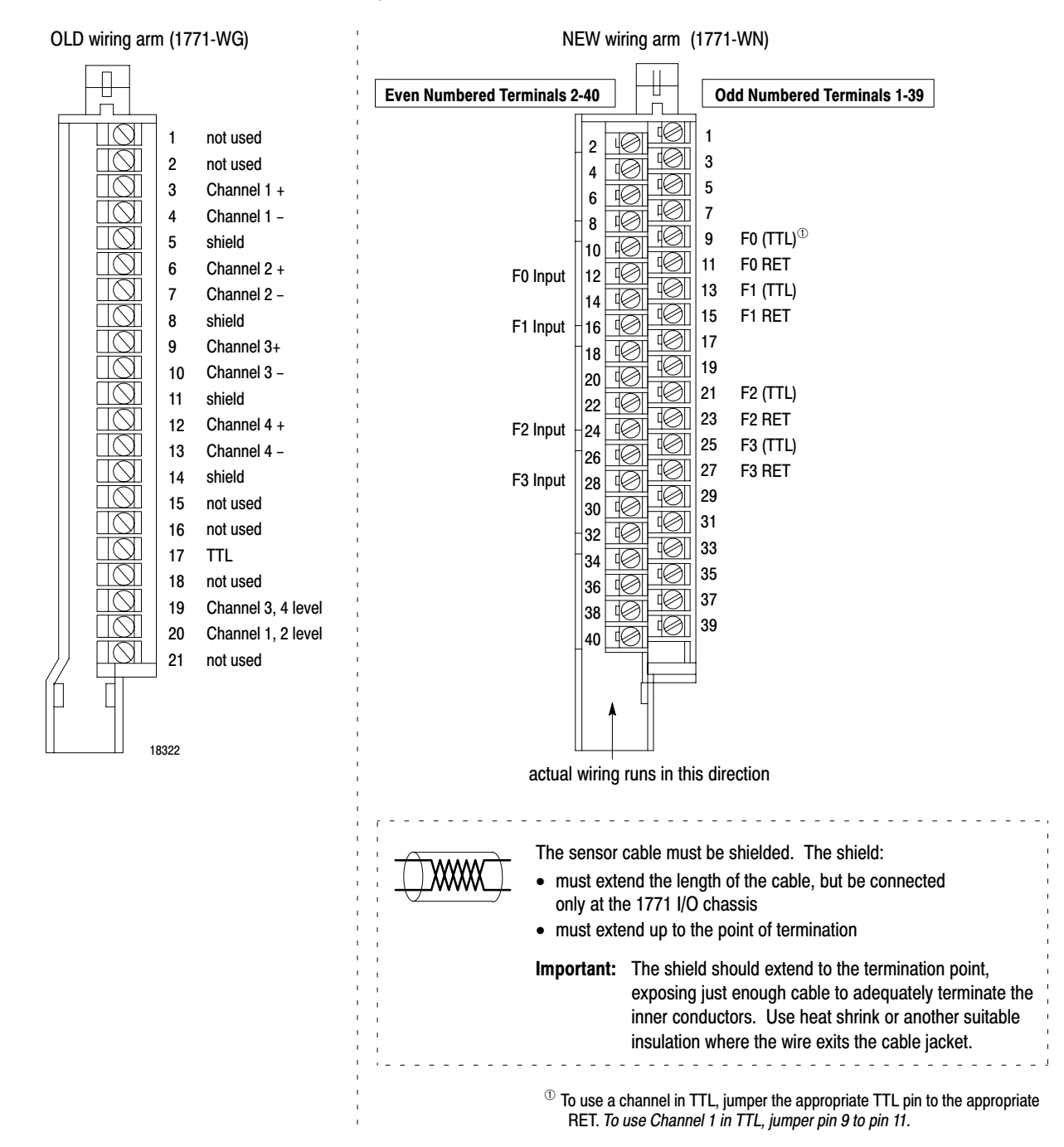

### Wiring Examples

<span id="page-80-0"></span>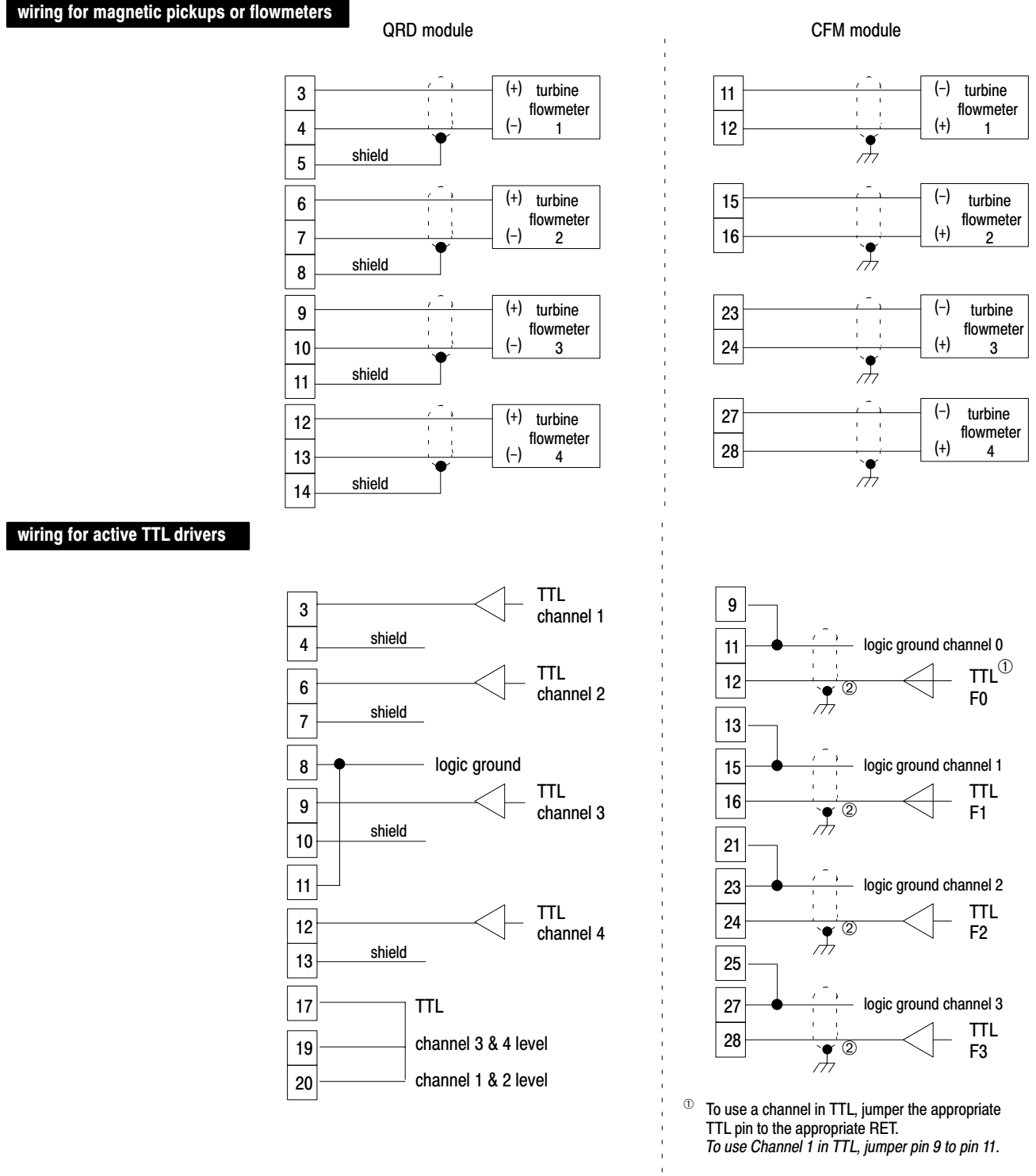

Signal types can be mixed in any combination on the CFM module.

 $\textcircled{\tiny{\textcircled{\tiny{2}}}}$  For new installations, terminate the shields at the chassis. While not recommended, existing installations can continue to terminate the shields at the return (RET) terminal.

## <span id="page-81-0"></span>Resume Normal Operation

The CFM module, configured for QRD module emulation, operates as a QRD module. Use the following section for reference on how the CFM (QRD) module operates.

### Edit Your Ladder Logic Program

To initiate communication between the CFM (QRD) module and your PLC processor, you must enter block transfer instructions into your ladder logic program. The following program example illustrates the minimum programming required for this communication to take place.

#### Program Example

The CFM (QRD) module is located in rack 0, I/O group 1, slot 0. There are 9 words of data sent from the CFM (QRD) module to the PLC processor. This data is stored at N23:21. The BTR control file, starting at n23:50, is 5 words long.

Block transfer instructions use one binary file in a data table section for module location and other related data. The block transfer data file stores data that you want transferred to the module (when programming a BTW) or from the module (when programming a BTR). The address of the block transfer data files are stored in the block transfer control file.

The programming terminal prompts you to create a control file when a block transfer instruction is being programmed. A different block transfer control file is required for every module.

Note that the BTW is switch selectable, and its length is one word. The block transfer should only be sent once unless the ladder intelligently sets and clears the reset bits within the block transfer data. As an example, the ladder might set the reset bit at the time of overflow. If the block transfer is sent continuously and the reset bits contained within the block transfer data are simply left set to "1", the transfers will constantly be resetting the totalizer(s) and/or overflow flags of the specified channels.

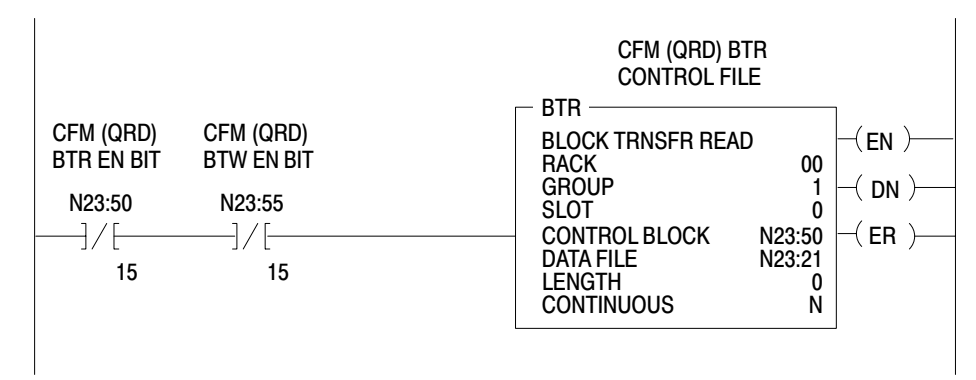

The CFM (QRD) module is located in rack 0, module group 1, slot 0. There is 1 word of data sent from the PLC processor to the CFM (QRD) module. This data is stored at N23:1. The BTR control file, starting at n23:55, is 5 words long.

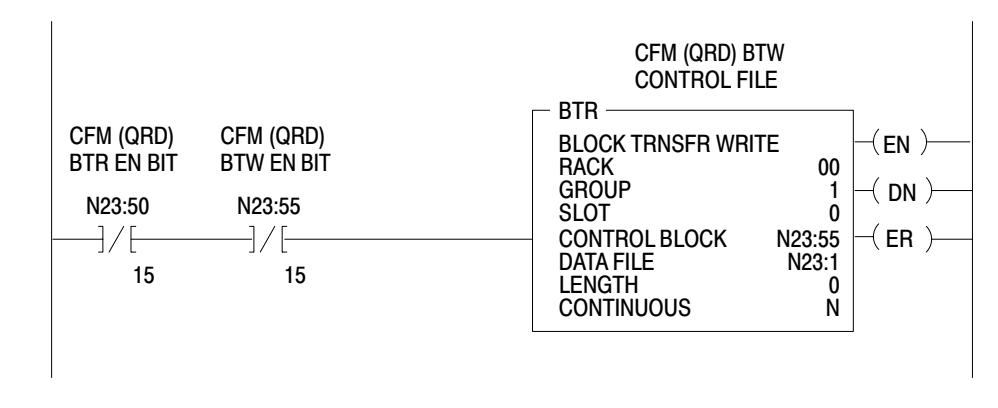

## Read Data From the CFM Module

When configured for QRD module emulation, BTR programming moves nine words from the CFM module to the PLC processor's data table. **The following BTR assignments apply when the CFM module is configured for QRD module emulation.**

<span id="page-82-0"></span>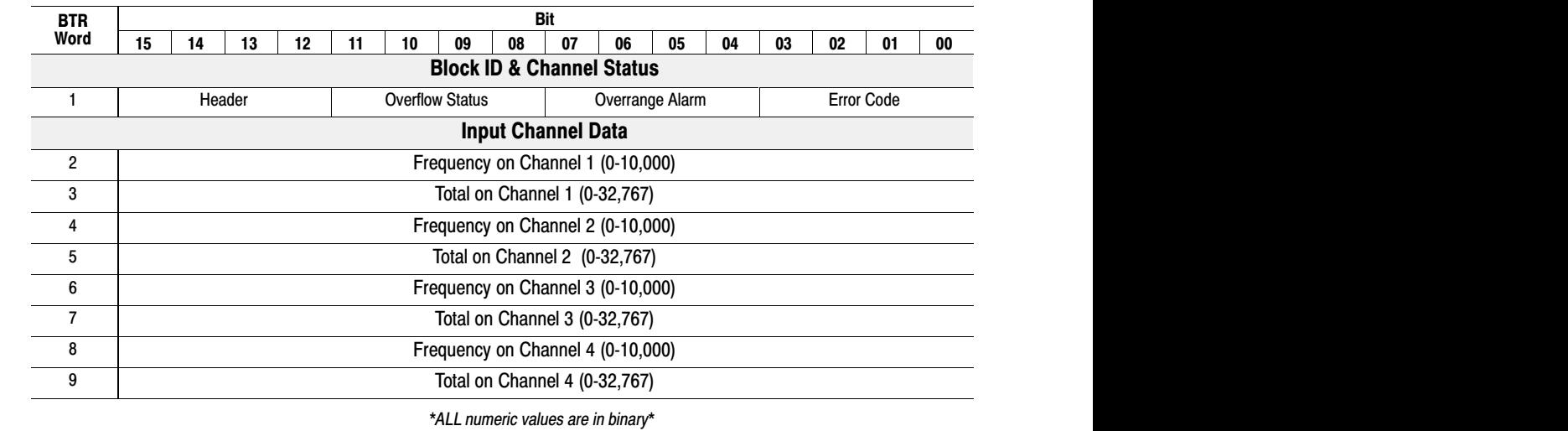

## BTR Word Description Key

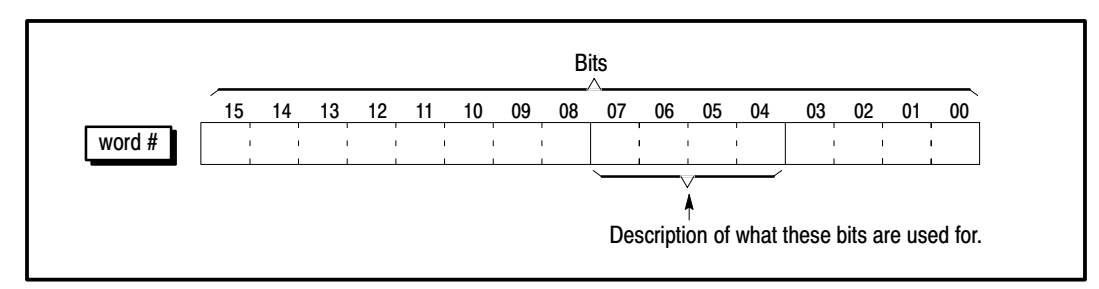

<span id="page-83-0"></span>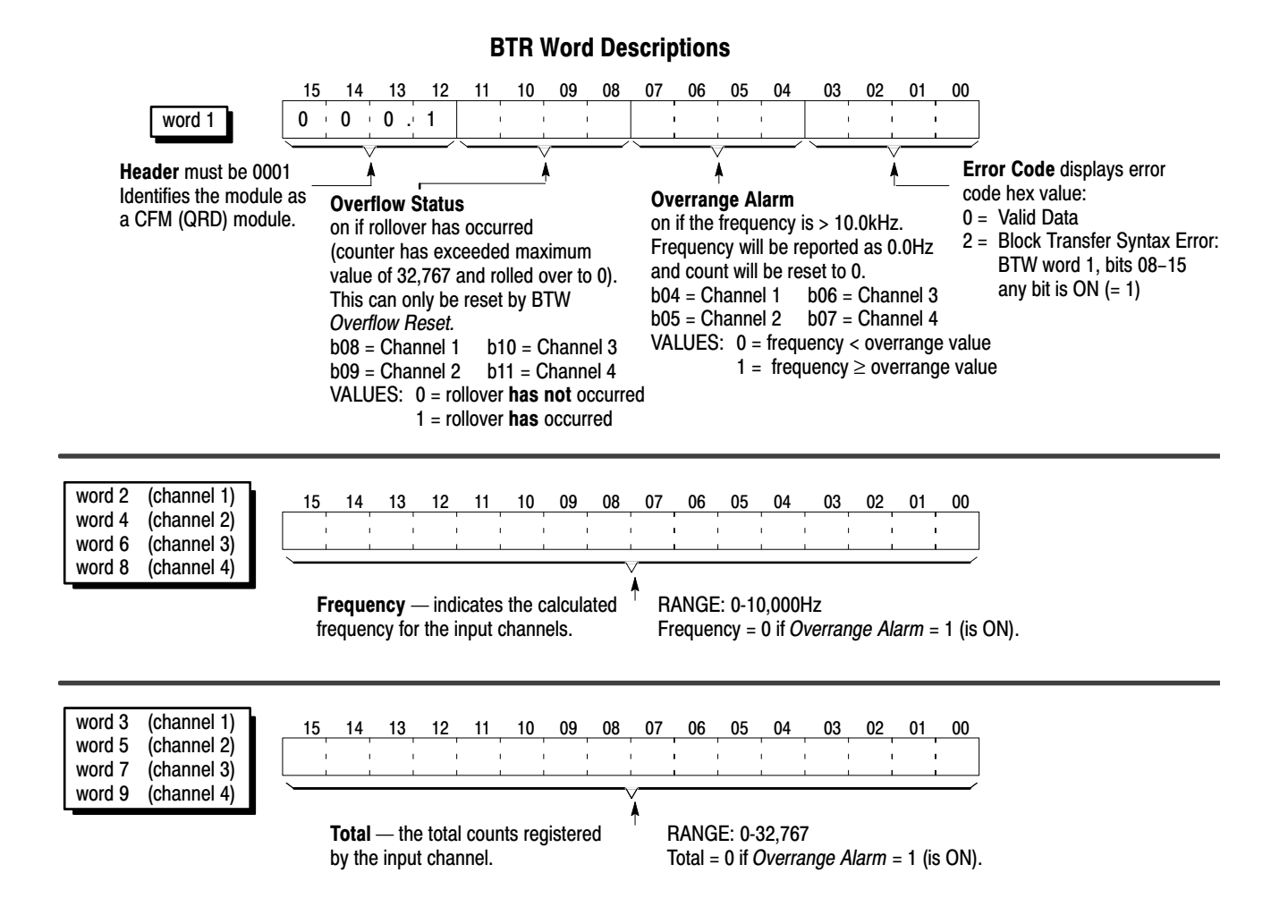

### Reset Total and Overflow Flags

Any or all of the totalizers and overflow flags can be reset using a BTW command sent to the CFM module from the PLC processor. The BTW data word can be changed through the ladder logic, or by editing the data table.

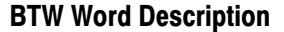

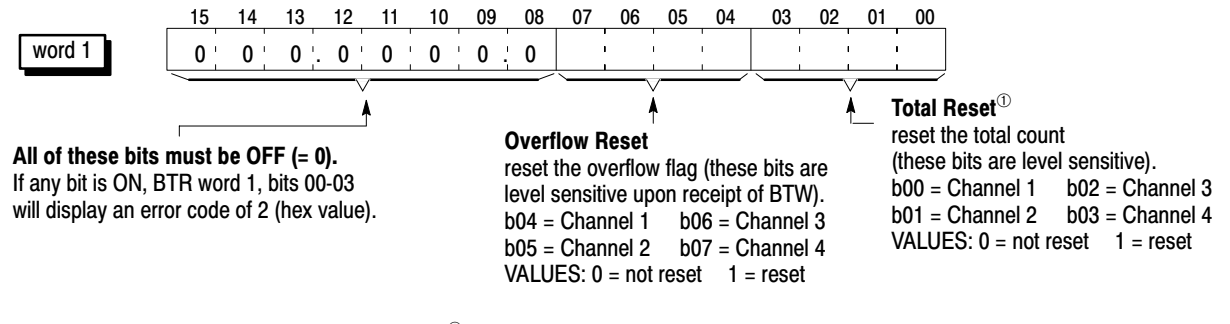

 $\Phi$  Resetting the total count will automatically reset its respective overflow flag(s). Continuously doing BTW's with Total Reset = 1 (reset) will affect the accuracy of the frequency.

<span id="page-84-0"></span>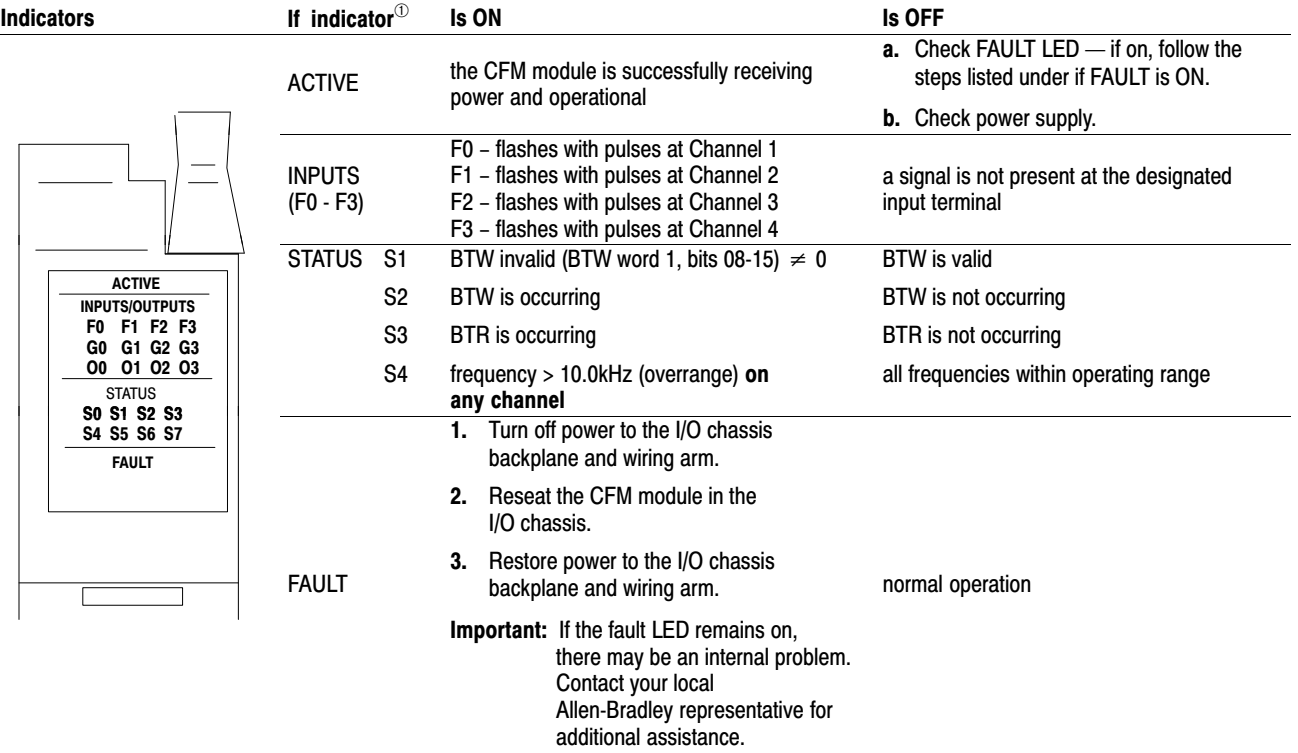

## Interpret Status Indicators

 $\Phi$  All other LED's are OFF in normal operation.

## Additional Feature

When you replace your existing QRD module with the CFM module, you can set input channel jumpers for:

- 500mV ac sensitivity for improved noise immunity
- frequencies > 70Hz (flowmeter filter jumpers)

For additional information on setting the input channel jumpers, see:

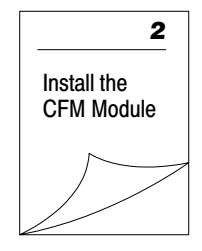

# Using I/O Configuration **Software**

# <span id="page-85-0"></span>What This Appendix **Contains**

Use this appendix along with the *PLC-5 Programming Software, I/O Configuration Software* manual (publication 6200-6.4.12) to configure the CFM module using I/O Configuration software.

# Configure the CFM Module

To configure the CFM module, you use these screens:

- Block Transfer Data screen
- Channel Setup screen
- Output Setup screen
- Monitor screen

## Block Transfer Data Screen

Use the Block Transfer Data screen to display an image of the PLC processor data tables for the CFM module.

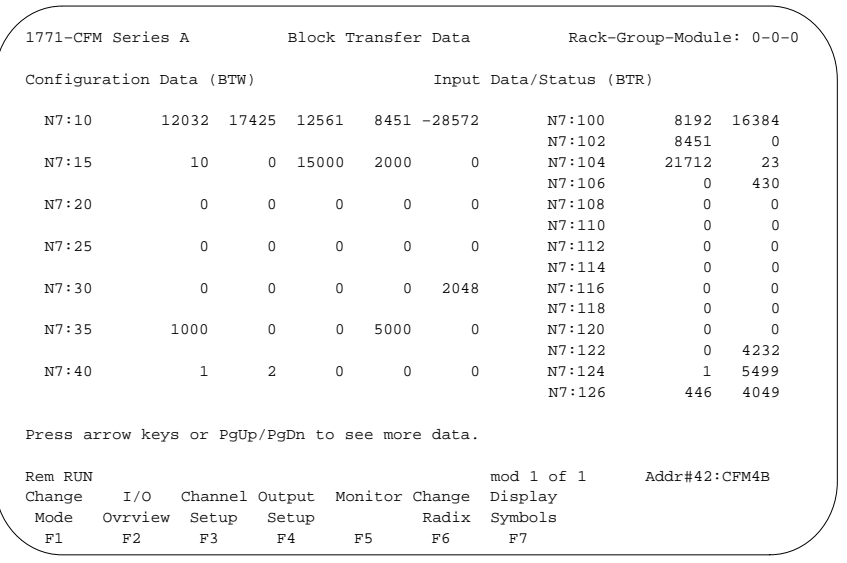

You cannot edit the information on this screen.

Choose one:

 $\bullet$ 

a b

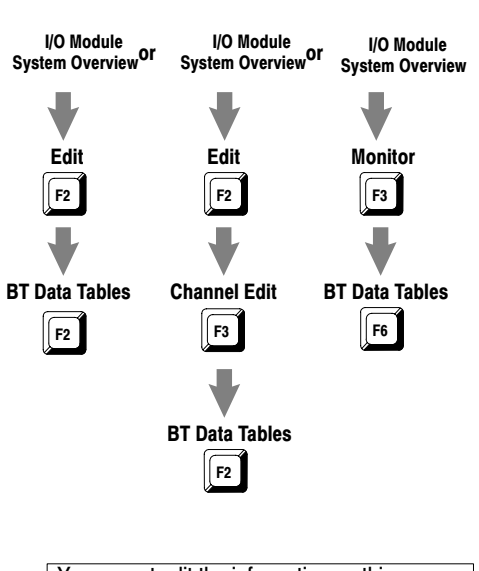

# Channel Setup Screen

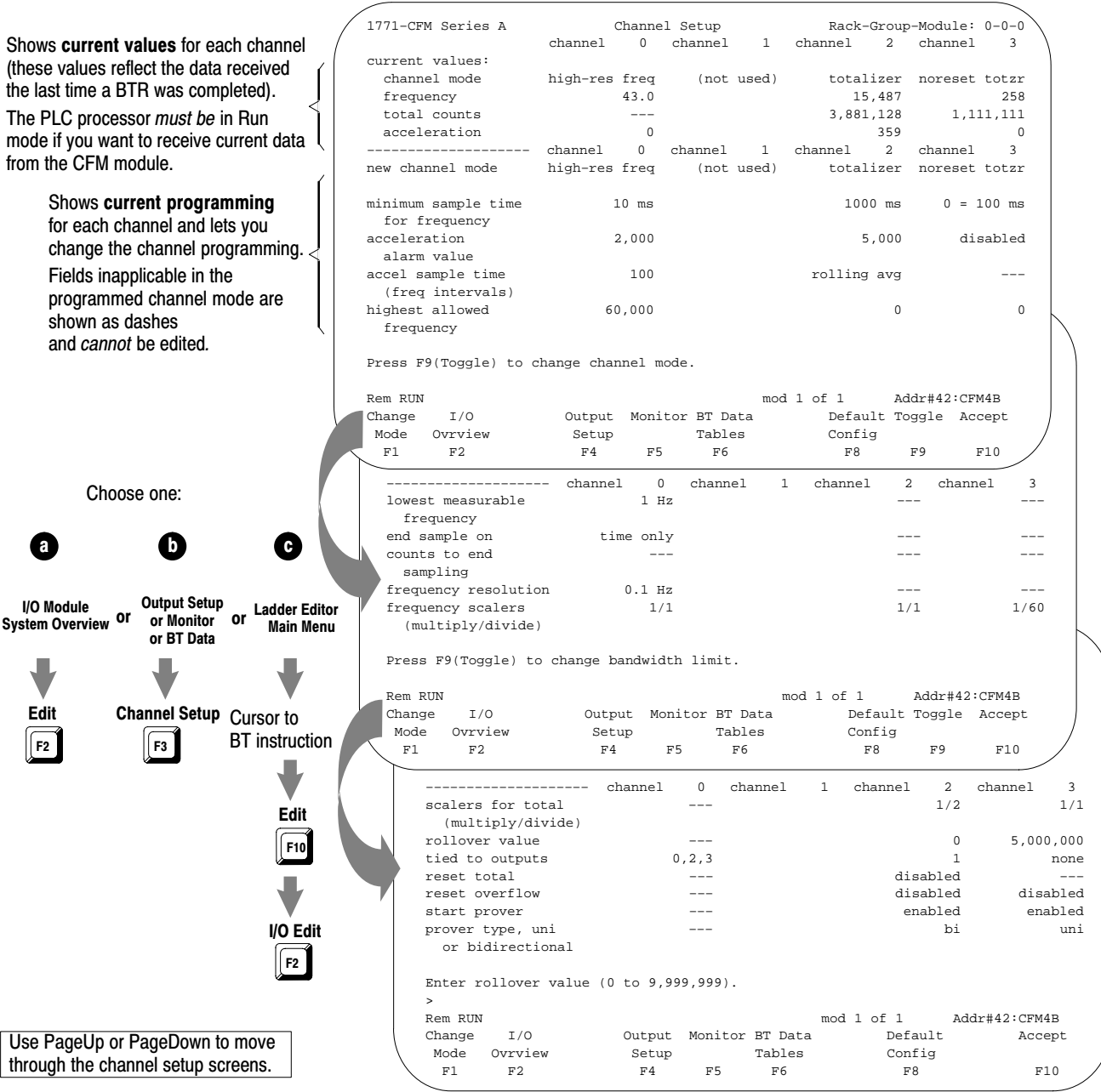

Press **(F3) Channel Setup** to configure individual channels or **(F10)** - **Accept** to accept your edits. We suggest that you complete your edits on all screens before accepting the edits.

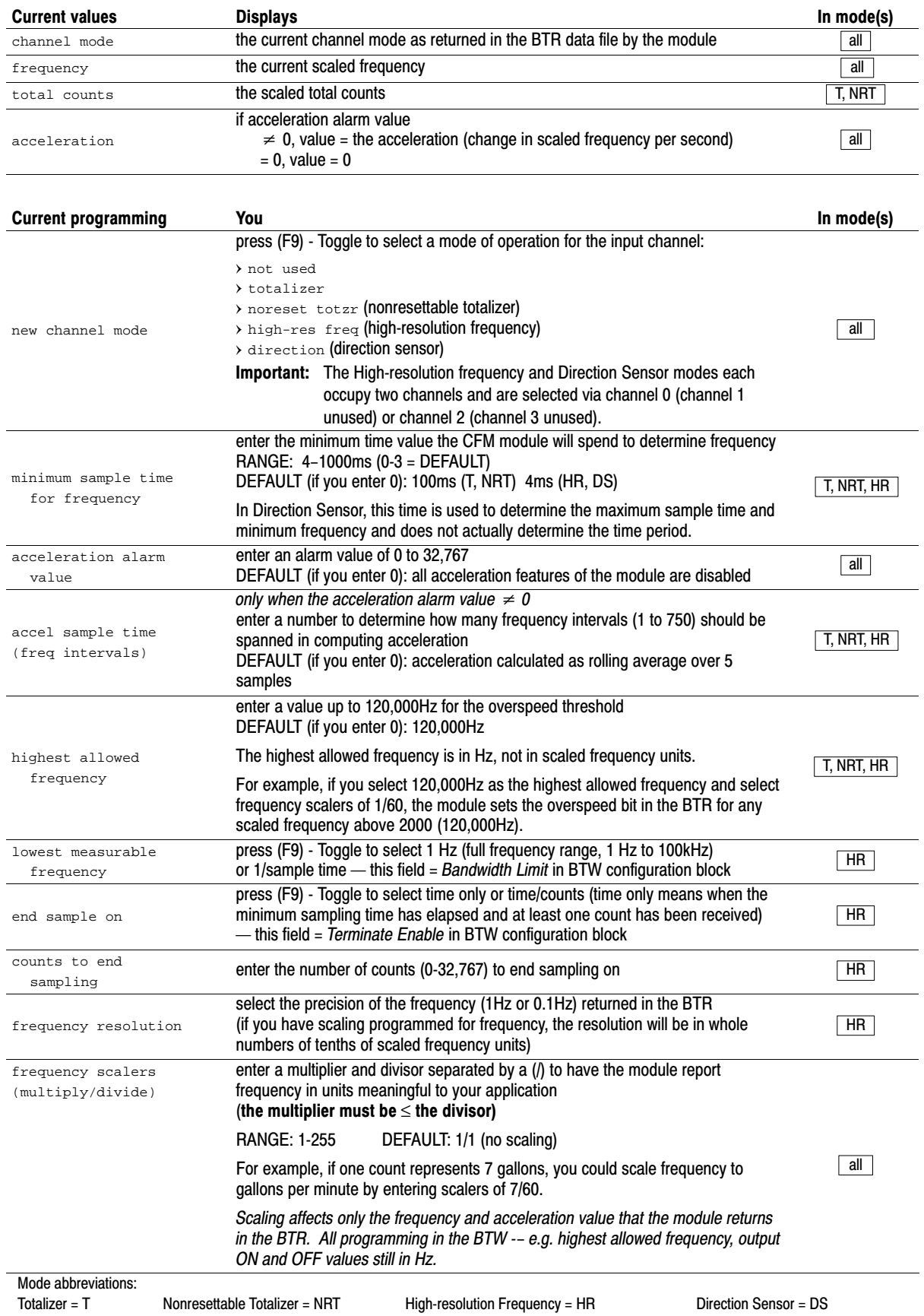

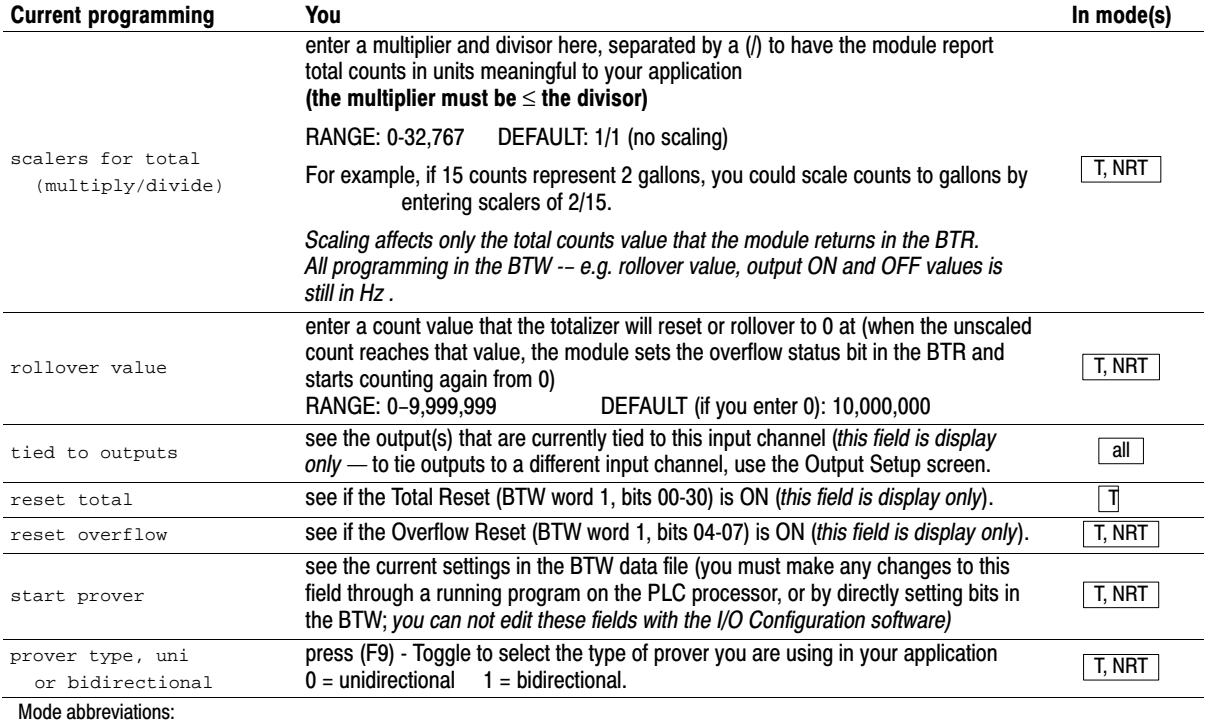

Totalizer = T Monresettable Totalizer = NRT High-resolution Frequency = HR Direction Sensor = DS

Publication 1771-6.5.99 - December 1995

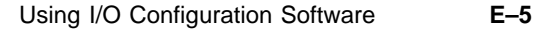

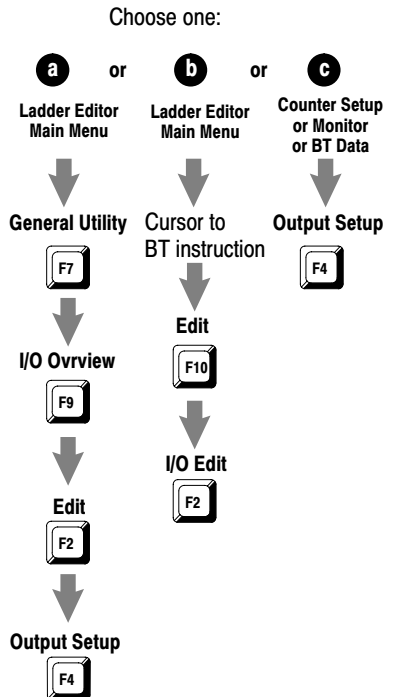

## Output Setup Screen

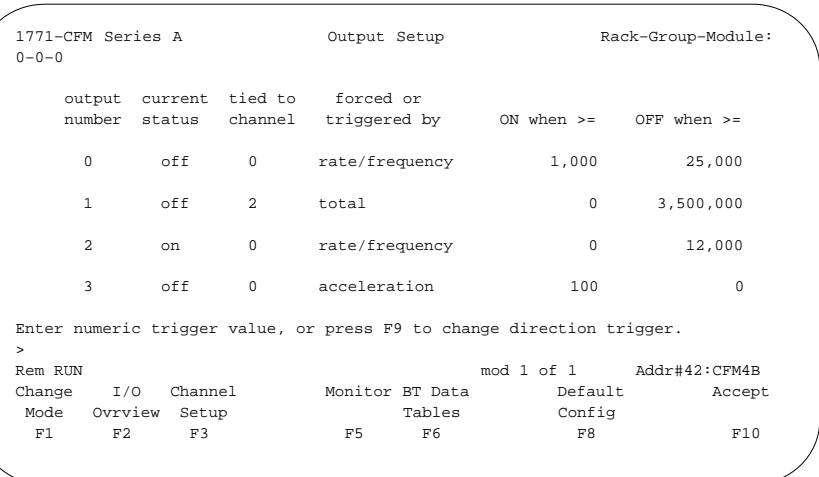

Press **(F4) Output Setup** for other configuration choices or **(F10)** - **Accept** to accept your edits. We suggest that you complete your edits on all screens before accepting the edits.

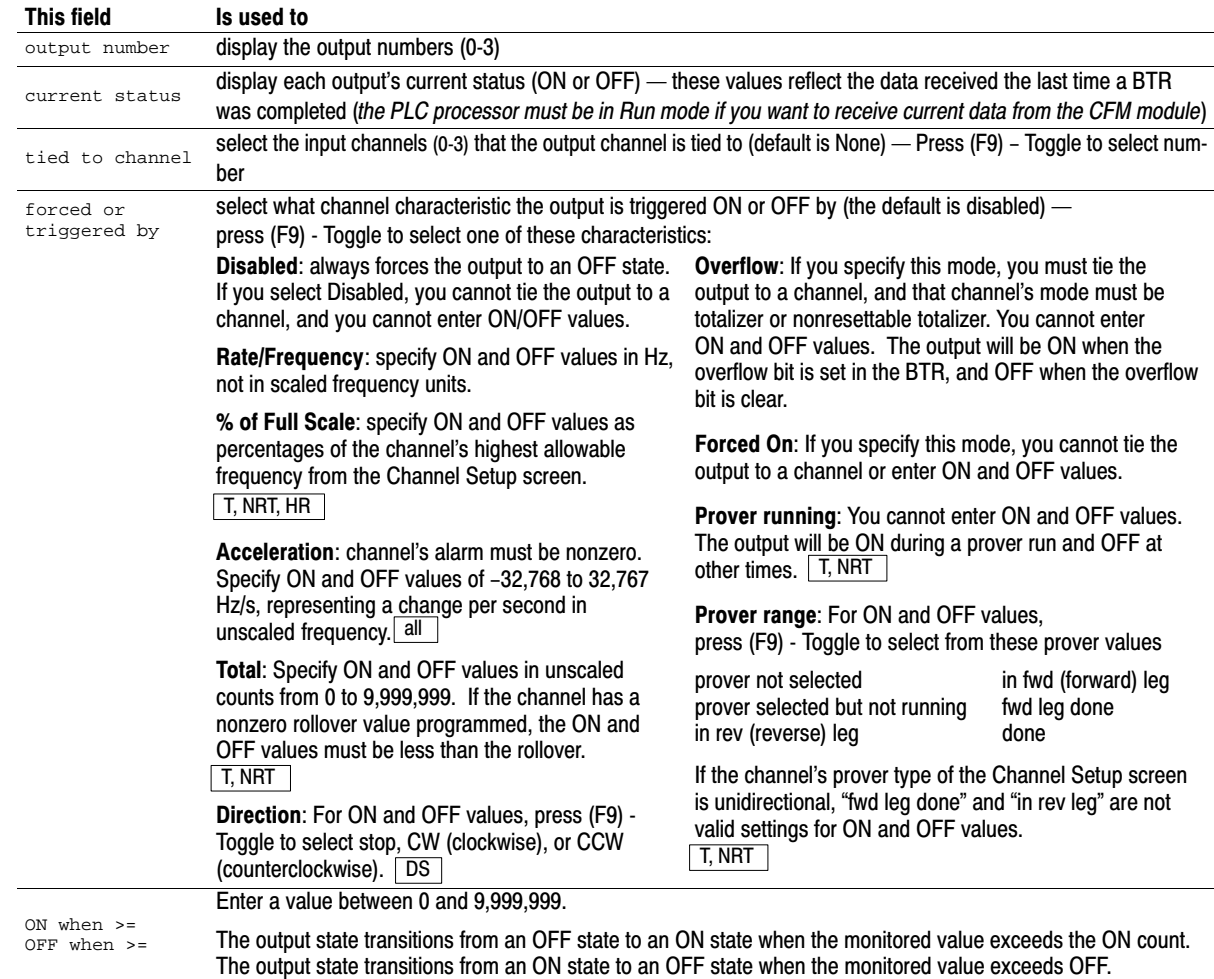

#### Monitor Screen

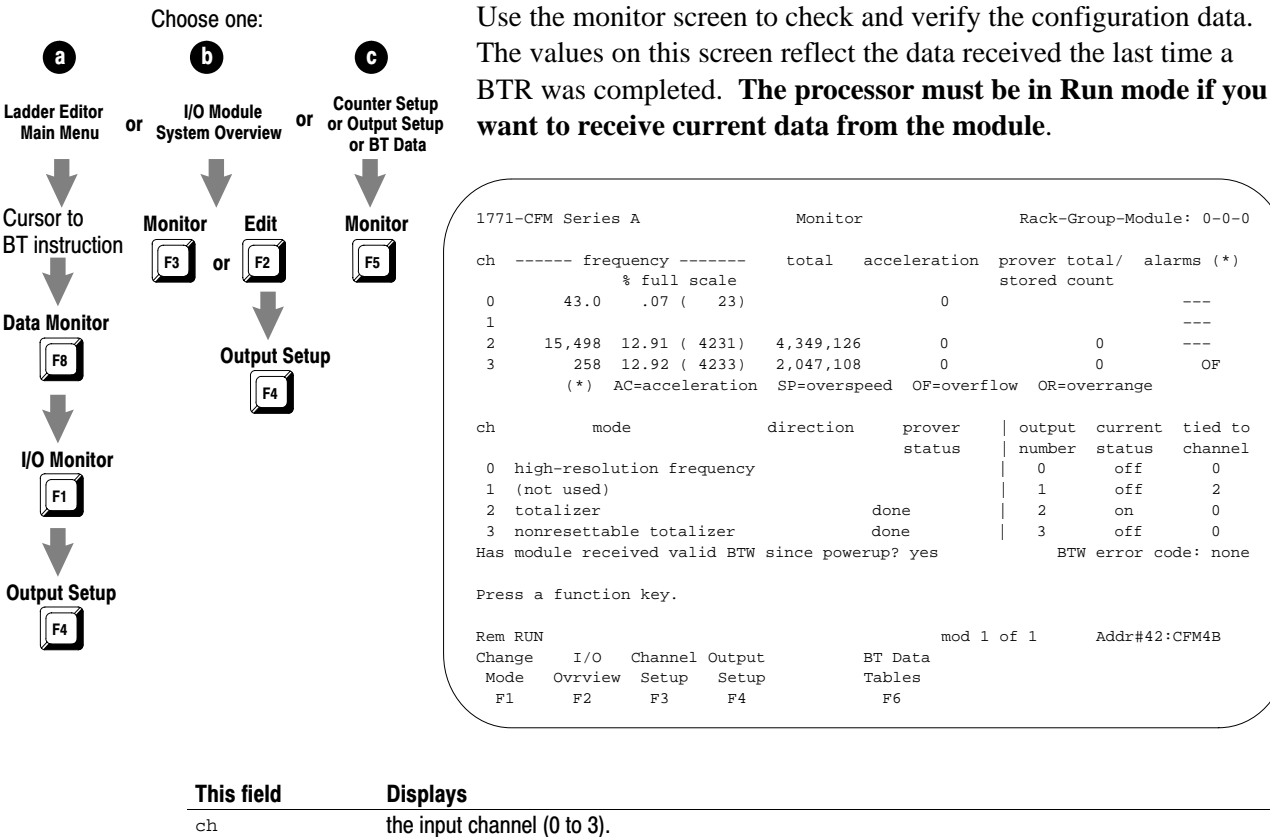

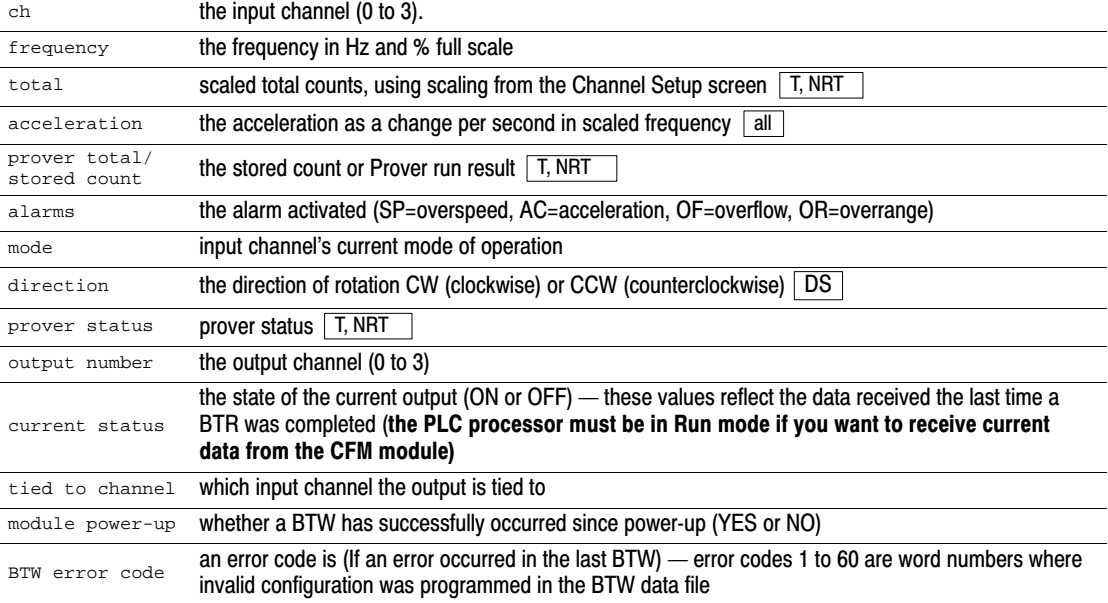

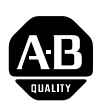

# Allen-Bradley Publication Problem Report

If you find a problem with our documentation, please complete and return this form.

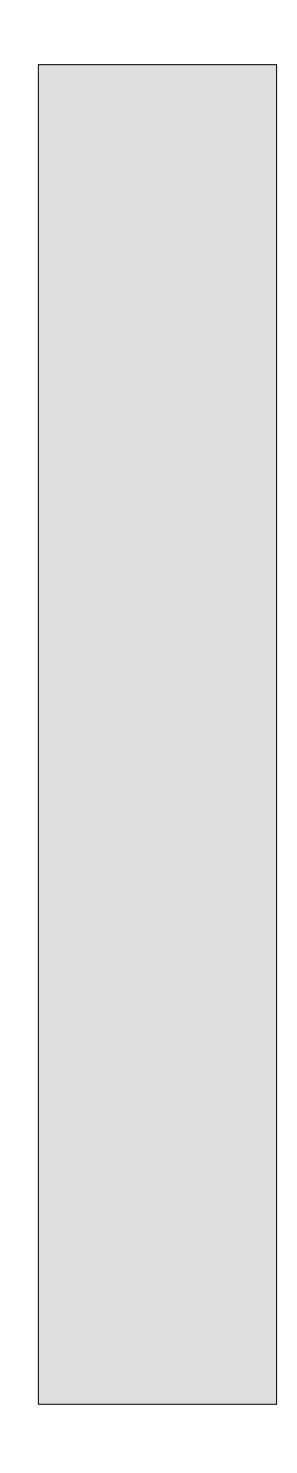

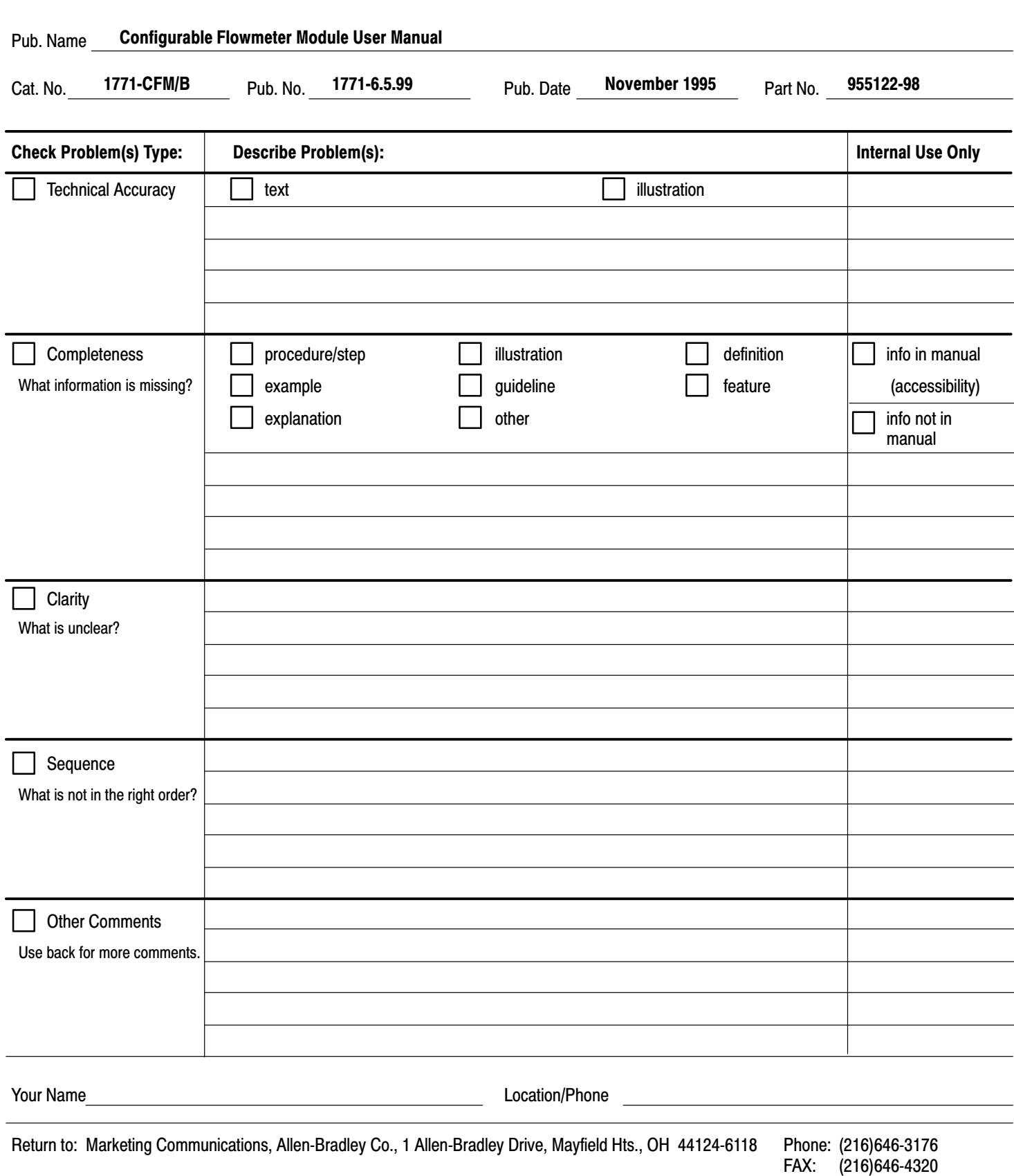

Publication ICCG-5.21-August 1995 PN 955107-82

**E–2**

 $\overline{a}$ 

÷.

PLEASE FASTEN HERE (DO NOT STAPLE)

Other Comments

PLEASE FOLD HERE

# **BUSINESS REPLY MAIL FIRST-CLASS MAIL PERMIT NO. 18235 CLEVELAND OH**

**POSTAGE WILL BE PAID BY THE ADDRESSEE**

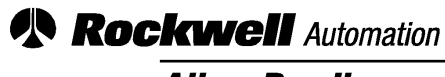

<u>-------------</u>

**Allen-Bradley** 

Publication 17716.5.99 - December 1995 **MAYFIELD HEIGHTS OH 44124-9705 1 ALLEN BRADLEY DR**

**NO POSTAGE NECESSARY IF MAILED IN THE UNITED STATES**

#### Symbols

<span id="page-95-0"></span>\*\*Empty\*\*,  $-1$ 

### Numbers

1771-QRC module,  $C-1$ 

## A

abbreviations, [P-2](#page-7-0) acceleration, [1-8](#page-17-0) applications features, [1-8](#page-17-0) modes of operation,  $1-5$ ,  $4-11$ prover,  $1-6$ typical,  $1-3$ 

## B

block transfer BTR, [1-2](#page-11-0) BTW,  $1-2$ block transfer programming,  $3-1$ PLC-2 family processor, [3-2](#page-29-0) PLC-3 family processor, [3-3](#page-30-0) PLC-5 family processor,  $3-4$ PLC-5/250 processor,  $3-5$ BTR,  $1-2$ diagnostics, [6-2](#page-57-0) structure,  $5-1$ word assignments,  $5-1$ ,  $5-2$ 

word descriptions,  $5-3$ ,  $5-4$ ,  $5-5$ BTW, [1-2](#page-11-0) configuration block, [4-2](#page-35-0) word descriptions,  $4-3$ ,  $4-4$ ,  $4-5$ ,  $4-6$ ,  $4-7$ 

## C

CFM module as replacement for QRC module,  $C-1$ additional features, [C-10](#page-73-0) block transfer instructions,  $C - 8$ BTR word assignments,  $C-9$ input channel jumpers,  $C-4$ installing, [C-5](#page-68-0) LED indicators, [C-10](#page-73-0) new wiring connections, [C-6](#page-69-0) operation jumper, [C-3,](#page-66-0) [D-3](#page-76-0)

power requirements, [C-1](#page-95-0) as replacement for QRD module,  $D-1$ additional feature, [D-11](#page-84-0) block transfer instructions,  $D-8$ BTR word assignments, [D-9](#page-82-0) input channel jumpers,  $D-4$ installing, [D-5](#page-78-0) LED indicators,  $D-11$ new wiring connections, [D-6,](#page-79-0) [D-7](#page-80-0) power requirements, [D-2](#page-75-0) BTW configuration block,  $4-2$ configure,  $4-16$ configuring with I/O Configuration software, [E-1](#page-85-0) dc to dc converters, circuit diagram,  $B-4$ discrete outputs, circuit diagram,  $B-4$ European Union Directive, [2-2](#page-19-0) flowmeter input circuit diagram,  $B-1$ signal characteristics, [B-2](#page-61-0) frequency accuracy,  $A-1$ gate input,  $1-\frac{6}{5}$ circuit diagram,  $B-3$ how it works,  $1-2$ input capabilities, [1-4,](#page-13-0) [1-5,](#page-14-0) [1-6](#page-15-0) input channel jumpers,  $2-4$ ,  $2-5$ install, [2-7](#page-24-0) keying the I/O chassis,  $2-6$ LED indicators,  $6-1$ location in I/O chassis,  $2-6$ modes of operation,  $1-5$ ,  $4-8$ ,  $4-14$ module operation jumper,  $2-3$ new/updated information,  $P-2$ output capabilities,  $1-\overline{7}$ power requirements, [2-3](#page-20-0) power supply jumper, [2-3](#page-20-0) read data from,  $5-6$ schematics, [B-1](#page-60-0) setting bits in the BTW configuration block, [4-16](#page-49-0) specifications, [A-2](#page-59-0) troubleshoot,  $6-1$ typical applications,  $1-3$ use of data table,  $2-6$ using,  $1-1$ using I/O Configuration software,  $4-16$ wiring arm connections, [2-8](#page-25-0) shield termination,  $2 - 8 - 2 - 9$ wiring examples, [2-9](#page-26-0) communication, block transfers,  $3-1$ 

### D

dc to dc converters, circuit diagram,  $B-4$ Direction Sensor mode, [1-5,](#page-14-0) [1-7,](#page-16-0) [4-14](#page-47-0) frequency sampling,  $4-14$ ,  $4-15$ 

### E

EMC Directive. See European Union **Directive** European Union Directive, CFM module

compliance, [2-2](#page-19-0)

## F

F0-F3. See flowmeter input flowmeter input, [1-4](#page-13-0) circuit diagram, [B-1](#page-60-0) operation jumper, [2-4,](#page-21-0) [2-5](#page-22-0) signal characteristics,  $B-2$ wiring examples,  $2-9$ 

### G

G0-G3. See gate input G0-G3. See gate input gate input,  $1-4$ ,  $1-6$ circuit diagram, [B-3](#page-62-0) operation jumper, [2-4,](#page-21-0) [2-5](#page-22-0) prover value,  $1-6$ store value,  $1-6$ wiring examples, [2-9](#page-26-0) getting started, [P-4](#page-9-0)

### H

High-resolution Frequency mode,  $1-5$ ,  $1 - 7$ High-resolution Frequency mode,  $4-11$ frequency sampling,  $4-11$ ,  $4-12$ bandwidth limit,  $4-13$ sampling termination,  $4-13$ 

### I

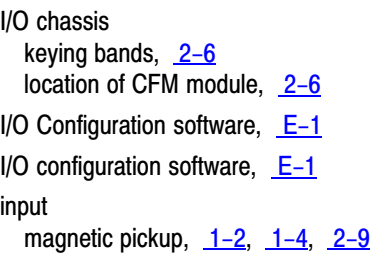

mechanical switch,  $2-4$ modes of operation,  $1-5$ ,  $4-8$ ,  $4-14$ proximity probes,  $1-2$ ,  $1-4$ ,  $2-9$ TTL, [1-2,](#page-11-0) [1-4,](#page-13-0) [2-9](#page-26-0) installation, CFM module, [2-7](#page-24-0)

### J

jumpers external power supply,  $2-3$ input channel,  $2-4$ ,  $2-5$ module operation,  $2-3$ 

## K

keying bands, location,  $2-6$ 

### L

ladder logic, edit,  $3-1$ LED indicators,  $6-1$ CFM (QRC) module, [C-10](#page-73-0) CFM (QRD) module, [D-11](#page-84-0) Low Voltage Directive. See European Union Directive

## M

magnetic pickup, [1-2,](#page-11-0) [1-4,](#page-13-0) [2-9](#page-26-0) mechanical switch,  $2-4$ modes of operation,  $1-5$ ,  $4-8$ module location,  $2-6$ 

## N

Nonresettable Totalizer mode,  $1-4$ ,  $1-5$ ,  $1-6$ ,  $1-7$ ,  $4-8$ 

## O

output, circuit, [B-4](#page-63-0) outputs assigning,  $1-7$ circuit diagram, [B-4](#page-63-0) overflow,  $1-8$ overrange,  $1-8$ overspeed,  $1-8$ 

### P

PLC-2 family processor, block transfer programming, [3-2](#page-29-0) PLC-3 family processor, block transfer programming,  $3-3$ PLC-5 family processor, block transfer programming, [3-4](#page-31-0) PLC-5/250 processor, block transfer programming, [3-5](#page-32-0) power, requirements, [2-3](#page-20-0) power requirements,  $2-3$ programming, PLC-3 example, [C-8,](#page-71-0) [D-8](#page-81-0) Programming example, PLC-3, [C-8,](#page-71-0)  $D-8$ prover,  $1-6$ bidirectional, [1-6](#page-15-0) gate input wiring, [2-10](#page-27-0) range of operation,  $4-7$ unidirectional,  $1-6$ proximity probes,  $1-2$ ,  $1-4$ ,  $2-9$ 

### S

shielded cable,  $2 - 8 - 2 - 9$ 

specifications, CFM module,  $A-2$ frequency accuracy,  $A-1$ store count,  $1-6$ 

gate input wiring, [2-10](#page-27-0)

## T

Totalizer and Nonresettable Totalizer modes counting,  $4-8$ frequency sampling,  $4-9$ storing count values,  $4-10$ Totalizer mode,  $1-4$ ,  $1-5$ ,  $1-6$ ,  $1-7$ ,  $4 - 8$ troubleshooting,  $6-1$ TTL,  $1-2$ ,  $1-4$ ,  $2-9$ 

### W

warnings, guarding against ESD,  $2-1$ wiring arm connections CFM (QRC) module, [C-6](#page-69-0) CFM (QRD) module, [D-6,](#page-79-0) [D-7](#page-80-0) CFM module,  $2-8$ ,  $2-9$ 

# **Rockwell** Automation **Allen-Bradley**

Allen-Bradley, a Rockwell Automation Business, has been helping its customers improve productivity and quality for more than 90 years. We design, manufacture and support a broad range of automation products worldwide. They include logic processors, power and motion control devices, operator interfaces, sensors and a variety of software. Rockwell is one of the world's leading technology companies.

#### Worldwide representation.

Argentina • Australia • Austria • Bahrain • Belgium • Brazil • Bulgaria • Canada • Chile • China, PRC • Colombia • Costa Rica • Croatia • Cyprus • Czech Republic • Denmark • Ecuador • Egypt • El Salvador • Finland • France • Germany • Greece • Guatemala • Honduras • Hong Kong • Hungary • Iceland • India • Indonesia • Ireland • Israel • Italy • Jamaica • Japan • Jordan • Korea • Kuwait • Lebanon • Malaysia • Mexico • Netherlands • New Zealand • Norway • Pakistan • Peru • Philippines • Poland • Portugal • Puerto Rico • Qatar • Romania • Russia-CIS • Saudi Arabia • Singapore • Slovakia • Slovenia • South Africa, Republic • Spain • Sweden • Switzerland • Taiwan • Thailand • Turkey • United Arab Emirates • United Kingdom • United States • Uruguay • Venezuela • Yugoslavia

Allen-Bradley Headquarters, 1201 South Second Street, Milwaukee, WI 53204 USA, Tel: (1) 414 382-2000 Fax: (1) 414 382-4444